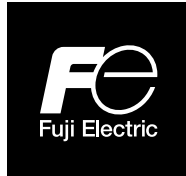

**Manuel d'instruction** 

**FUJI HART® EXPLORER**

**TYPE: LOGICIEL**

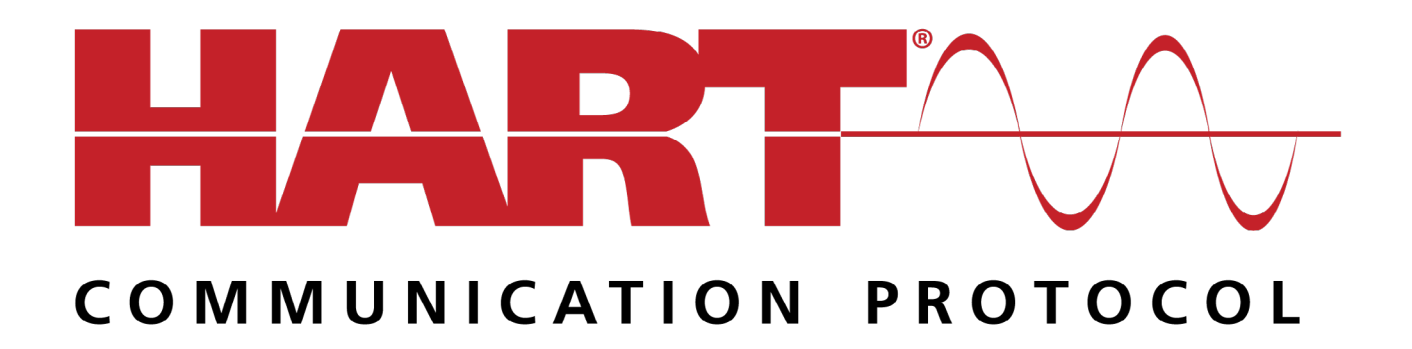

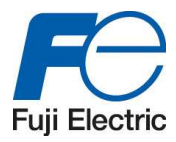

## SOMMAIRE

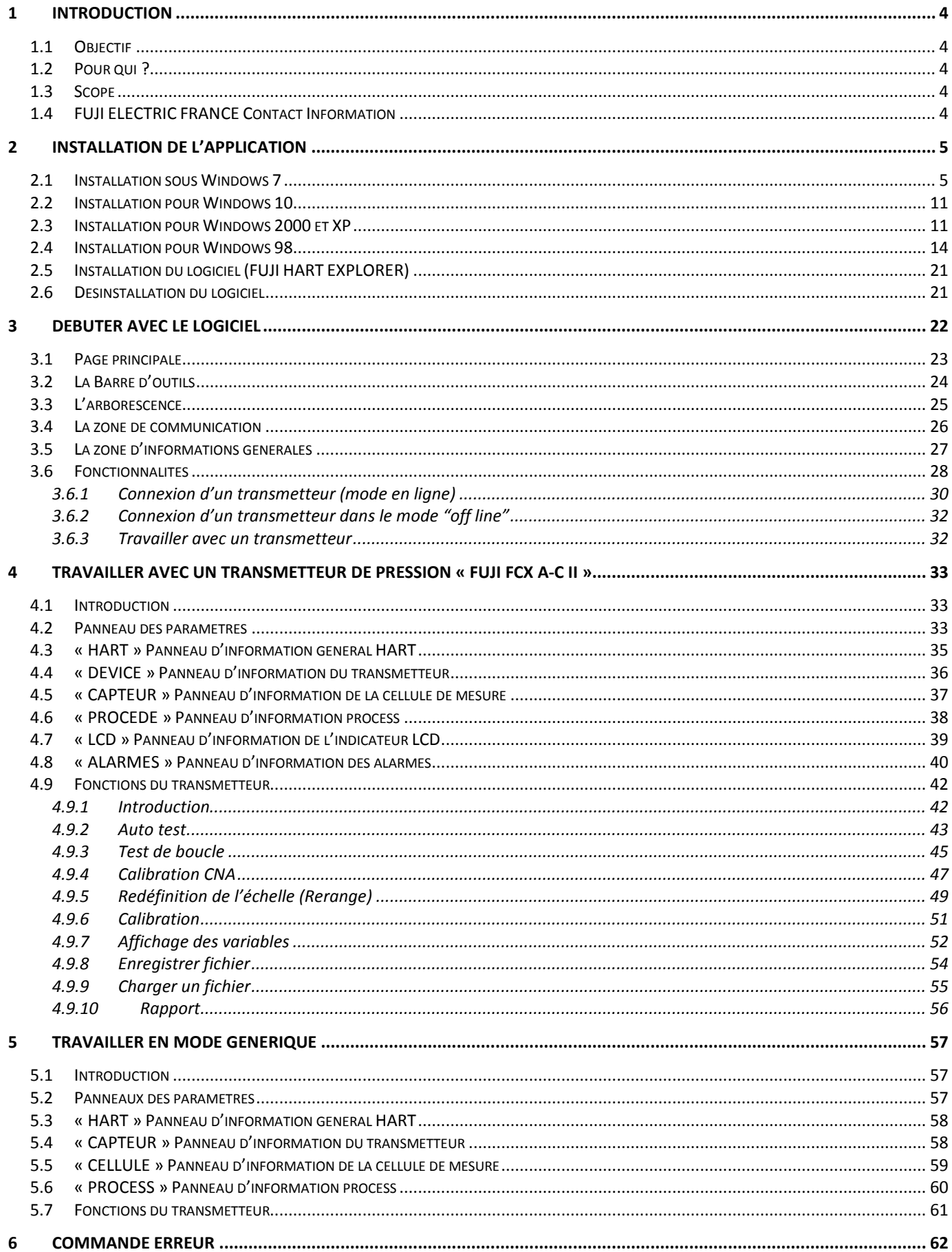

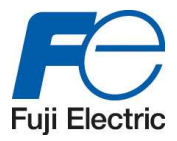

### **VERSIONS**

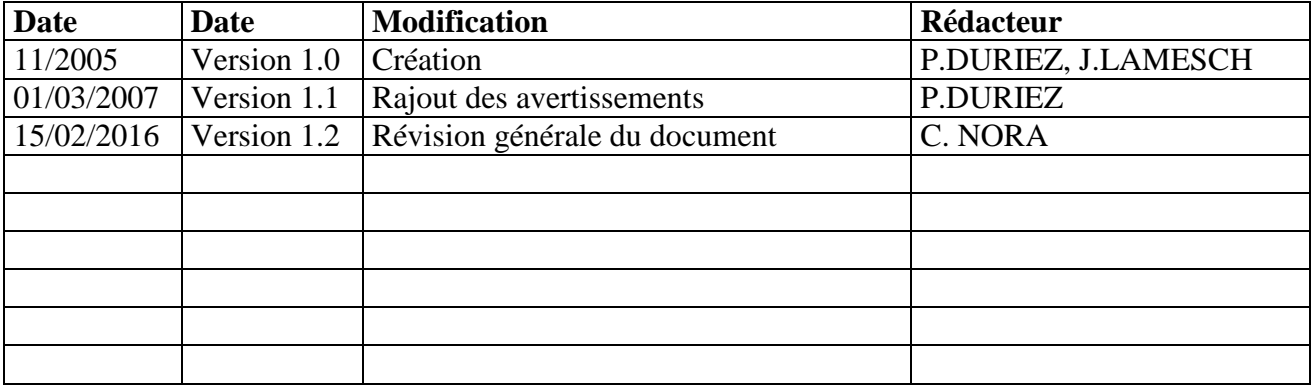

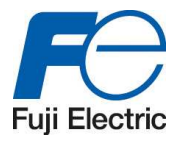

# **1 Introduction**

## **1.1 Objectif**

Ce document a pour but d'expliquer les différentes fonctionnalités du logiciel « FUJI HART EXPLORER » et de présenter comment paramétrer, enregistrer et gérer les capteurs HART.

Ce logiciel a été conçu pour communiquer avec les transmetteurs utilisant le protocol HART.

Il permet d'avoir accès à toutes les fonctionnalités pour les transmetteurs de pression « FUJI FCX A-C II & FUJI FCX AIII & FUJI FCX AII V5 ».

Les autres transmetteurs peuvent être aussi utilisés dans le mode générique.

Ce logiciel est compatible avec Windows 95, 2000, XP, 7 et 10.

# **1.2 Pour qui ?**

Ce manuel d'utilisation est conçu pour des personnes responsables de la mise en service ou de la maintenance des capteurs HART et spécialement ceux de FUJI ELECTRIC.

Ces personnes doivent avoir une connaissance du Protocol HART mais surtout des transmetteurs.

# **1.3 Scope**

« FUJI HART EXPLORER» permet de :

- Travailler en Français ou en Anglais
- Travailler directement avec le transmetteur connecté (mode « online ») ou sur fichier (mode « offline)
- Enregistrer les variables dynamiques.

# **1.4 FUJI ELECTRIC FRANCE Contact Information**

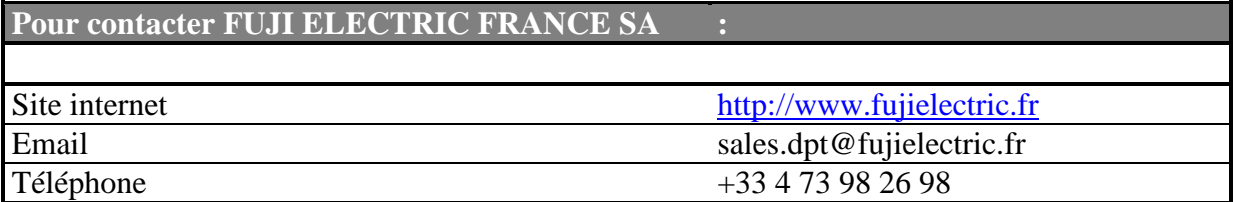

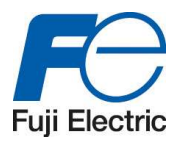

# **2 Installation de l'application**

Il est nécessaire dans un premier temps d'installer le pilote du USB Hart Modem.

Pour installer le pilote du USB Hart Modem, veuillez le télécharger sur : http://www.fujielectric.fr/capteurs-de-pression/

### **2.1 Installation sous Windows 7**

- Décompresser le fichier « HART\_Explorer\_modem.zip »
- Connecter le modem sans le transmetteur. Windows détectera automatiquement le modem (HCOMUSB), mais sans parvenir à l'installer.

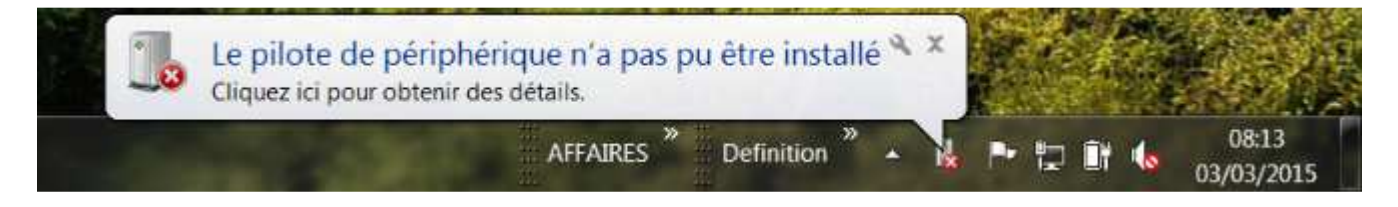

• Pour l'installer correctement, veuillez ouvrir le panneau de configuration.

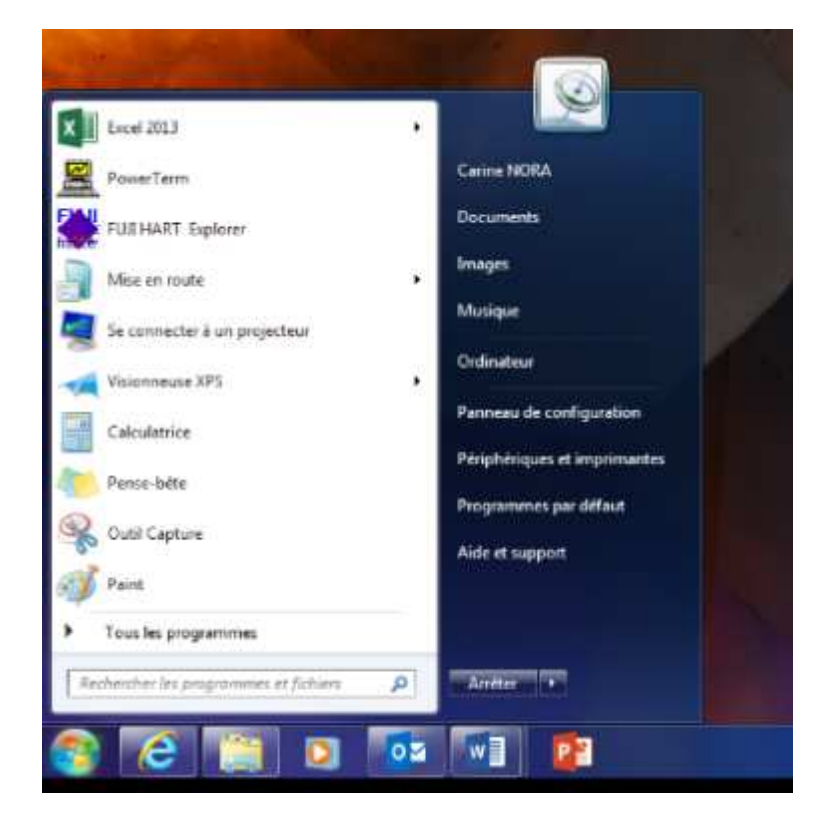

• Ouvrir le fichier « Système » puis le « Gestionnaire de périphériques »

*Remarque* : Il est nécessaire d'avoir les droits administrateur pour ouvrir le gestionnaire de périphérique.

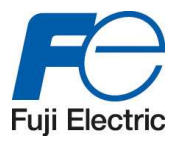

• Ouvrir « Autres périphériques »

Le modem apparait sous le nom de HCOMUSB.

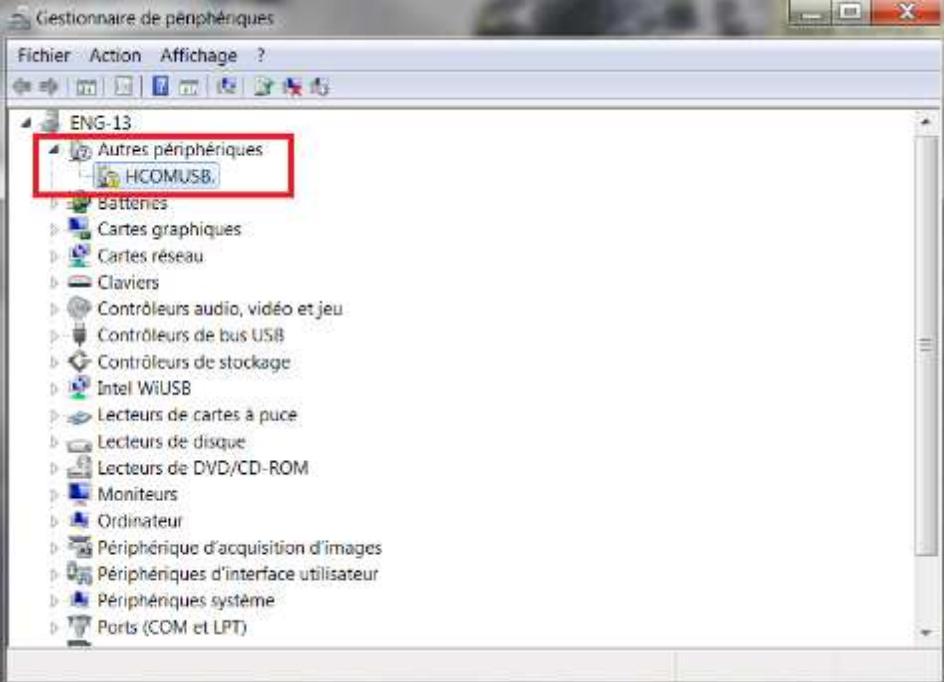

• Mettre à jour le pilote du HART Modem en appuyant sur le bouton droit de la souris puis « Mettre à jour le pilote »

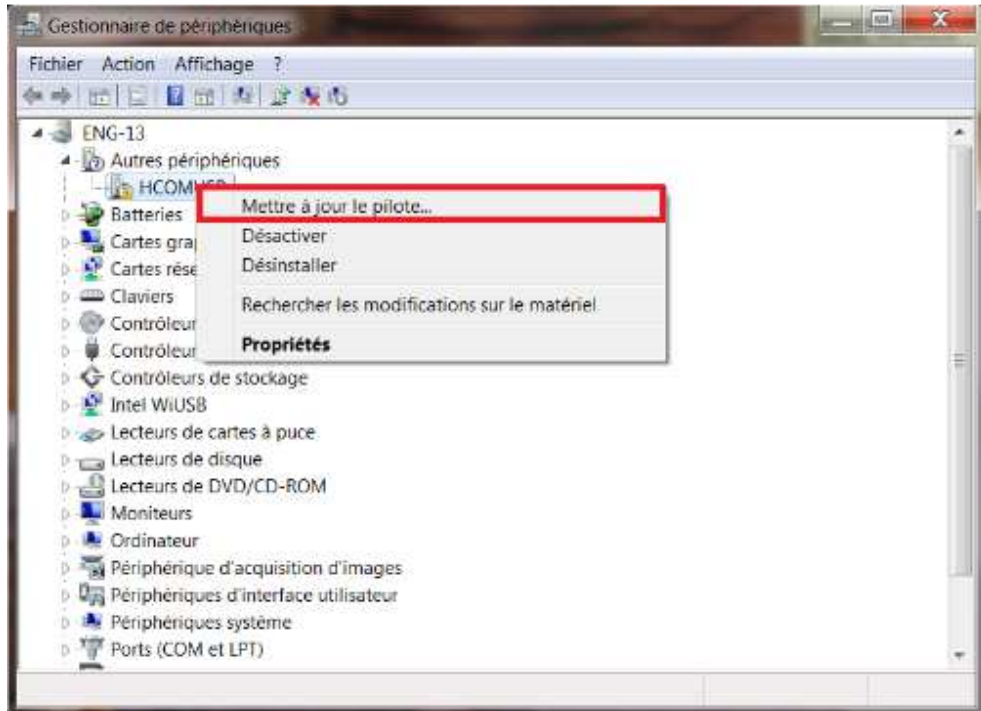

*Remarque* : Si la fonction « Mettre à jour le pilote », veuillez vérifier si vous avez les droits administrateurs.

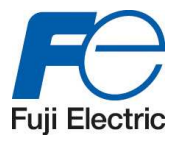

• Appuyer sur "Rechercher un pilote sur mon ordinateur »

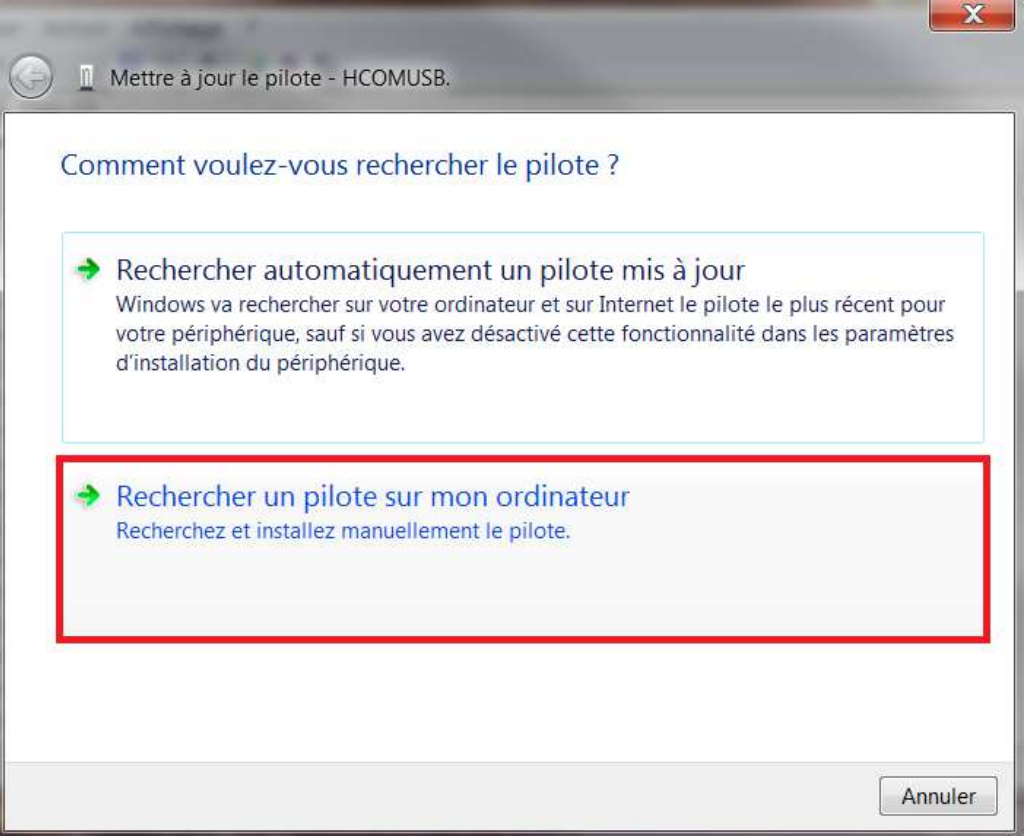

• Indiquer le chemin pour « HART Modem AP3 » inclus dans le fichier compressé téléchargé précédemment ou sur le CD d'installation.

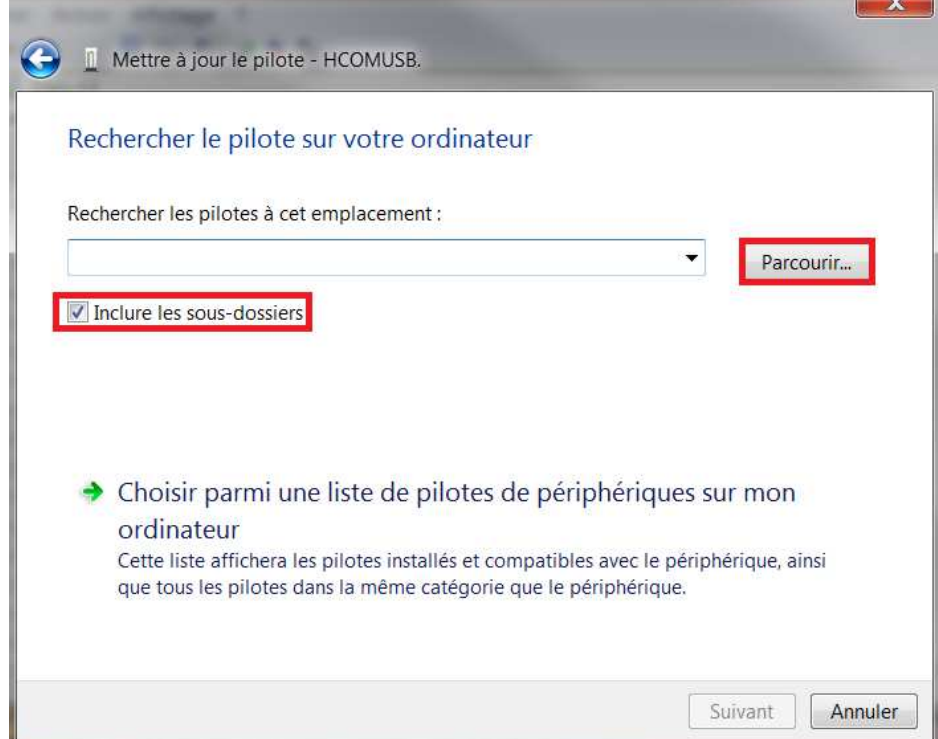

*Remarque* : Veuillez cocher « Inclure les sous-dossiers »

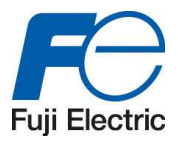

• Sélectionner le dossier « HART Modem AP3 Folder » (Ne pas sélectionner le dossier avec la version de votre Windows)

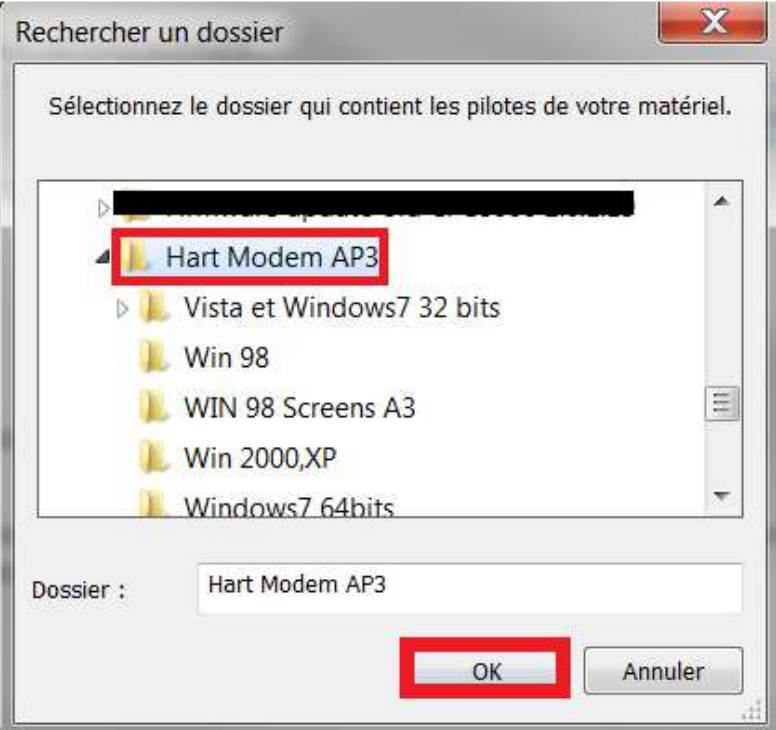

• Installer le pilote

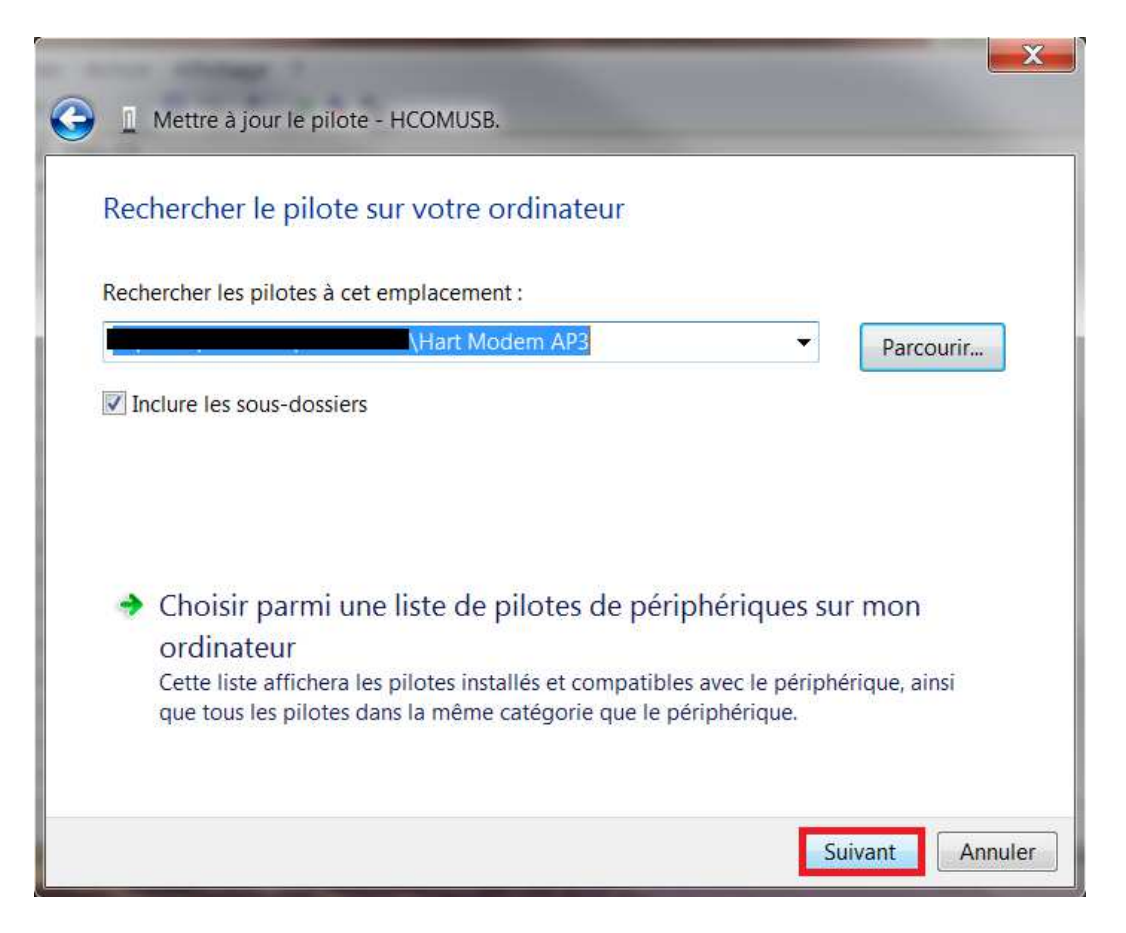

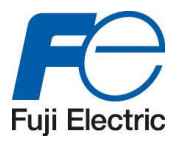

• Accepter l'avertissement Windows

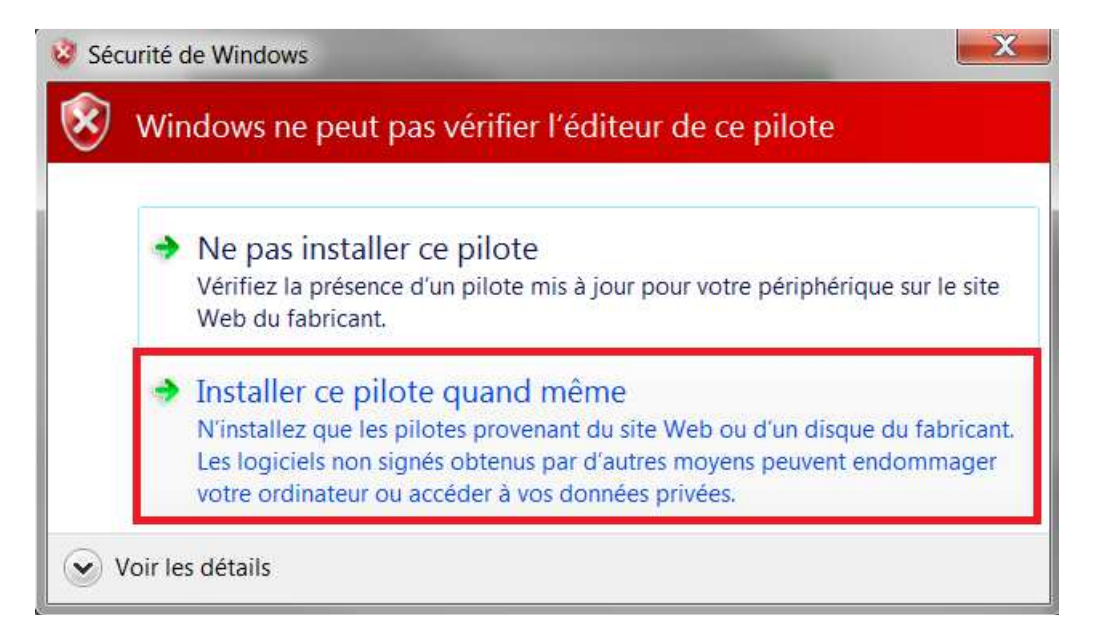

• Le pilote a été mis à jour

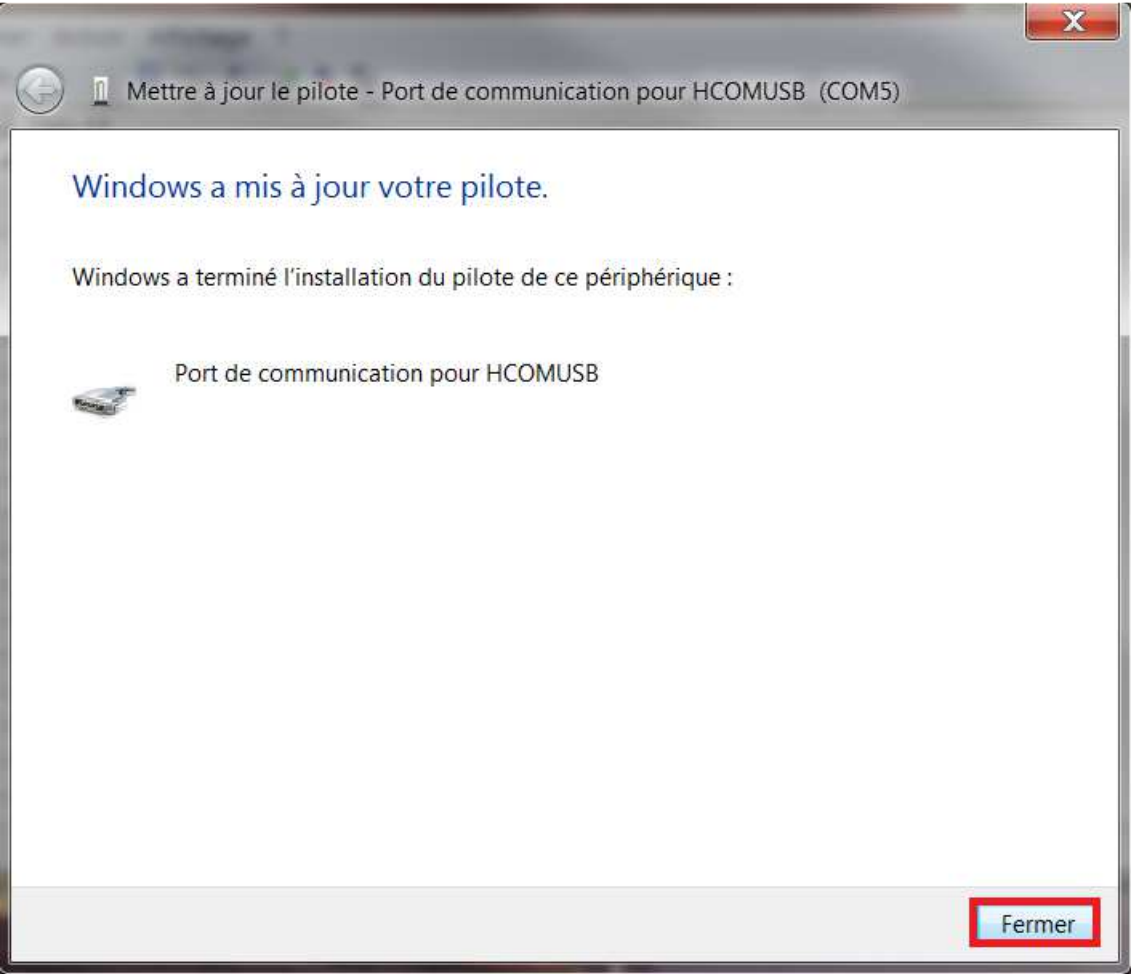

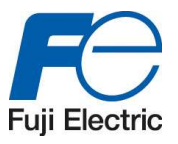

• Dernière action : Noter le numéro du port COM car il est nécessaire, parfois, lors de l'utilisation du logiciel Hart Explorer.

Pour ce faire, veuillez retourner dans le « Gestionnaire de périphériques » fin de trouver sur quel port COM le modem est connecté (COMx, par exemple ici : COM5)

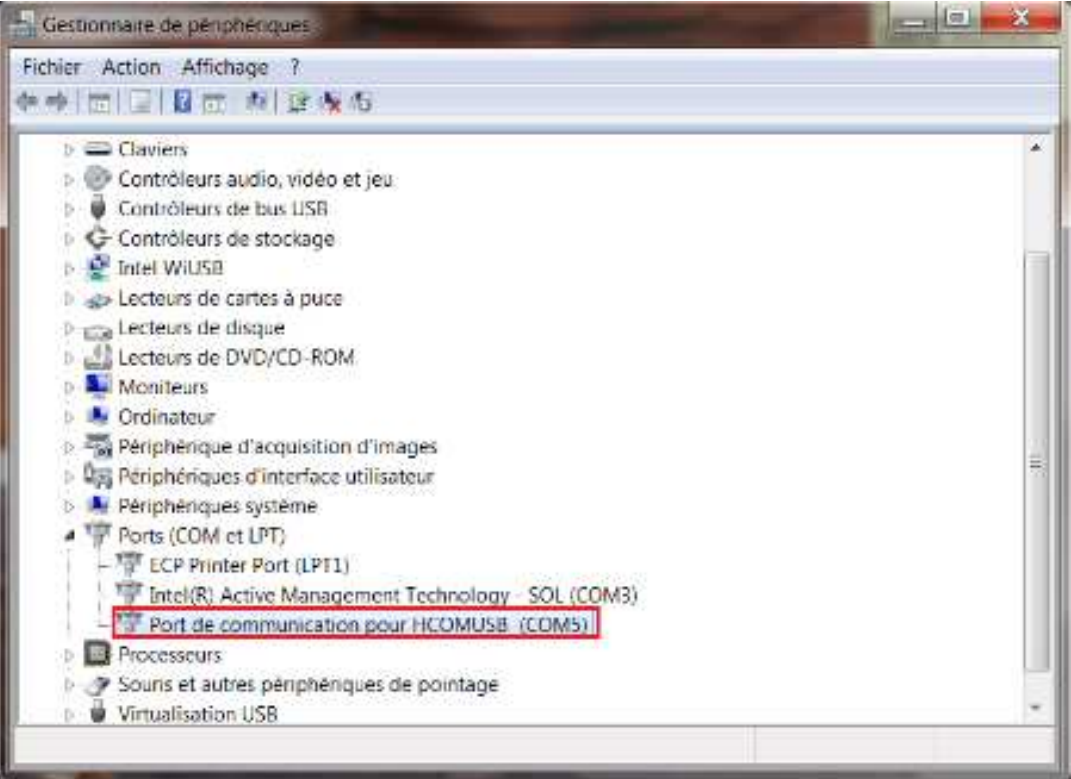

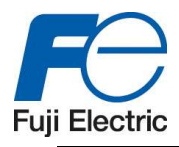

# **2.2 Installation pour Windows 10**

L'installation du modem HART USB est automatique lors du branchement du mini modem.

### **2.3 Installation pour Windows 2000 et XP**

• Connecter le modem sans le transmetteur. Windows détectera automatiquement le modem (HCOMUSB), mais sans parvenir à l'installer. Une boite de dialogue apparaitra : « Assistant matériel détecté ».

Il y a 2 possibilités :

- o Standard et installation automatique  $\rightarrow$  Recommandé lors de l'installation via un CD.
- o Installation manuelle à partir d'un emplacement spécifique  $\rightarrow$  pour les fichiers ZIP.

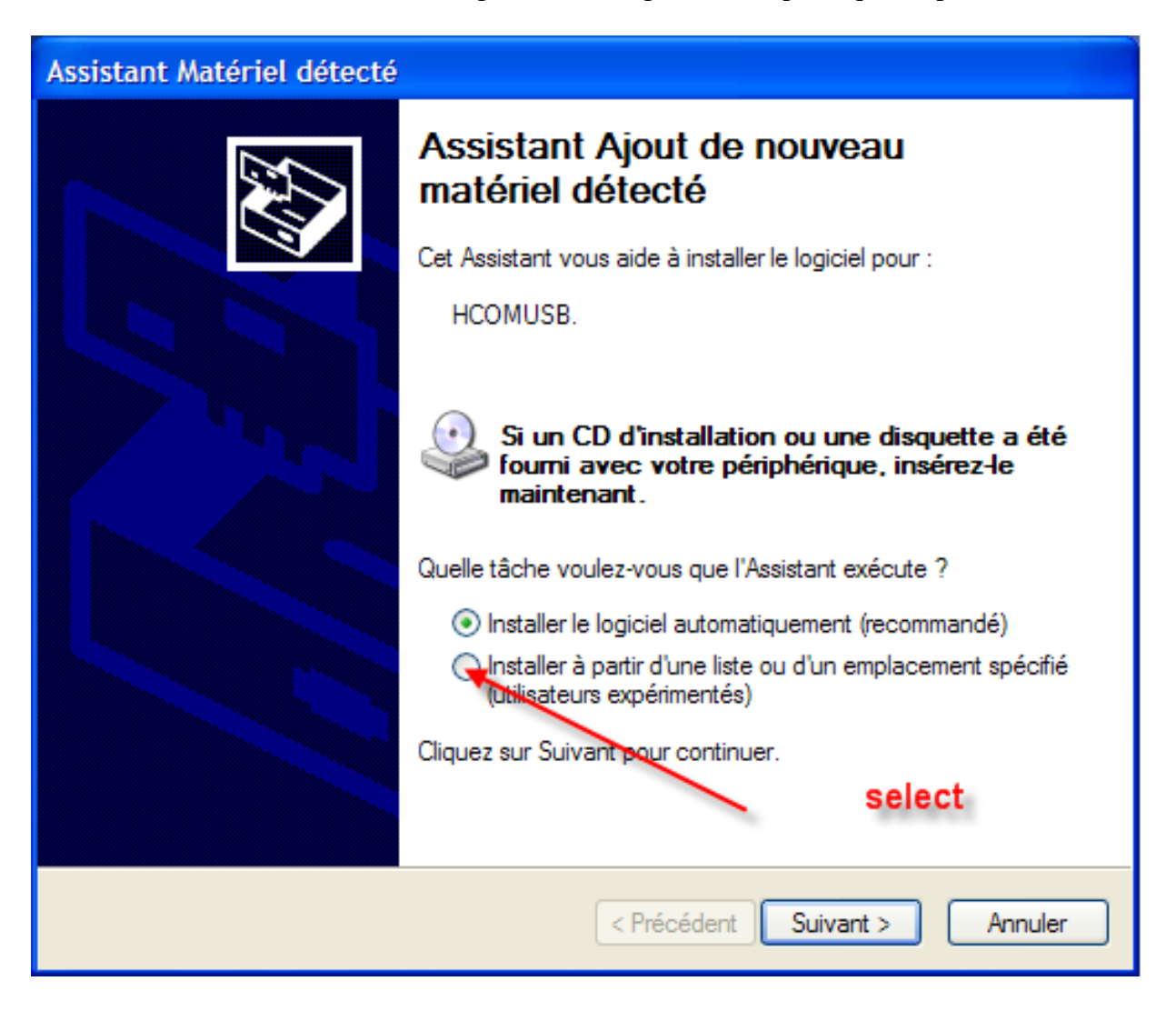

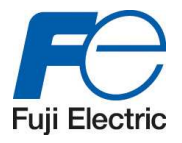

• Indiquez le chemin pour « HART Modem AP3 » inclus dans le fichier compressé téléchargé précédemment ou sur le CD.

Cocher la case « Rechercher dans les médias amovibles » si vous faite une installation via un CD Cocher la case « Inclure cet emplacement dans la recherche » si vous avez téléchargé le fichier.

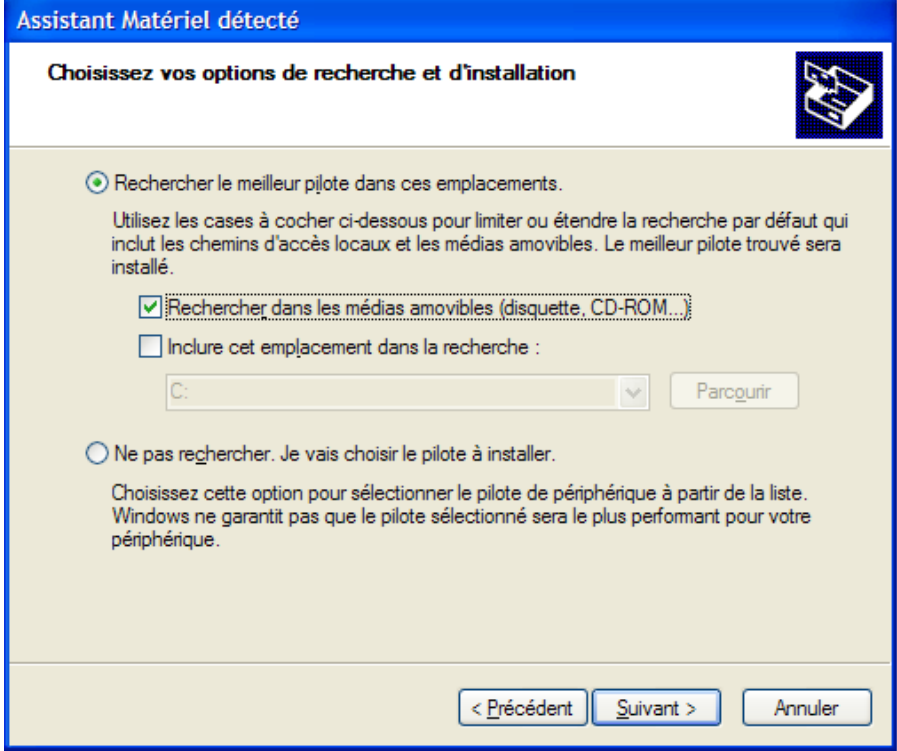

• Windows recherchera.

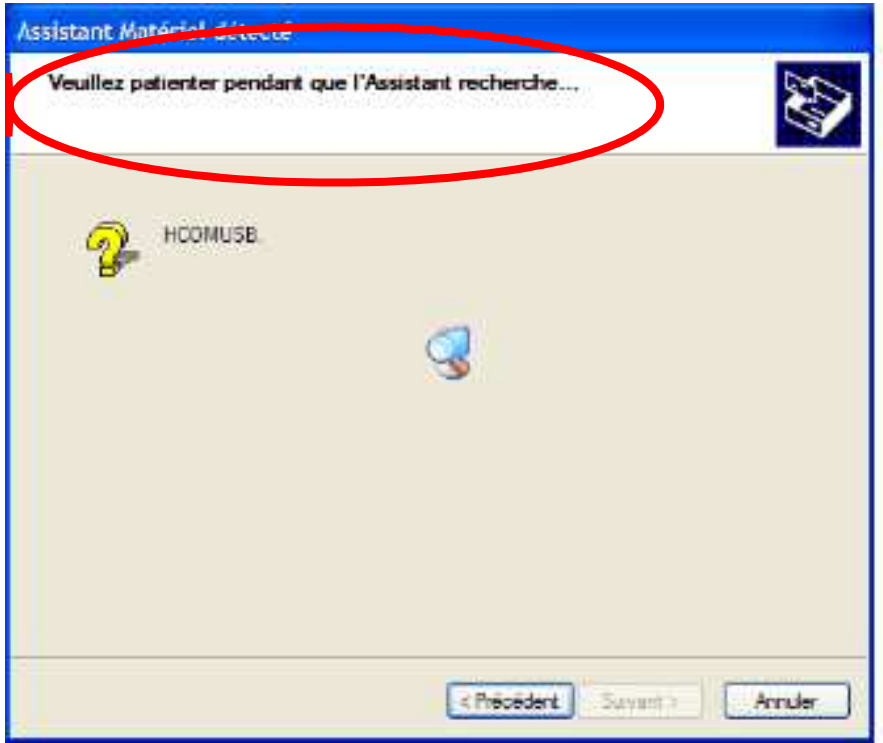

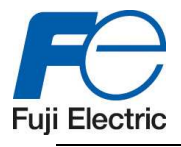

• Si un avertissement Windows apparait, veuillez choisir « Continuer »

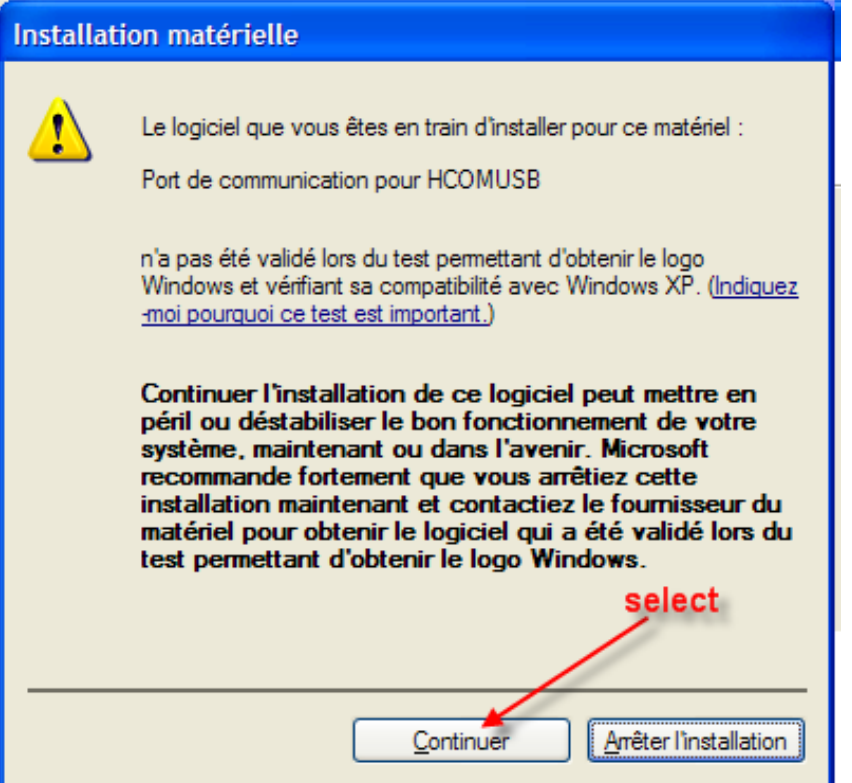

• A la fin de l'installation, un nouveau port de communication sera ajouté à votre système.

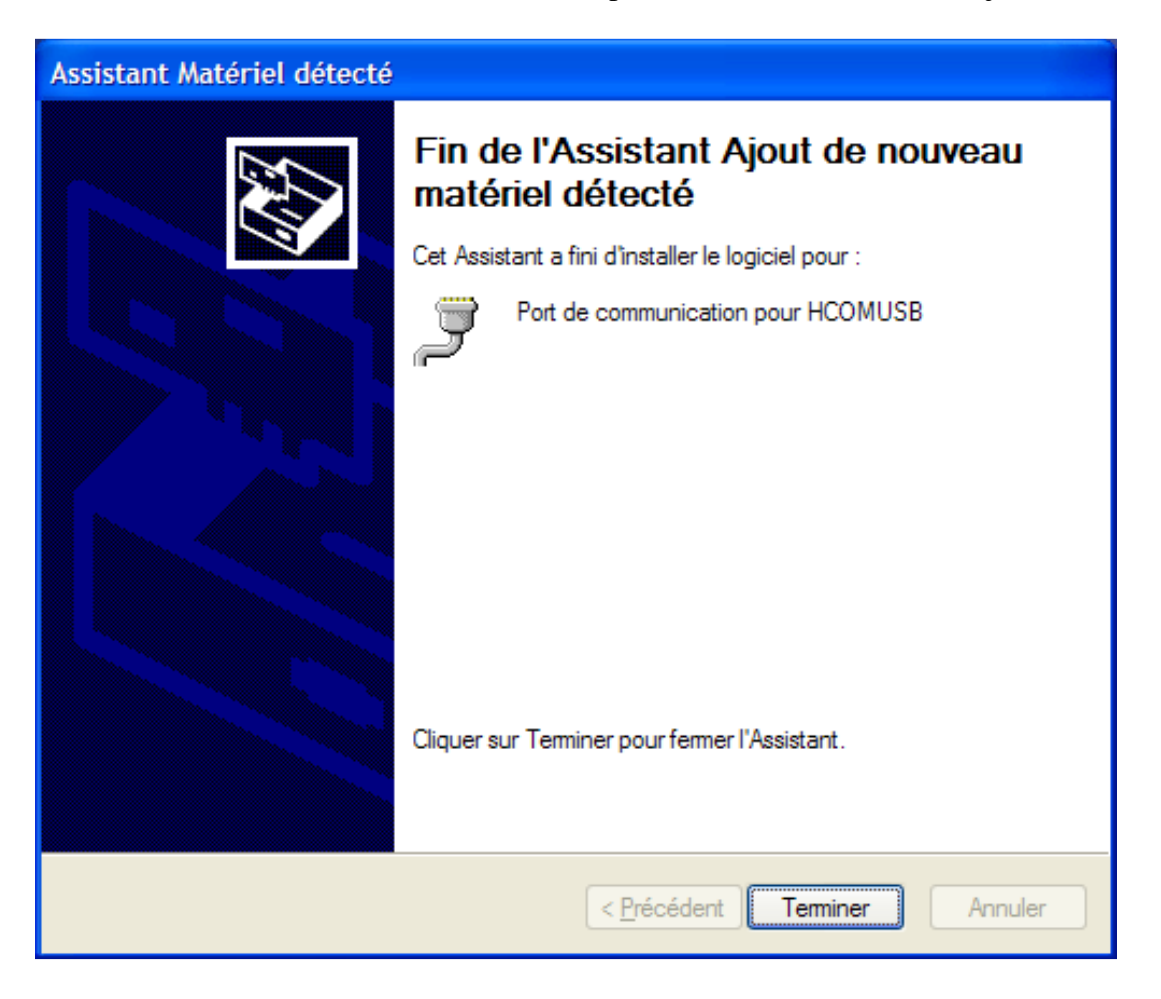

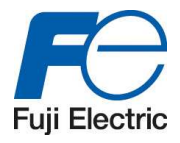

• Dernière action : Noter le numéro du port COM car il est nécessaire, parfois, lors de l'utilisation du logiciel Hart Explorer.

Pour ce faire, veuillez aller dans le « Gestionnaire de périphériques » fin de trouver sur quel port COM le modem est connecté (COMx, par exemple ici : COM5).

## **2.4 Installation pour Windows 98**

• Connecter le modem sans le transmetteur. Windows détectera automatiquement le modem (HCOMUSB), mais sans parvenir à l'installer. Une boite de dialogue apparaitra : « Assistant ajout de nouveau matériel».

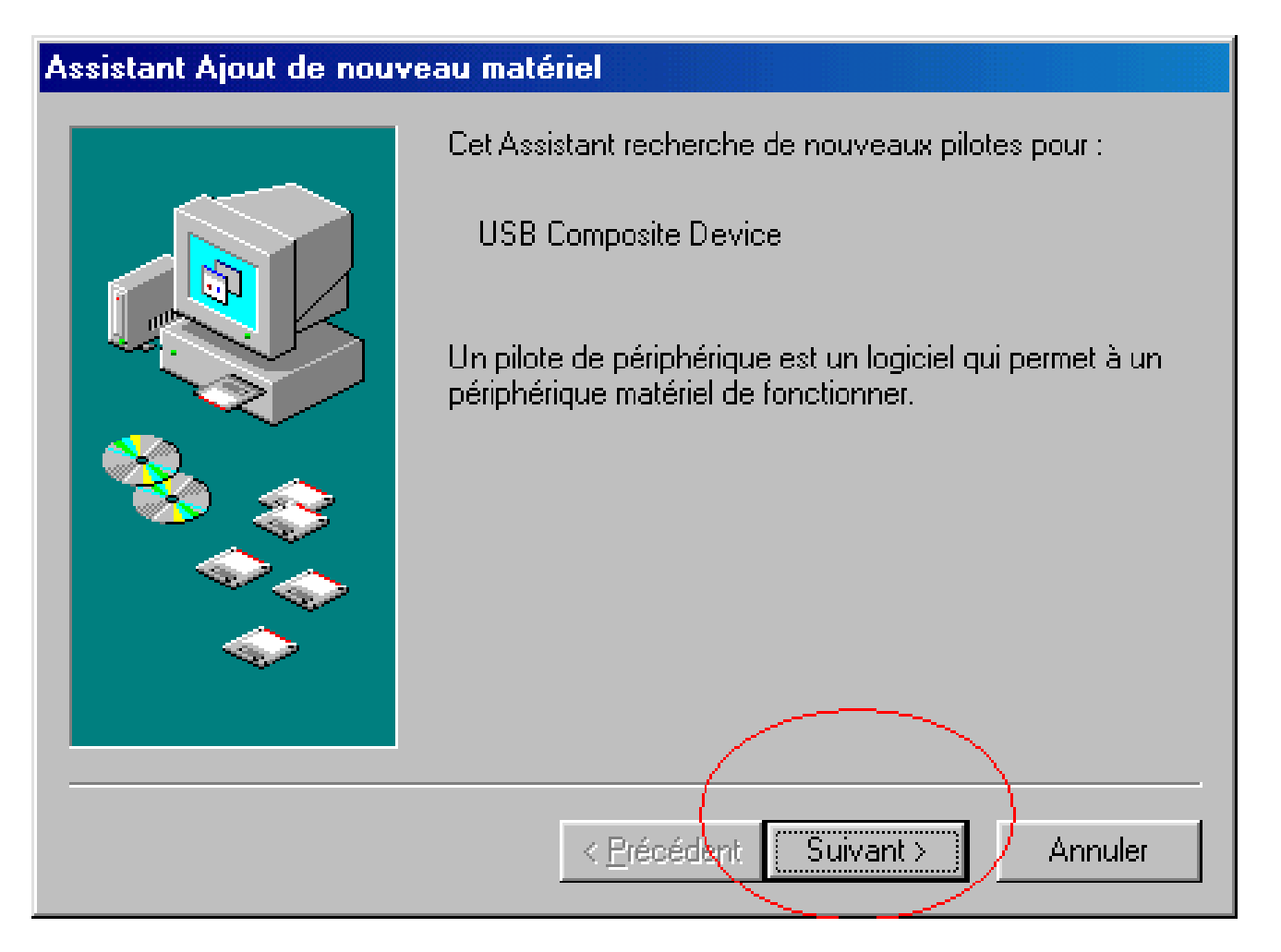

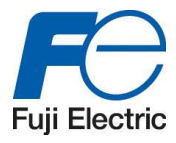

• Sélectionner « Afficher une liste de tous les pilotes dans un emplacement précis… »

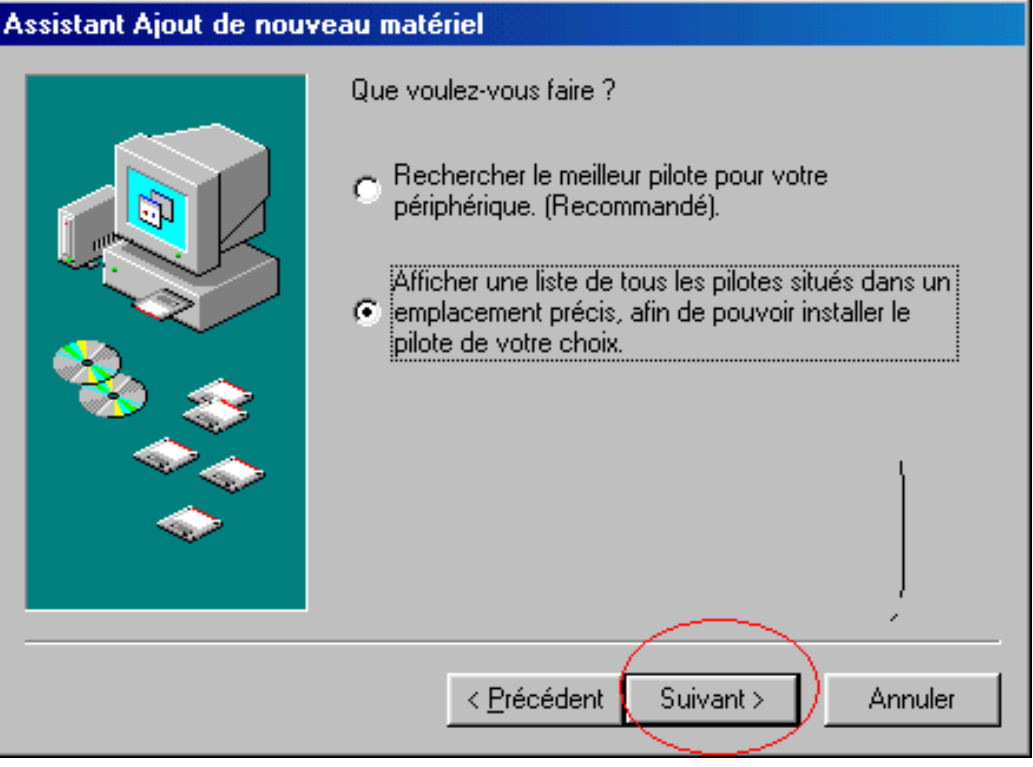

• Appuyer sur "Disquette fournie" lorsque Windows montre la liste des pilots disponibles.

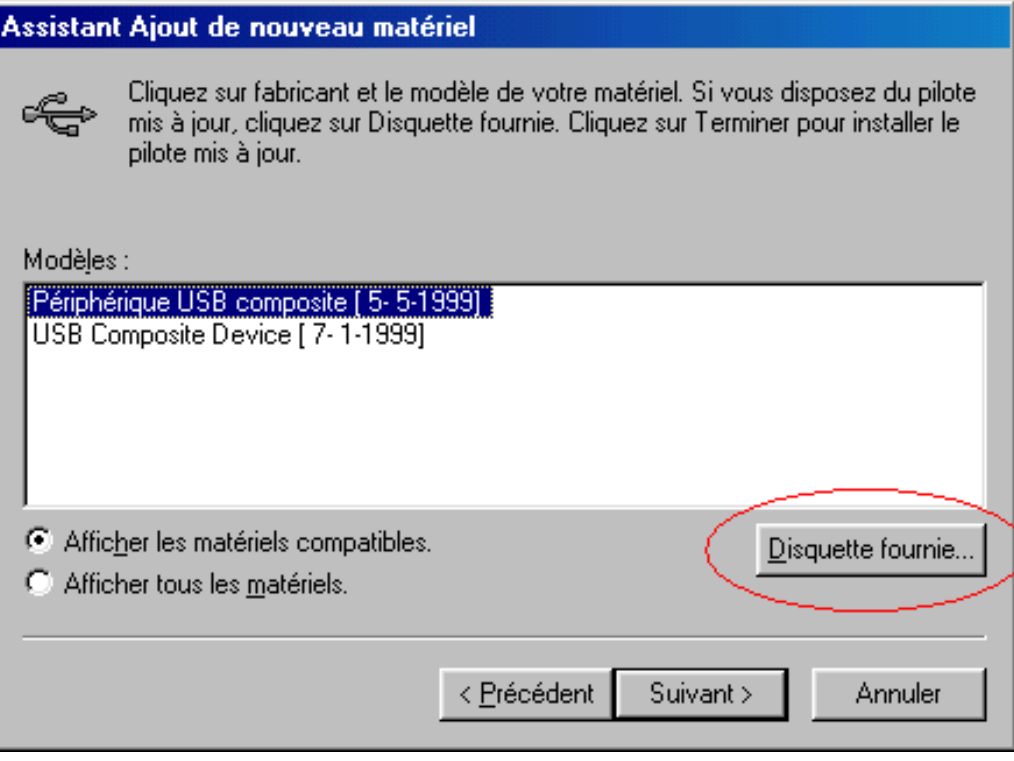

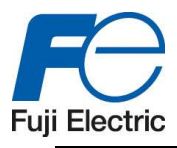

- Parcourez le CD pour trouver les fichiers ci-dessous :
	- o Modem98.inf
	- o Usbcdc.98.inf

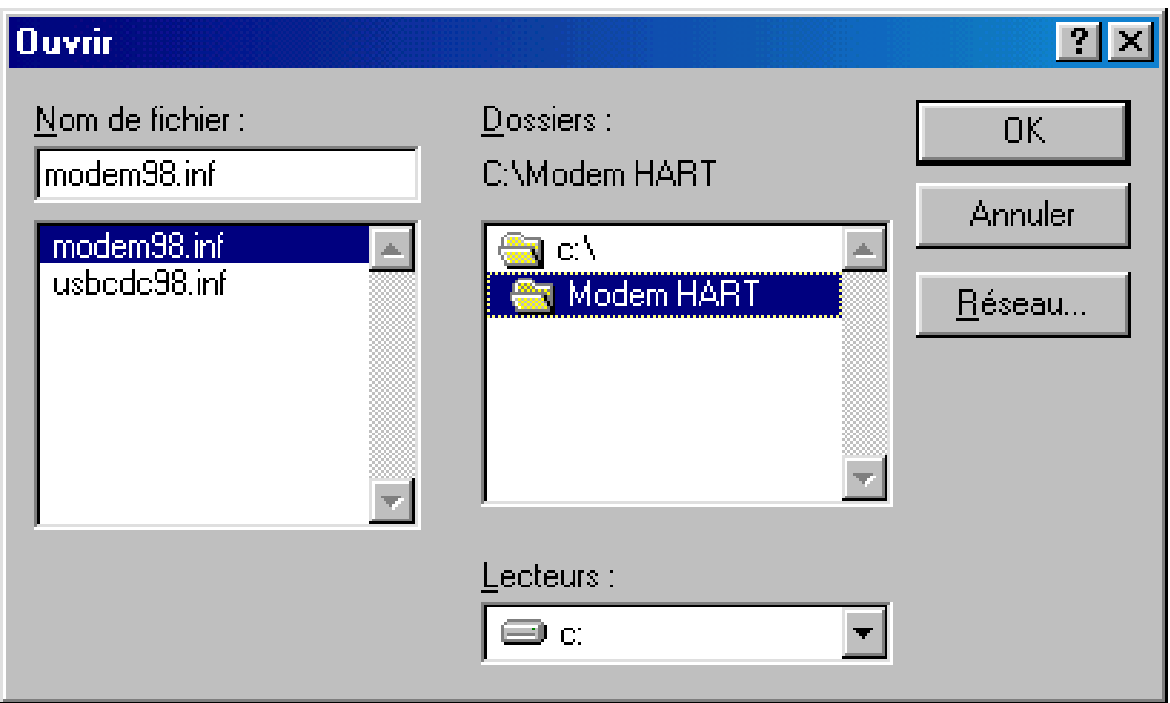

• Le modem sera installé

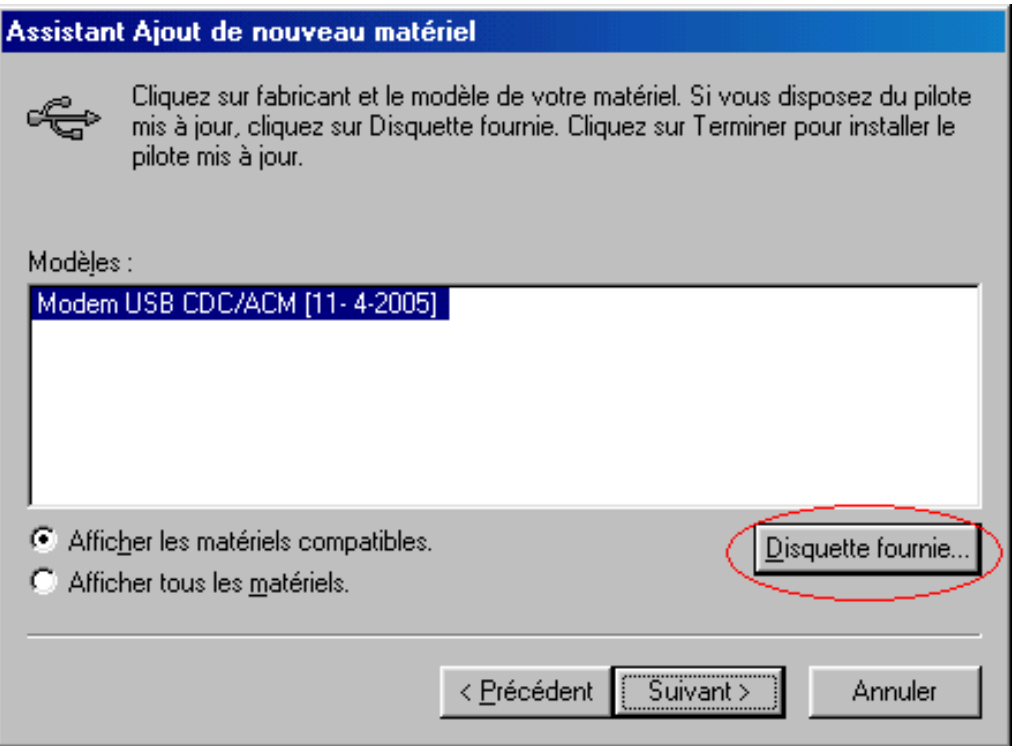

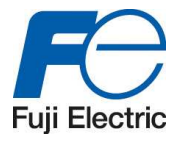

• Le Modem est installé lorsque l'on appuie sur « Terminer »

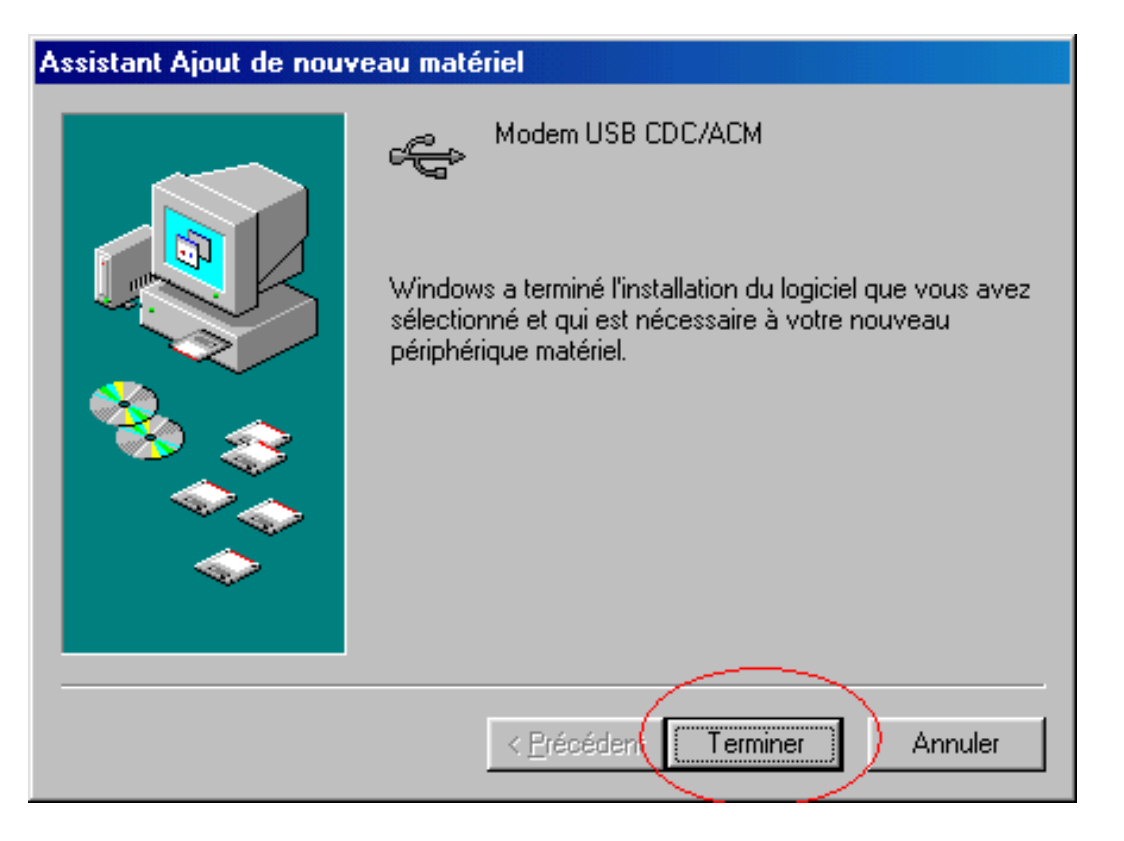

• Un nouvel appareil est détecté

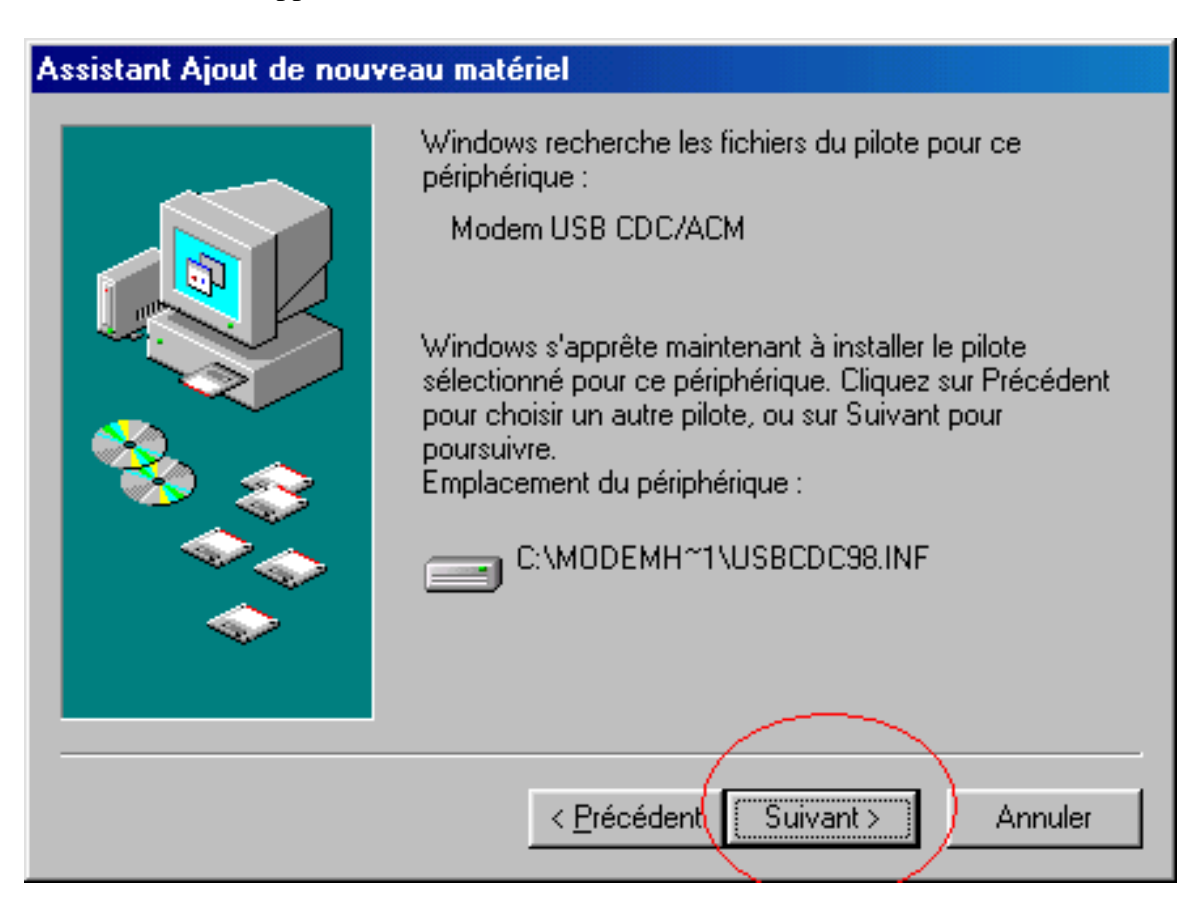

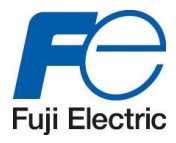

• Le port de communication est détecté comme « Périphérique inconnu ».

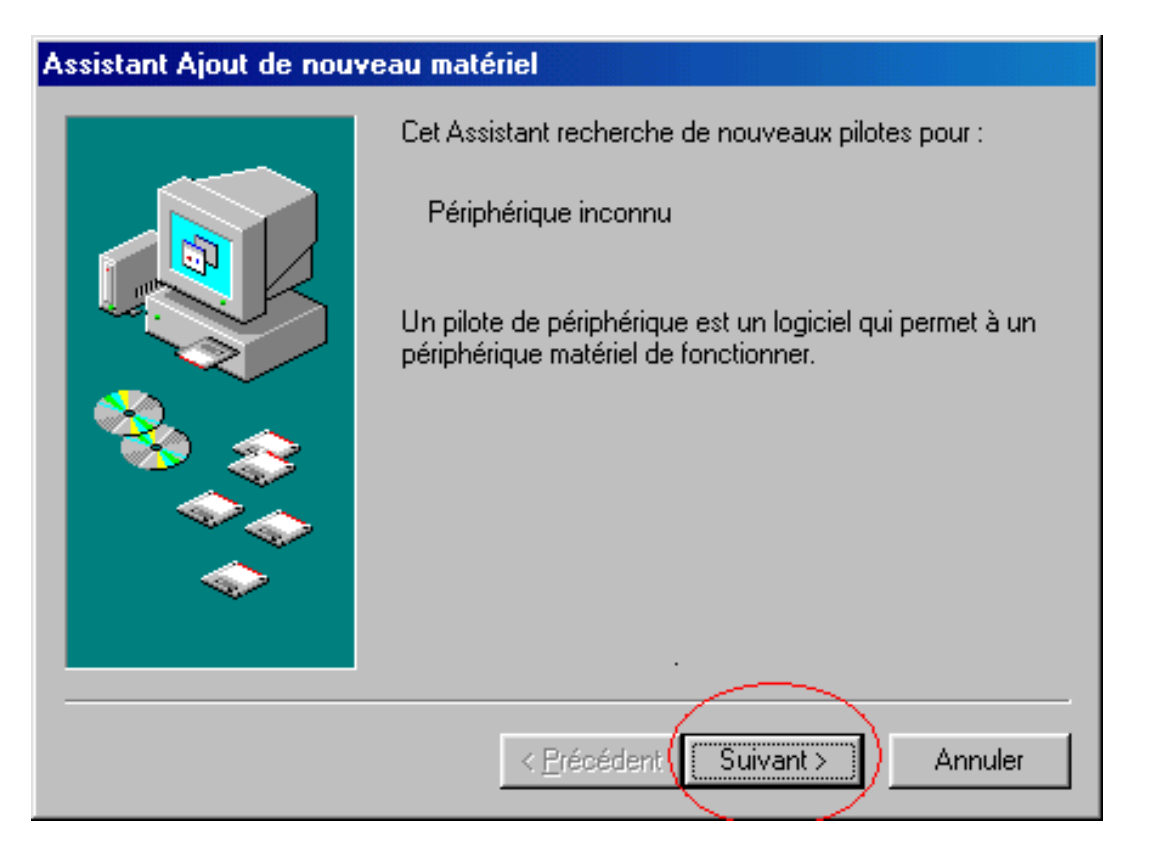

• Appuyez sur « Disquette fournie » quand Windows montre la liste des pilotes disponibles.

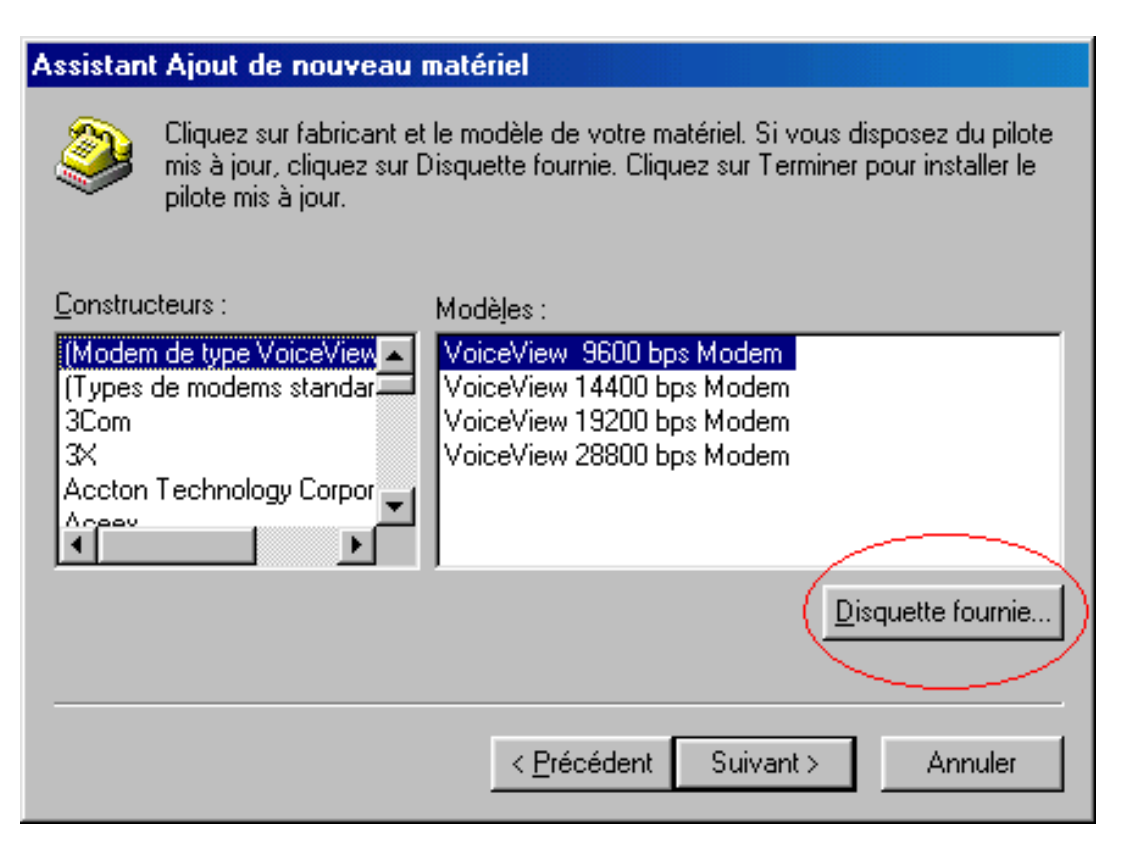

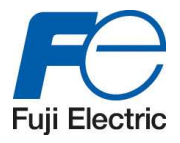

• Appuyez sur « Parcourir »

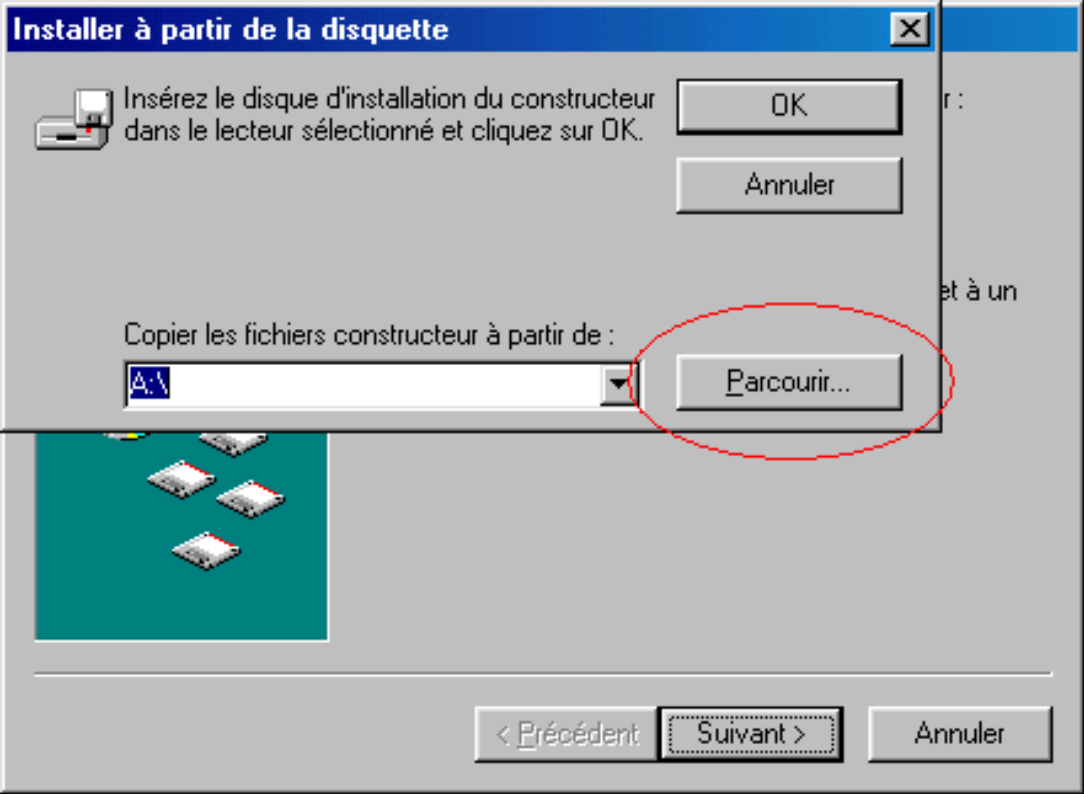

- Rechercher dans la liste les fichiers suivants :
	- o Modem98.inf
	- o Usbcdc98.inf

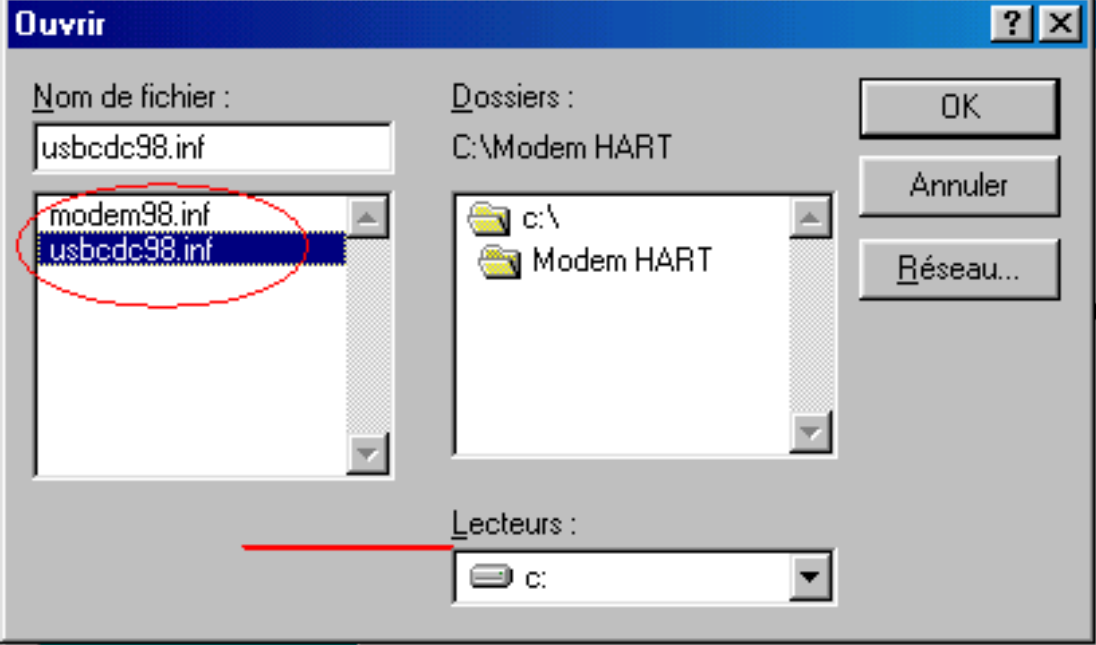

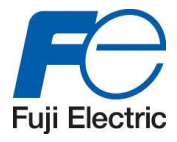

• Le port est installé lorsque l'on appuie sur « Terminer ».

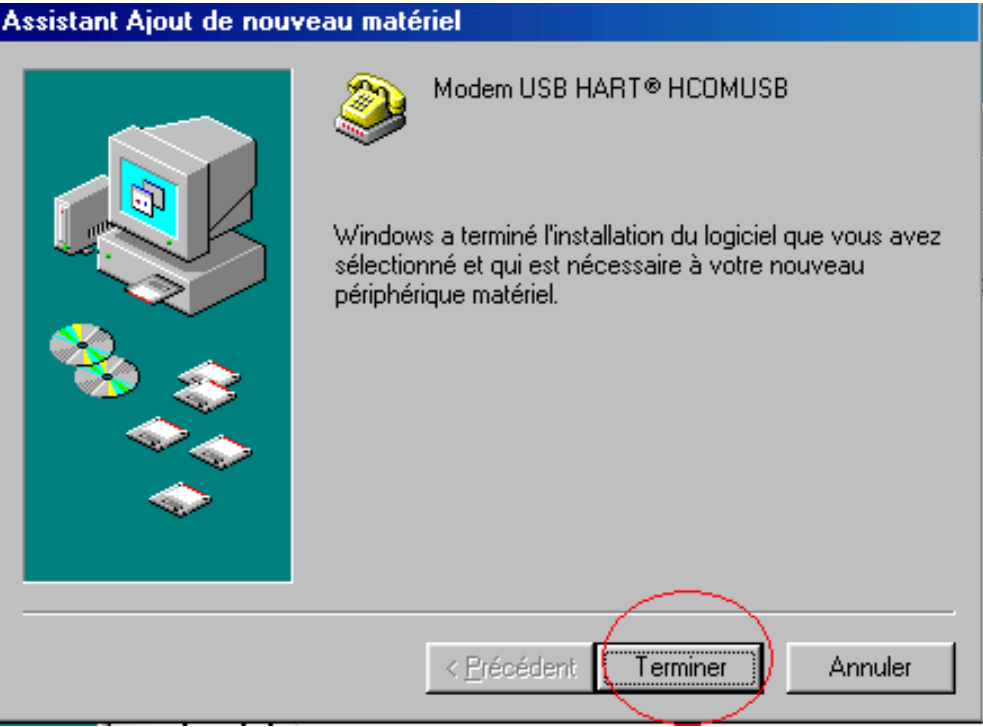

- Aller dans « Panneau de onfiguration » > « Propriété système » > « Gestionnaire de périphériques » pour vérifier que le modem a été correctement installé. Les fichiers créés sont :
	- - o Modem USB CDC o Modem HART

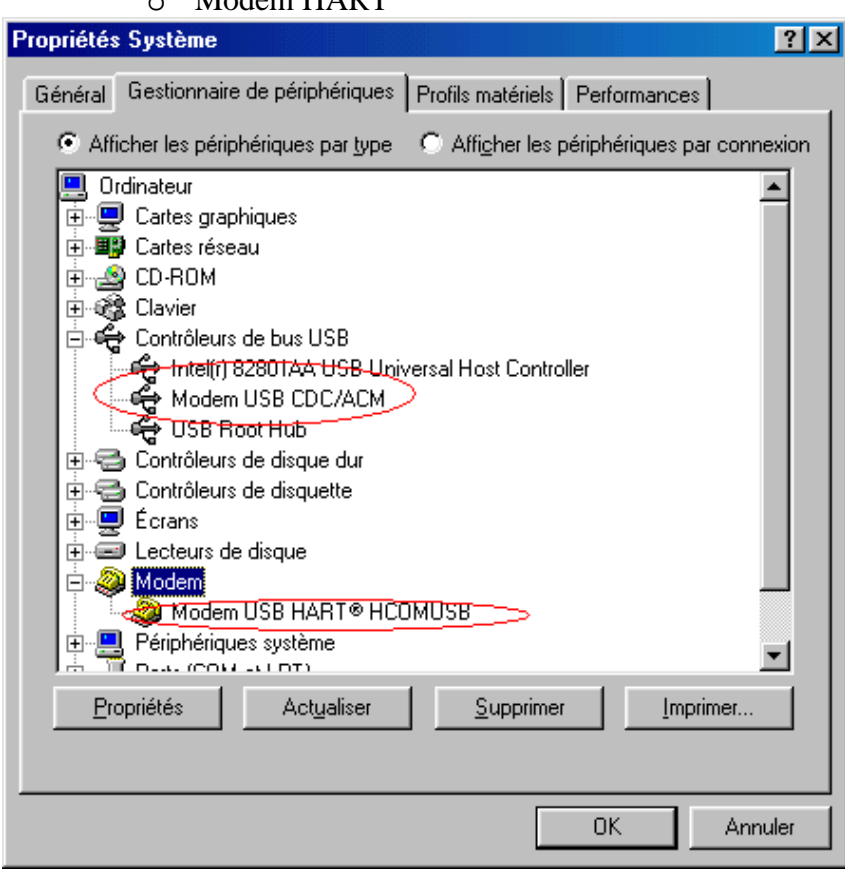

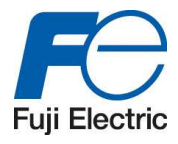

# **2.5 Installation du logiciel (FUJI HART EXPLORER)**

Double cliquez sur le fichier « setup.exe » et suivez les instructions.

## **2.6 Désinstallation du logiciel**

Il est possible de désinstaller le logiciel en ouvrant le fichier « setup.exe » ou en utilisant la procédure standard de désinstallation de Windows dans le panneau de configuration.

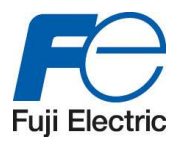

# **3 Débuter avec le logiciel**

Lors du démarrage de l'application, une fenêtre « About » apparait.

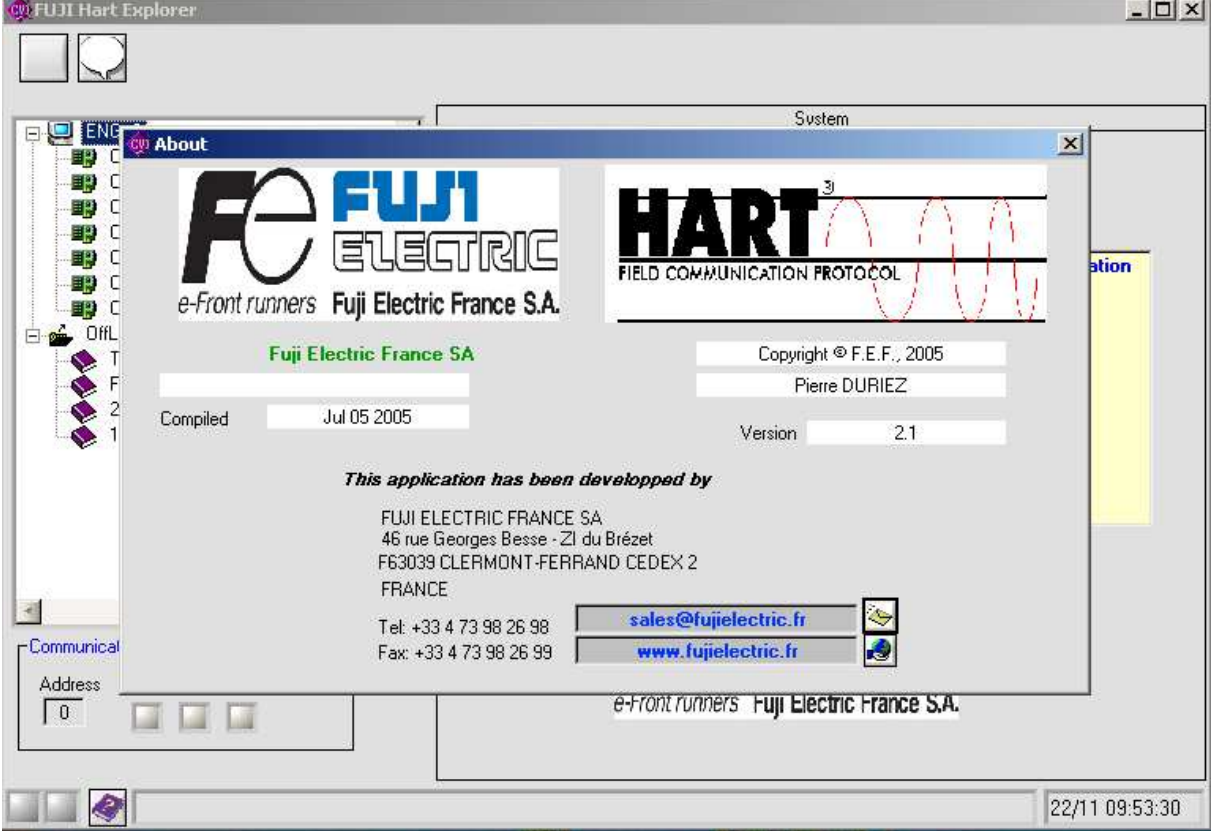

Sur cette page, il est possible de :

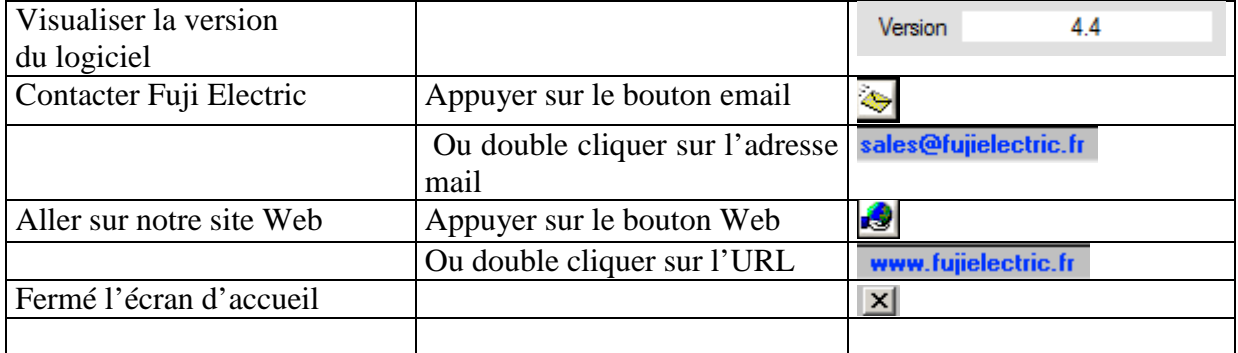

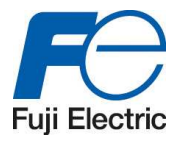

# **3.1 Page principale**

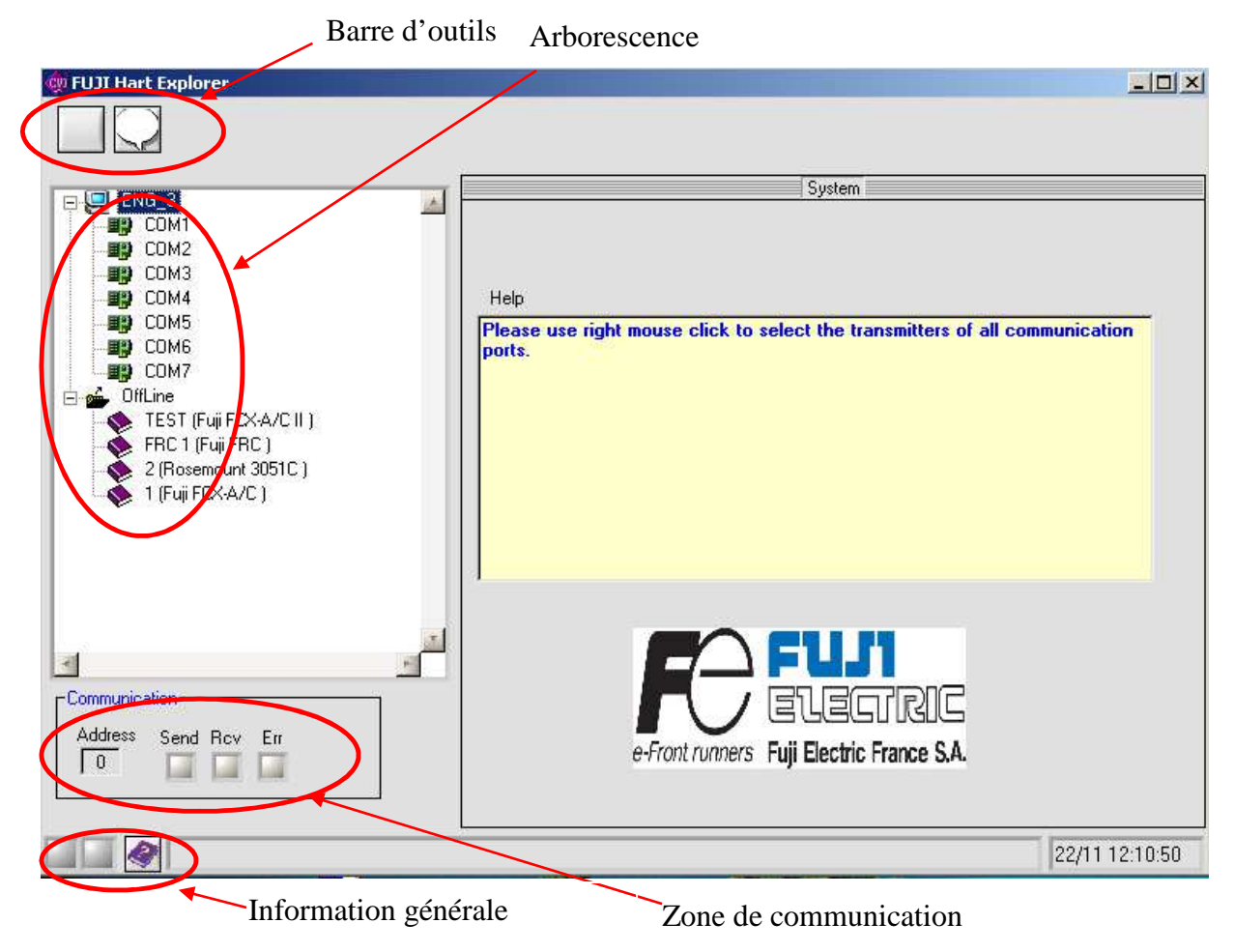

Cette page contient :

- Une barre d'outils
- Une arborescence
- Une zone de communication
- Une zone d'informations générale.

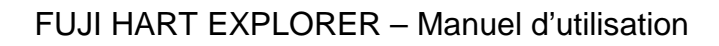

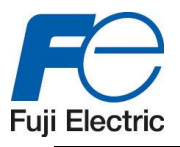

## **3.2 La Barre d'outils**

La barre d'outil permet de :

- Faire apparaitre la page « About HART explorer »
- Sélectionner le langage du logiciel (Français ou Anglais) *Remarque* : Si vous souhaitez changer le langage, veuillez le faire avant de connecter le capteur.
- Obtenir le mode « Test » *Remarque* : Pour fermer la fenêtre, appuyer sur le bouton avec des lunettes.

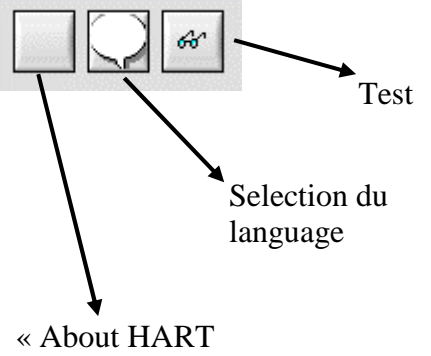

Explorer »

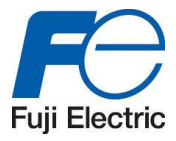

## **3.3 L'arborescence**

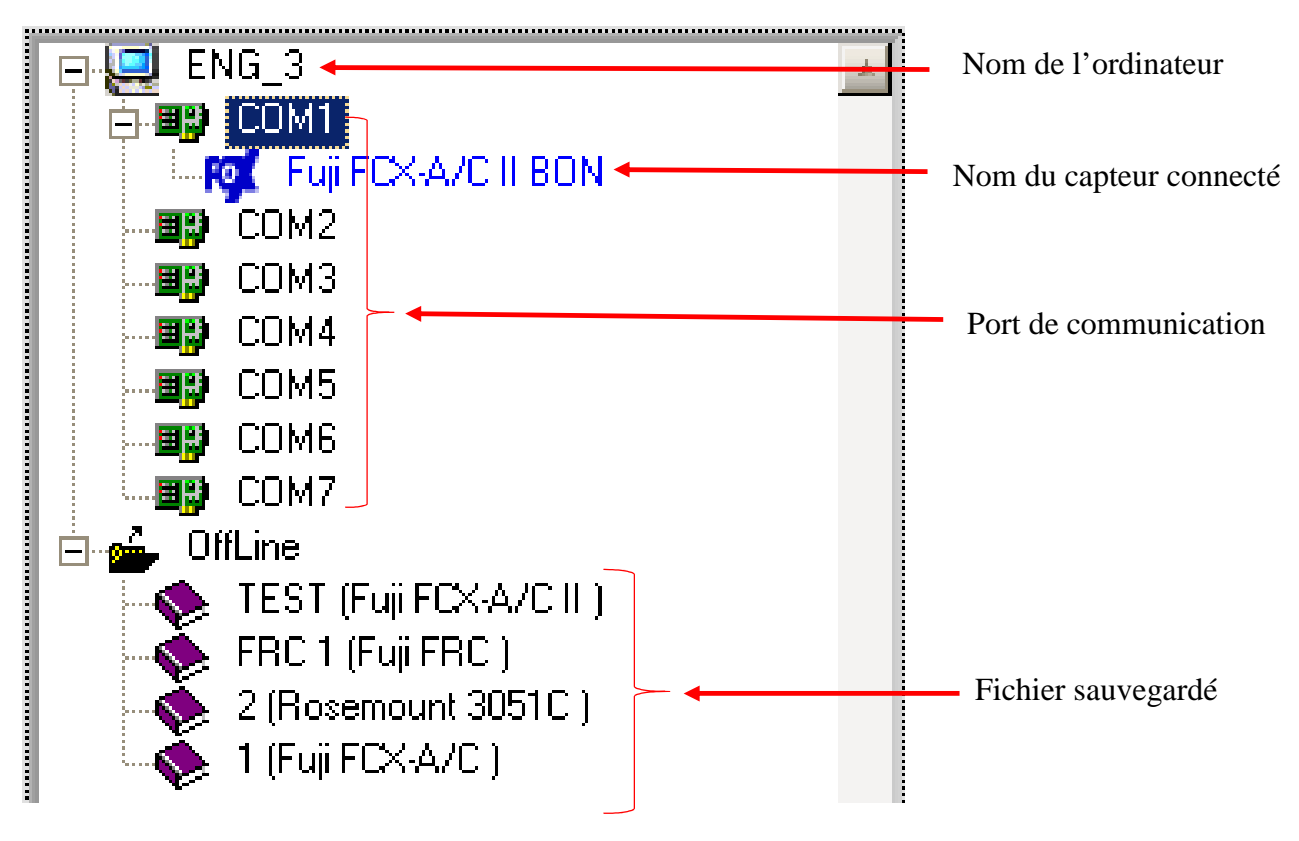

L'arborescence permet de montrer :

- Le nom de l'ordinateur
- Les numéros des ports de communication disponibles
- Les transmetteurs connectés
- Les fichiers sauvegardés pour le mode « offline »

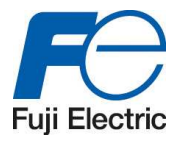

## **3.4 La zone de communication**

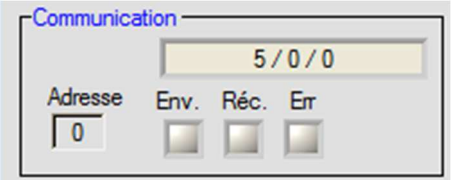

Cette zone permet de montrer :

- **L'ADRESSE DU TRANSMETTEUR ACTUELLEMENT EN COMMUNICATION**
- le voyant d'envoi des informations « Env »
- le voyant de réception des informations « Réc »
- le voyant d'erreur « Err »
- le bouton d'erreur en cas de problème.

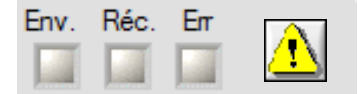

Les informations sur la communications sont définies comme ci-dessous :

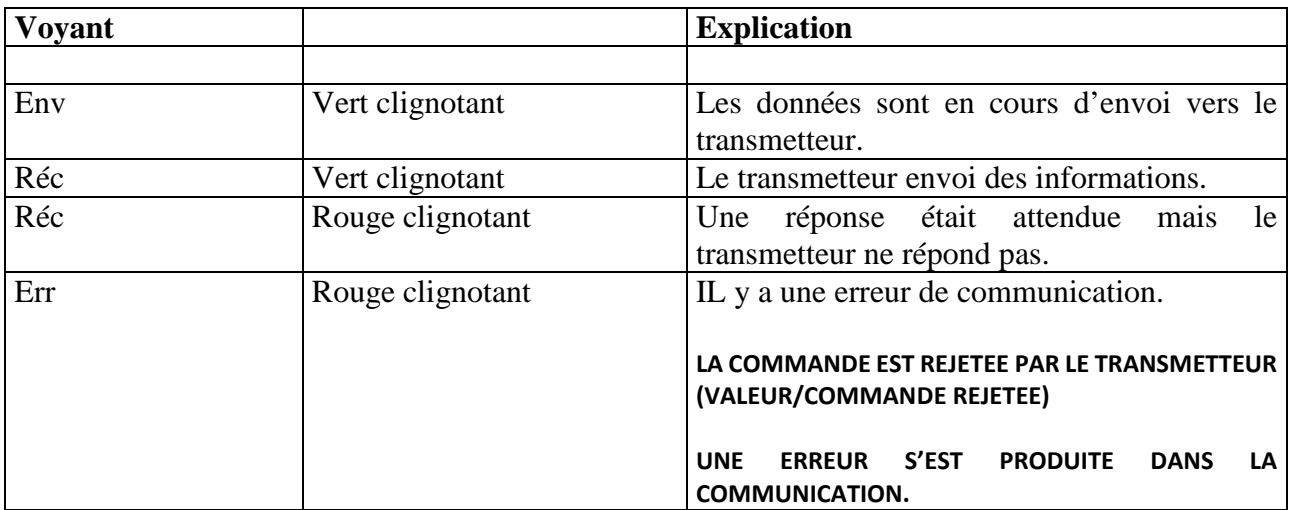

Lorsqu'une erreur survient dans la commande HART, un bouton « Erreur » apparait. En appuyant dessus, il est possible d'obtenir le code erreur HART. Voir chapitre « Communication erreur » dans l'annexe.

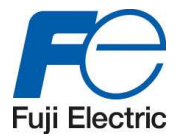

# **3.5 La zone d'informations générales**

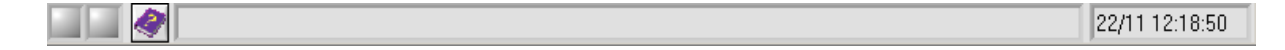

Cette zone permet de montrer : This area show you:

- **LA DATE ET L'HEURE**
- Le bouton « help »
- Une zone de message sur le processus et d'erreur s'il y en a

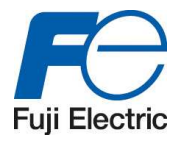

# **3.6 Fonctionnalités**

Lorsqu'un élément est sélectionné dans l'arborescence, le panneau à droite est rafraichi et les informations demandées sont montrées. Ces dernières dépendent de l'élément choisi (ordinateur, port de communication, transmetteur, dossier).

En cliquant sur le bouton droit de la souris, un menu contextuel apparait :

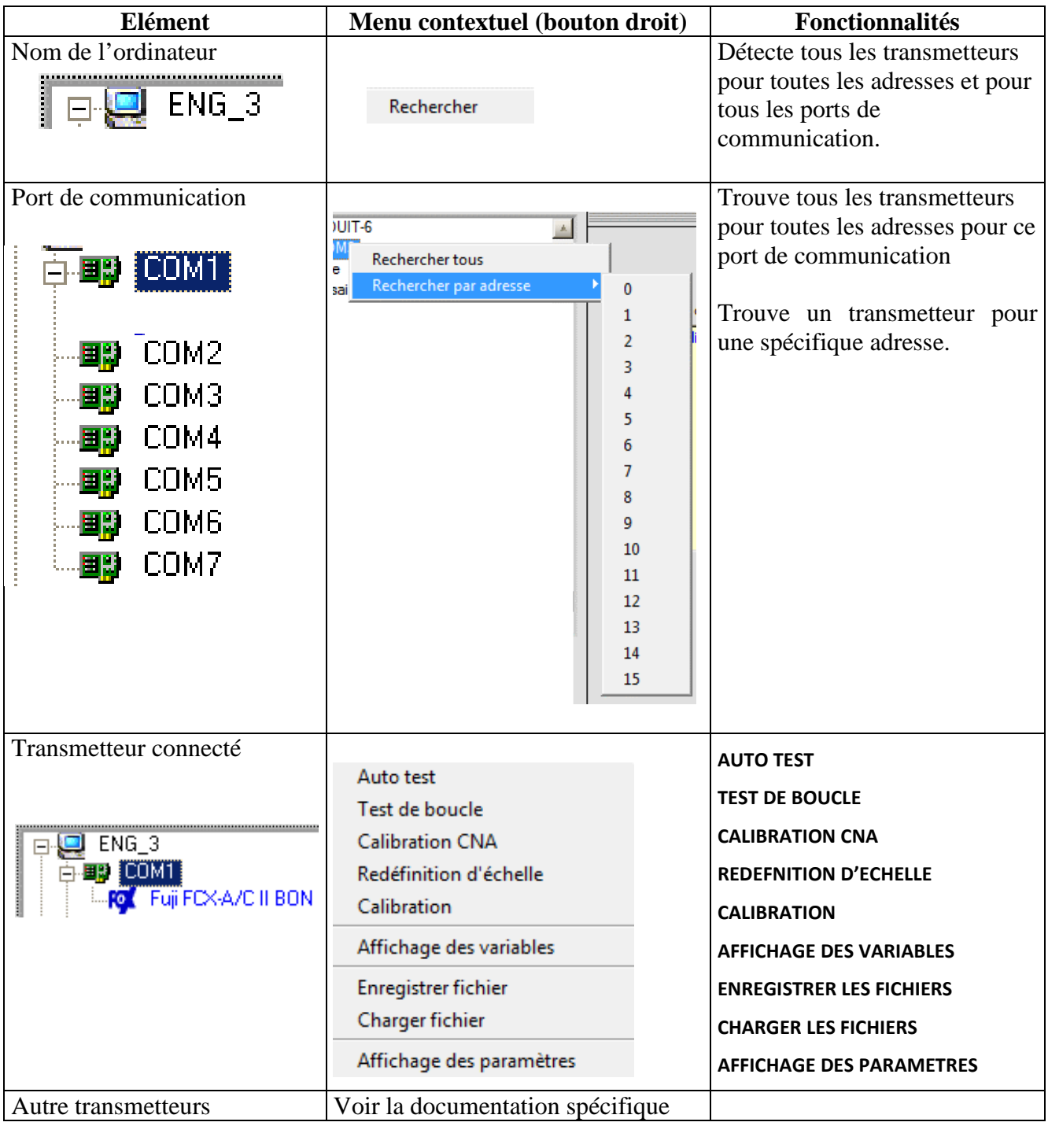

**Mode Offline** Menu contextuel (bouton droit) Fonctionnalités

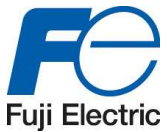

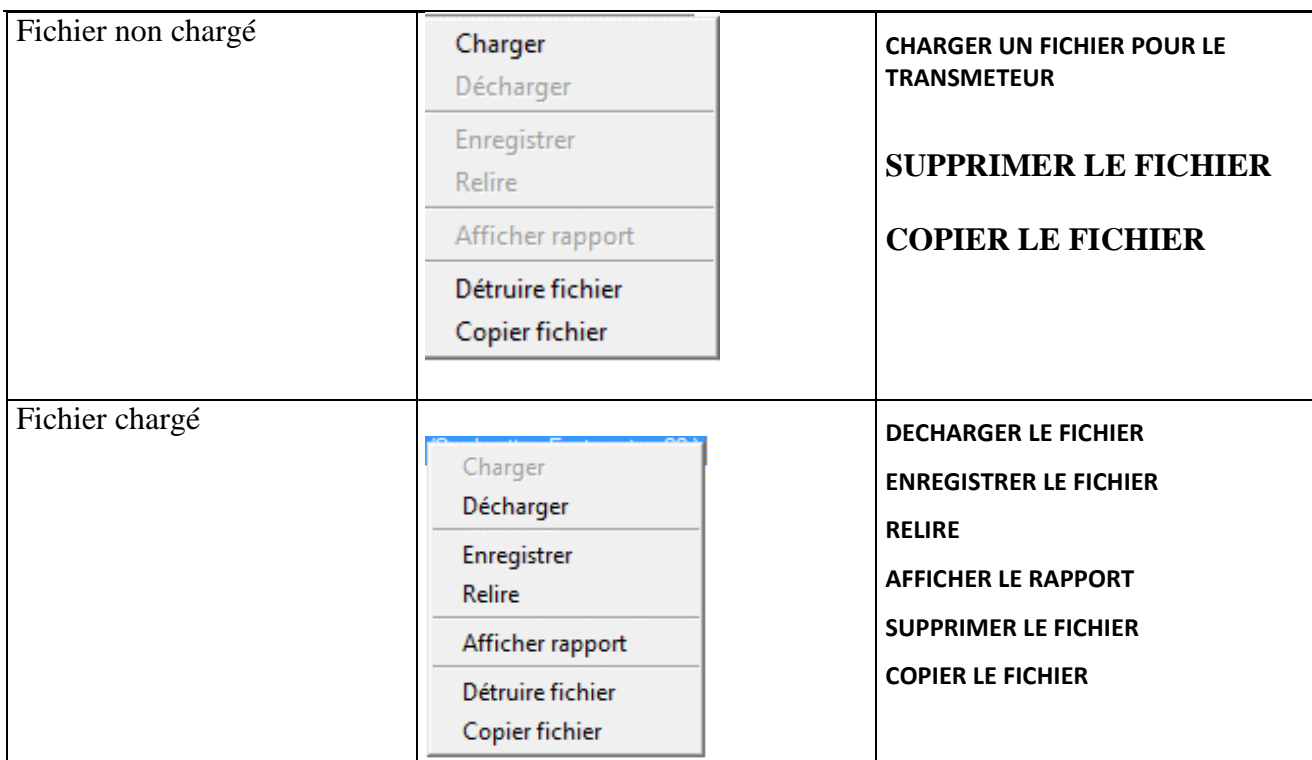

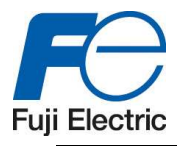

### **3.6.1 Connexion d'un transmetteur (mode en ligne)**

Cliquer au niveau du port « COM » sur le bouton droit de la souris. Sélectionner, si l'adresse n'est pas connue, sur « rechercher tous » ou sur « rechercher par adresse » puis le numéro de l'adresse du capteur.

#### *Remarque* :

Si vous souhaitez changer la langue, veuillez le faire avant de connecter le transmetteur.

Exemple :

Transmetteur avec l'adresse 0

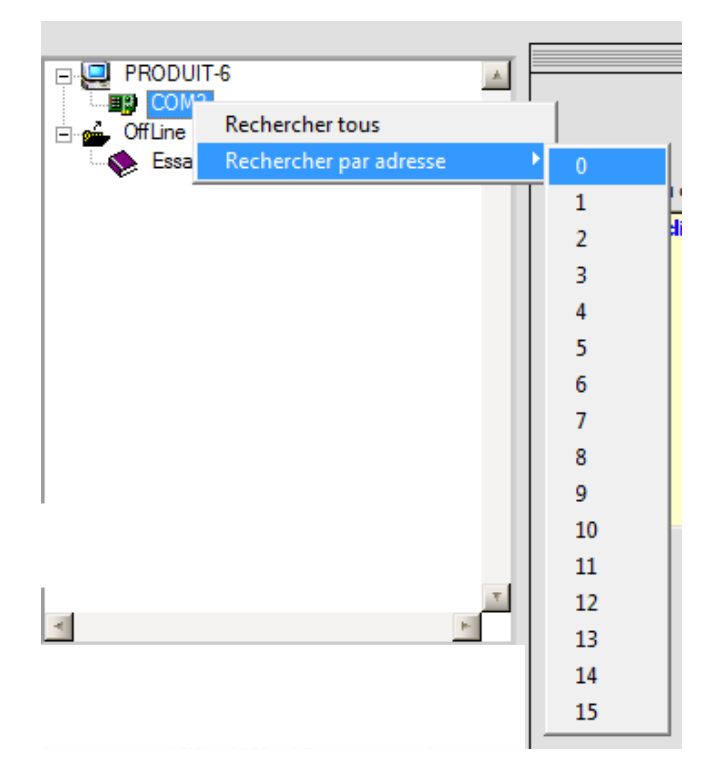

L'indicateur de communication clignotera.

Si « Réc » devient vert, un transmetteur a été détecté et son nom apparaitra dans l'arborescence au niveau de « COMx » et les indicateurs deviendront incolores.

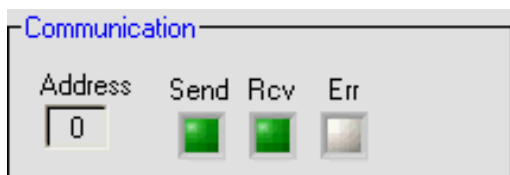

*Remarque* :

- Pour une communication « point to point », l'adresse est toujours 0.
- Pour une communication « multidrop », les adresses de 1 à 15 doivent être programmées manuellement.

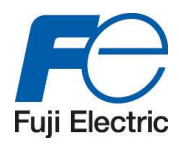

#### **SI UN TRANSMETTEUR EST DETECTE UNE NOUVELLE LIGNE EST CREEE SOUS LE PORT DE COMMUNICATION.**

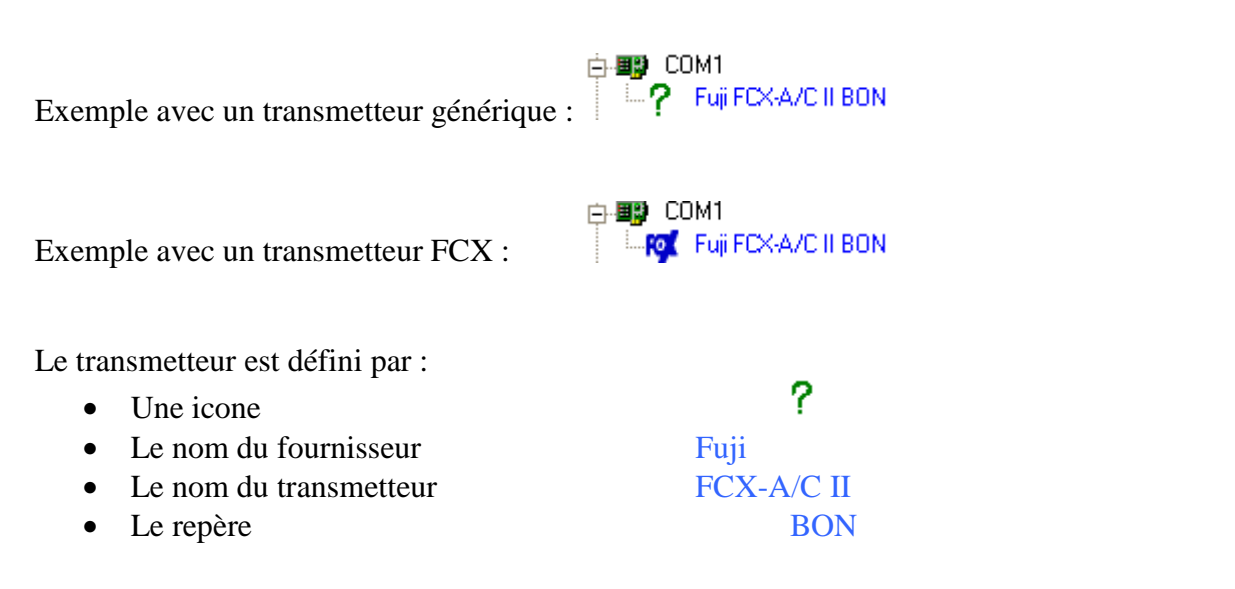

Si le transmetteur n'est pas spécifique au logiciel, il sera géré en mode générique. L'icône sera : ?. Sinon, si le transmetteur est spécifique au logiciel, comme les capteurs de pression FUJI FCX, l'icône sera : . E

#### 3.6.1.1 Transmetteur en erreur

Si le transmetteur est détecté mais un problème arrive Durant sa détection, son nom sera barré. Dans ce cas, contez le fournisseur du transmetteur.

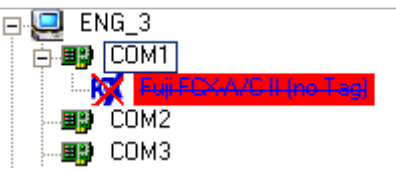

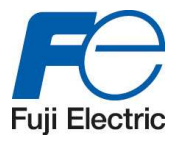

### **3.6.2 Connexion d'un transmetteur dans le mode "off line"**

#### 3.6.2.1 Introduction

Le mode « off line » permet de travailler sur un fichier qui contient tous les paramètres du transmetteur. Ce fichier a été créé lors de la sauvegarde des paramètres du transmetteur lorsqu'il était connecté. Il est possible de modifier ces paramètres directement dans le fichier, comme si le transmetteur était connecté. Après, ce fichier peut être téléchargé dans le transmetteur lors de sa prochaine connexion.

#### 3.6.2.2 Chargement d'un transmetteur

Sélectionné le fichier se trouvant sous l'arborescence « Off Line ». Cliqué sur le bouton droit de la souris et sélectionné « Charger ».

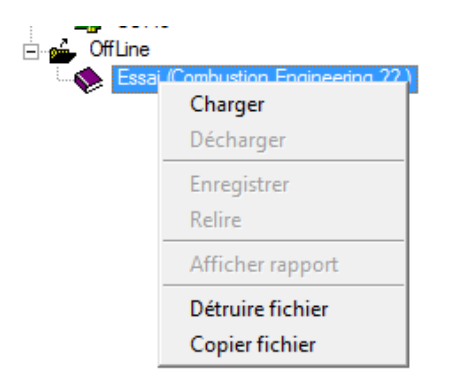

Le fichier est chargé comme si le transmetteur était connecté. Il est possible de modifier les paramètres de réglage et de les sauvegarder.

L'unique différence est :

#### **LE MENU EST SPECIFIQUE AU MODE "OFF LINE" ET PAS AU TYPE DE TRANSMETTEUR. IL EST N'EST DONC PAS POSSIBLE DE FAIRE LE TEST DE BOUCLE ET L'AUTO TEST …**

**LES FONCTIONS ENTREES – SORTIES SONT ENVOYEES DEPUIS OU VERS LE FICHIER DU TRANSMETTEUR. CES PARAMETRES SERONT VERIFIES PAR LE TRANSMETTEUR LORS DE SA CONEXION (POSSIBILITE DE REJET).** 

**DANS LE MODE "OFF LINE", DES VALEURS INCORRECTES NE PEUVENT PAS ETRE DETECTEES. UNE ERREUR SURVIENDRA SUELEMENT LORS DU TELECHARGEMENT DU FICHIER DANS LE TRANSMETTEUR.** 

#### **3.6.3 Travailler avec un transmetteur**

Dans les modes "off line" et "on line", il est possible de travailler sur le transmetteur en le sélectionnant pour le mode « on line » ou en sélectionnant le fichier associé au capteur pour le mode « off line ». Puis l'ouvrir dans l'arborescence avec le bouton droit de la souris

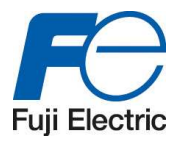

# **4 Travailler avec un transmetteur de pression « Fuji FCX A-C II »**

#### *Remarque* :

Si le transmetteur est une ancienne génération (V4 voir plus ancien) et a l'option indicateur LCD, merci de vérifier que l'interrupteur « LOCAL/COMM » est sur la position « COMM ».

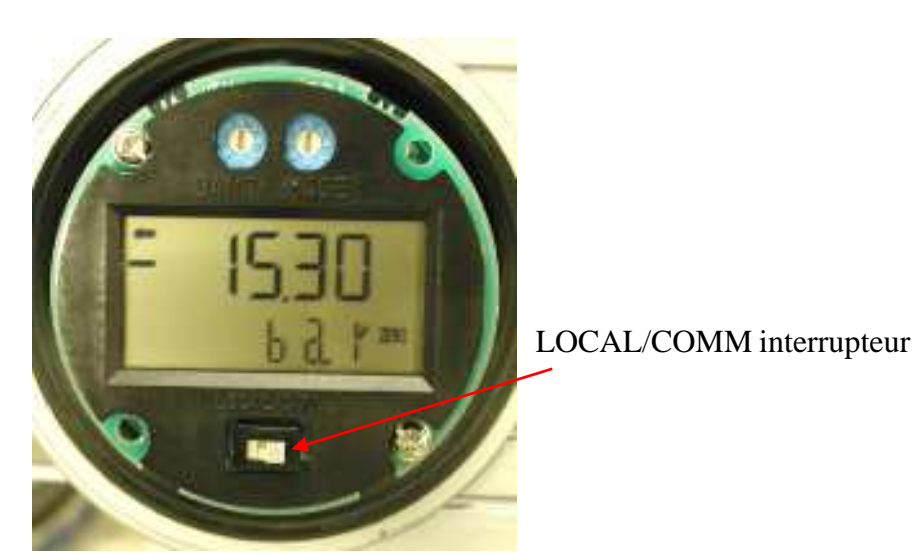

# **4.1 Introduction**

Le logiciel « Fuji Hart Explorer » contient un module d'extension qui permet de gérer totalement le transmetteur de pression « Fuji FCX-A-C II »

## **4.2 Panneau des paramètres**

Les paramètres sont regroupés dans un panneau.

Il est possible de sélectionner l'un des paramètres en cliquant sur l'onglet voulu. Il y a 6 boutons.

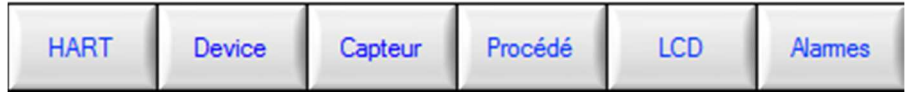

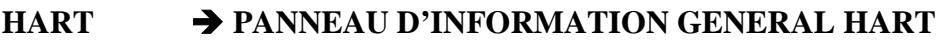

**DEVICE PANNEAU D'INFORMATION DU TRANSMETTEUR DE PRESSION** 

**CAPTEUR PANNEAU D'INFORMATION SUR LA CELLULE DE MESURE** 

**PROCEDE PANNEAU D'INFORMATION DU PROCESS** 

**LCD PANNEAU D'INFORMATION DE L'INDICATEUR LCD** 

**ALARMES PANNEAU D'INFORMATION DES ALARMES** 

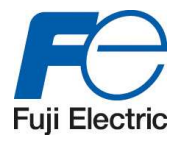

Les panneaux sont rafraichis uniquement si nécessaire et les commandes sont envoyées au transmetteur pour récupérer les informations désirées.

Les champs qui sont grisés sont uniquement lisibles. Aucune modification ne peut être faite. Lorsqu'une valeur est changée, le bouton « Ecrire » apparait permettant ainsi d'envoyer l'information au capteur.

A tout moment, il est possible de revenir en arrière, si besoin, en cliquant sur le bouton « Lire ».

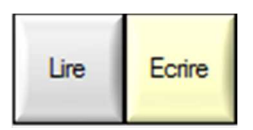

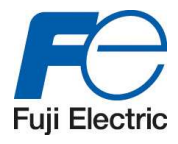

# **4.3 « HART » Panneau d'information général HART**

Ce panneau montre les informations sur le protocole Hart.

Rien ne peut être modifié à l'exception de l'adresse du port de communication (adresse de polling).

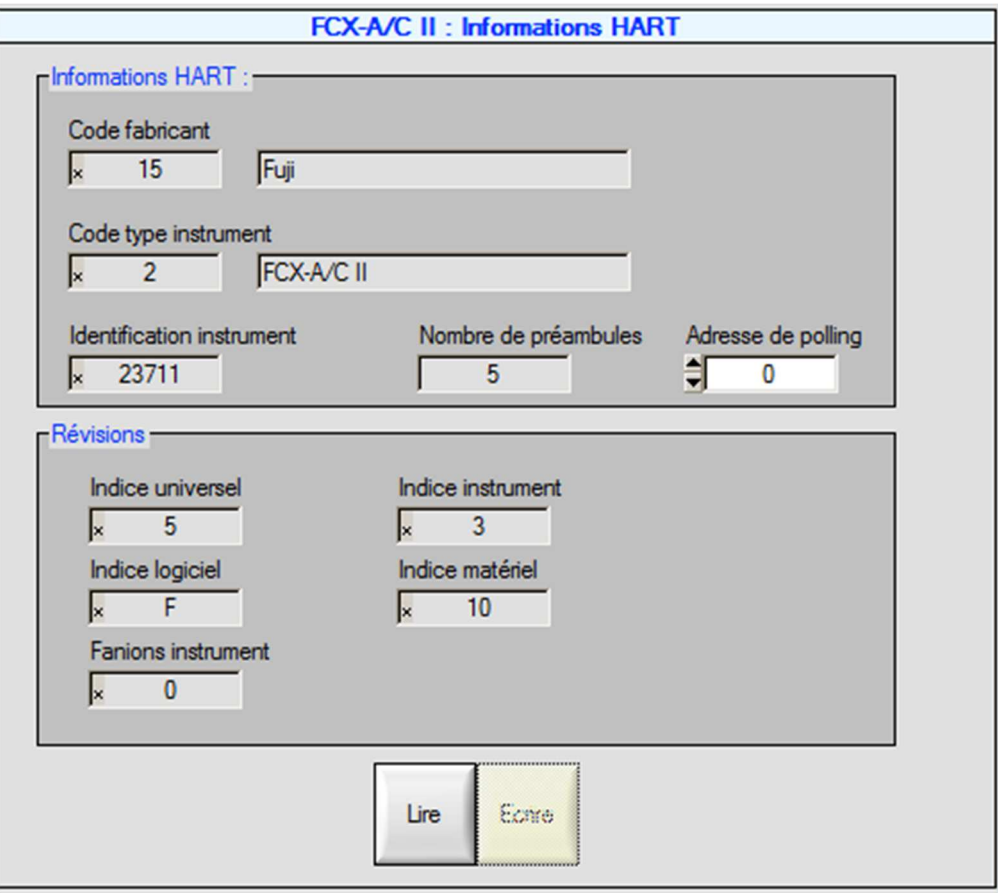

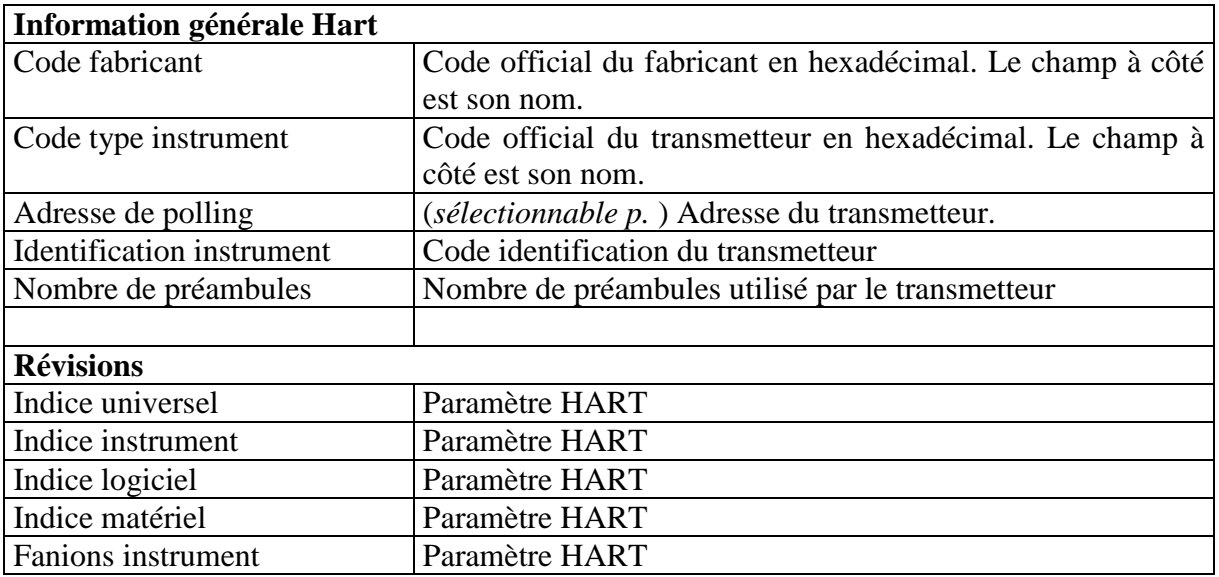

### **Attention : SI L'ADRESSE DE « POLLING » EST MODIFIEE, IL EST RECOMMANDE DE REDEMARRER L'APPLICATION.**

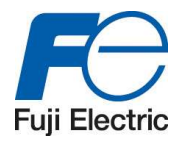

# **4.4 « DEVICE » Panneau d'information du transmetteur**

Seules les cases blanches peuvent être modifiées.

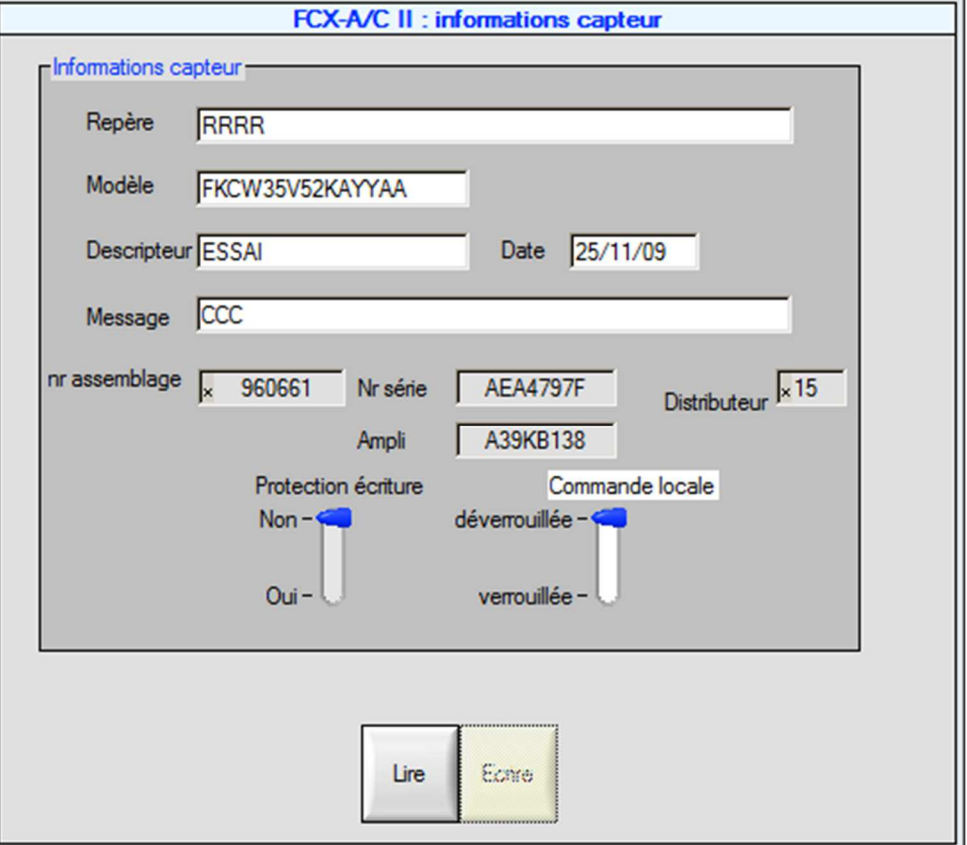

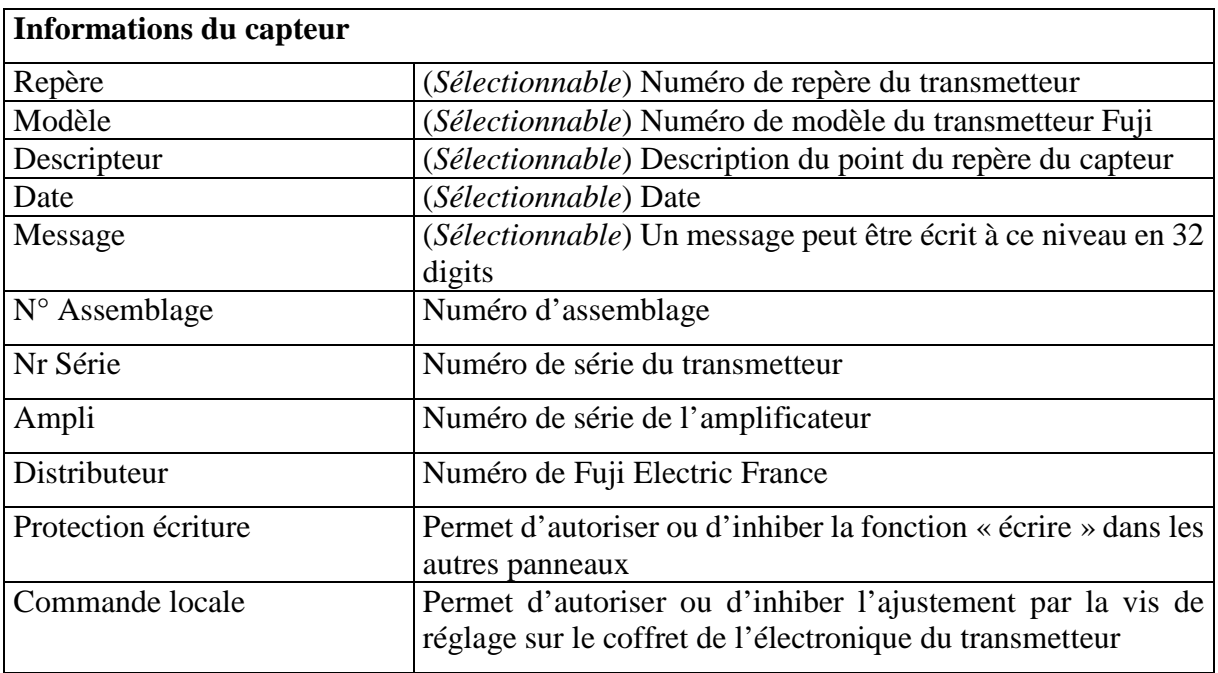

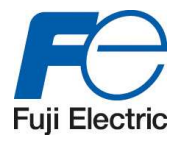

# **4.5 « CAPTEUR » Panneau d'information de la cellule de mesure**

Aucune donnée ne peut être changée.

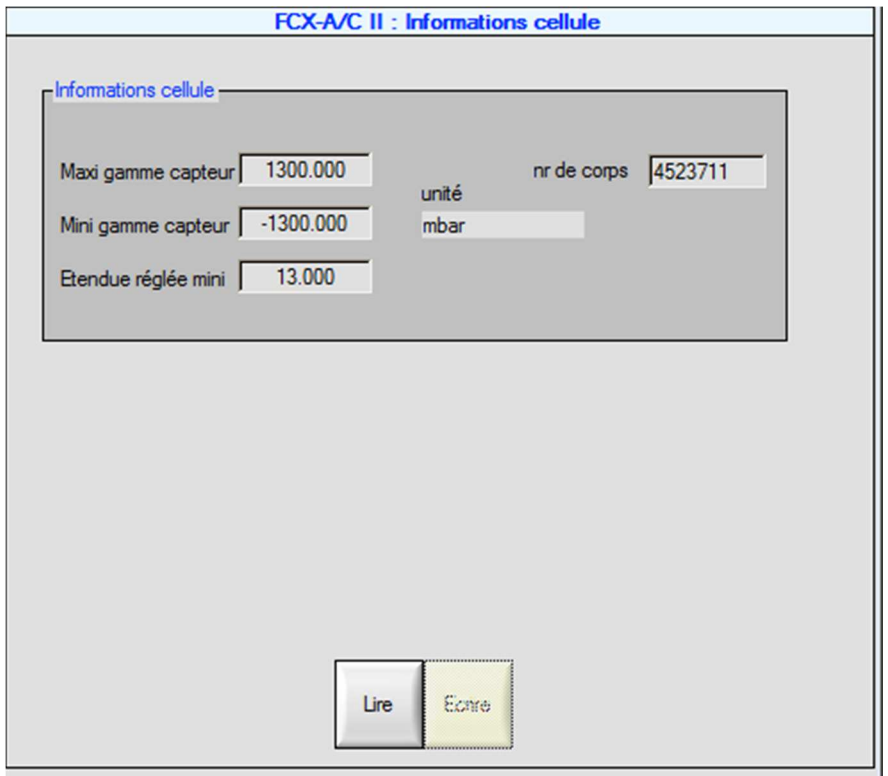

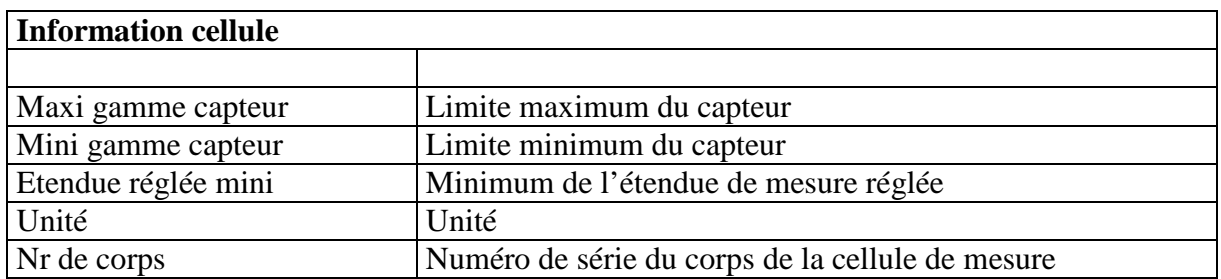

#### *Remarque* :

La limite maximale et minimale du capteur correspond à l'intervalle acceptable par le capteur mais ne correspond pas à son étendue de mesure maximale.

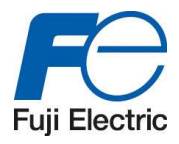

# **4.6 « PROCEDE » Panneau d'information process**

Seules cases blanches peuvent être modifiées.

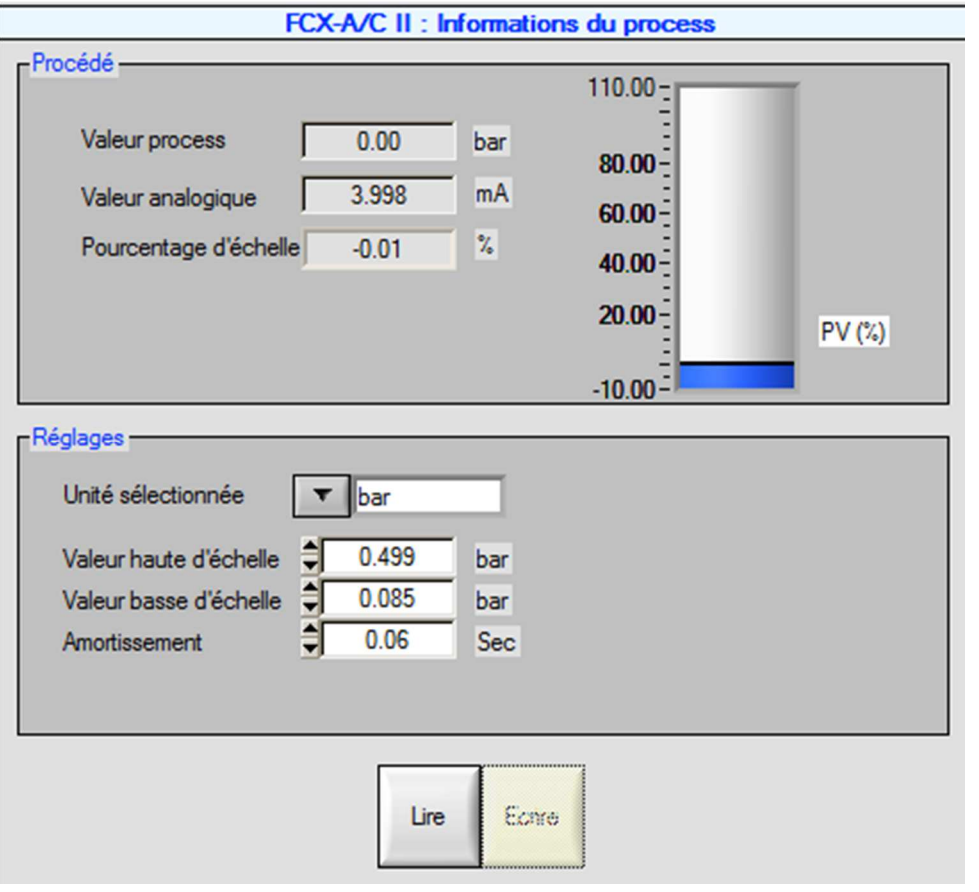

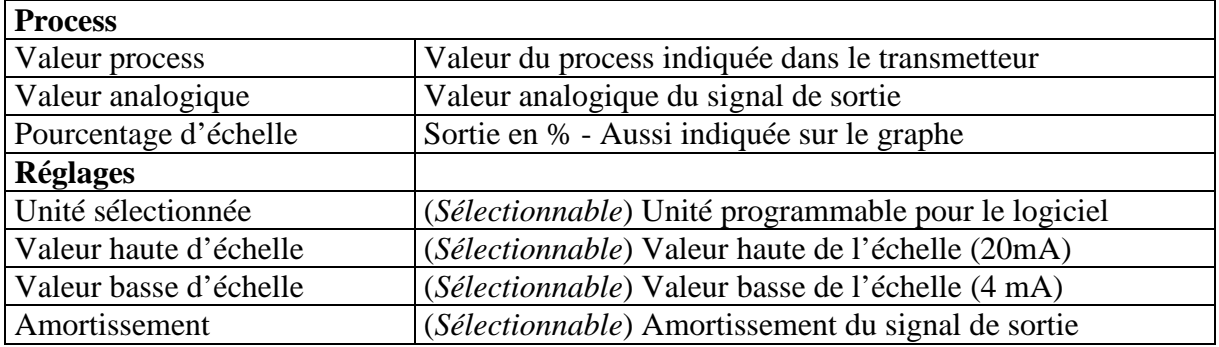

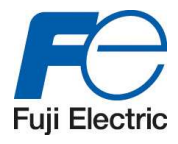

# **4.7 « LCD » Panneau d'information de l'indicateur LCD**

Ce panneau peut configurer les paramètres de l'indicateur. Toutes les données sont modifiables.

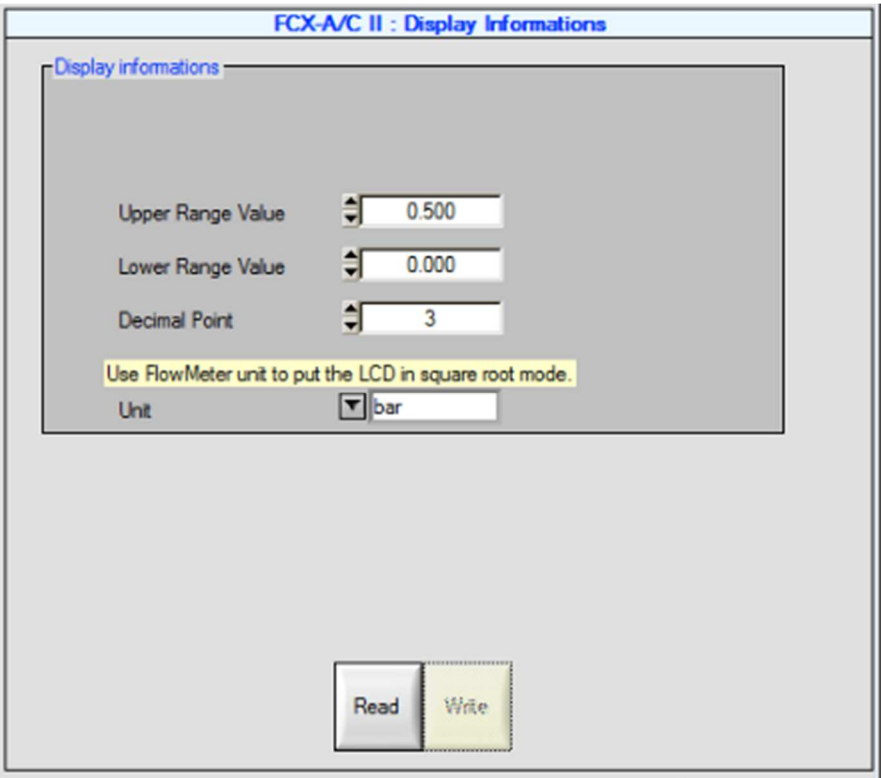

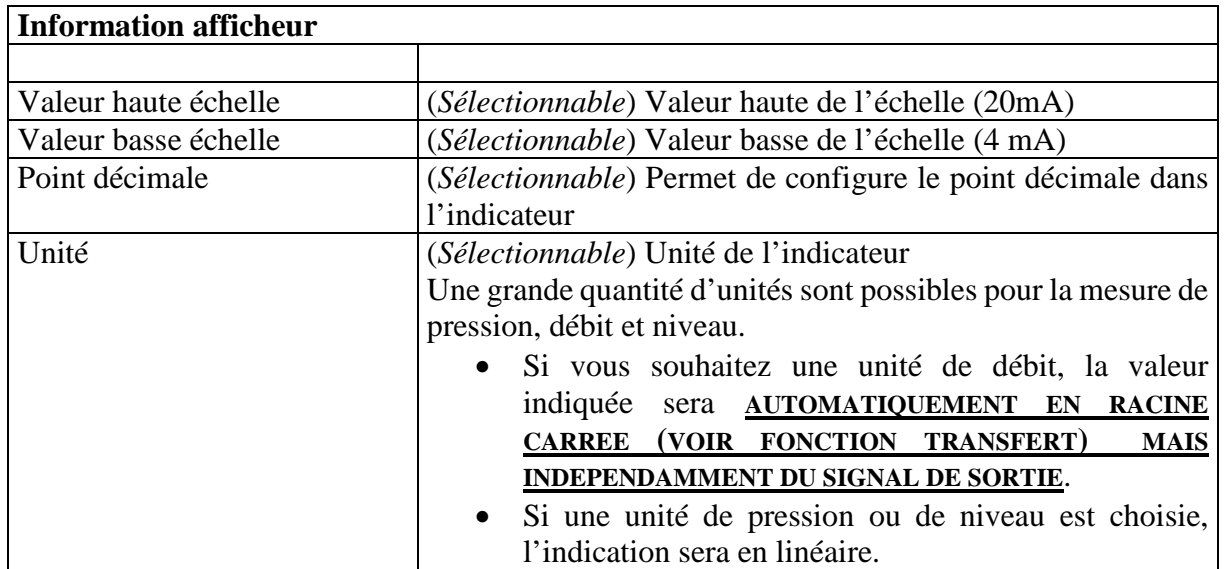

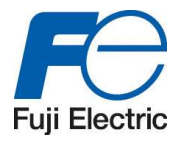

# **4.8 « ALARMES » Panneau d'information des alarmes**

Ce panneau permet de configurer les points de basculement, de replis et les alarmes du capteur. Seules les cases blanches sont modifiables.

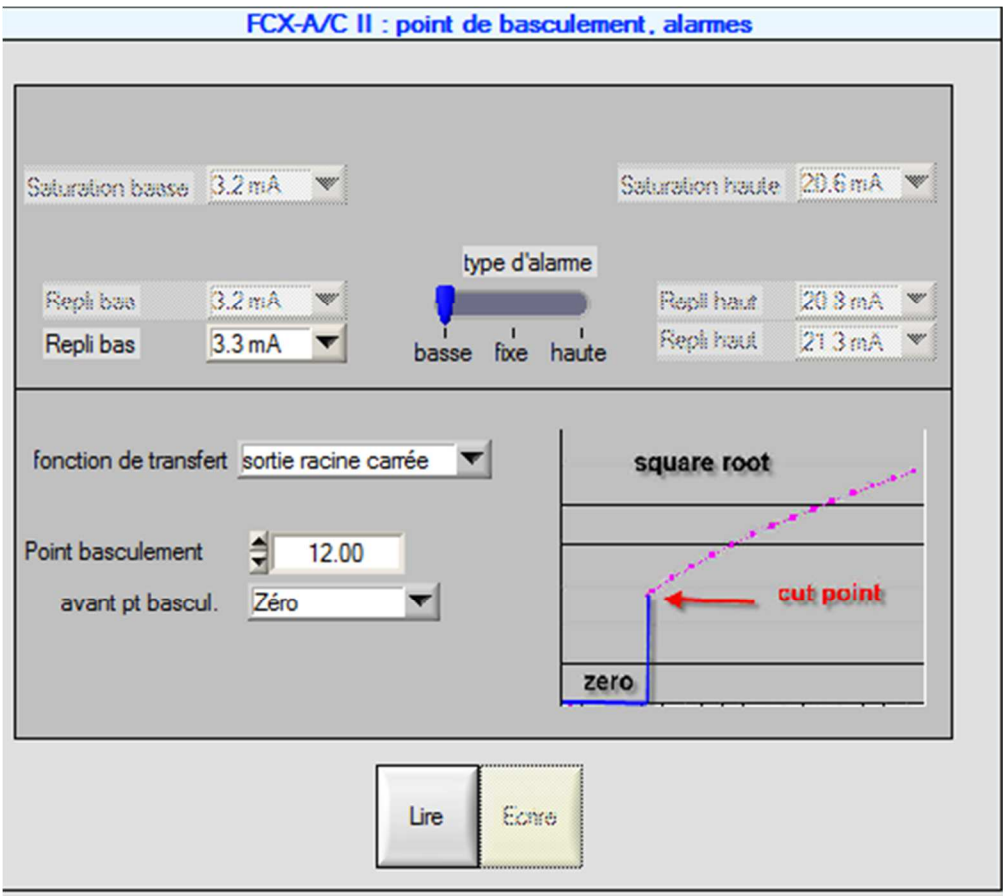

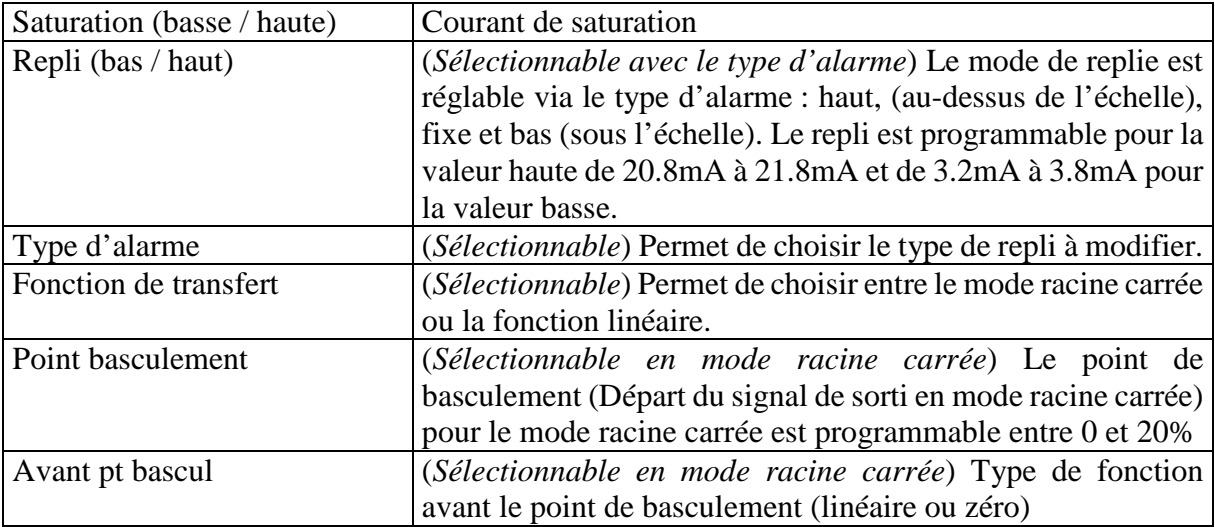

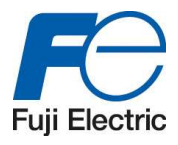

Exemple de signal de sorti en racine carrée

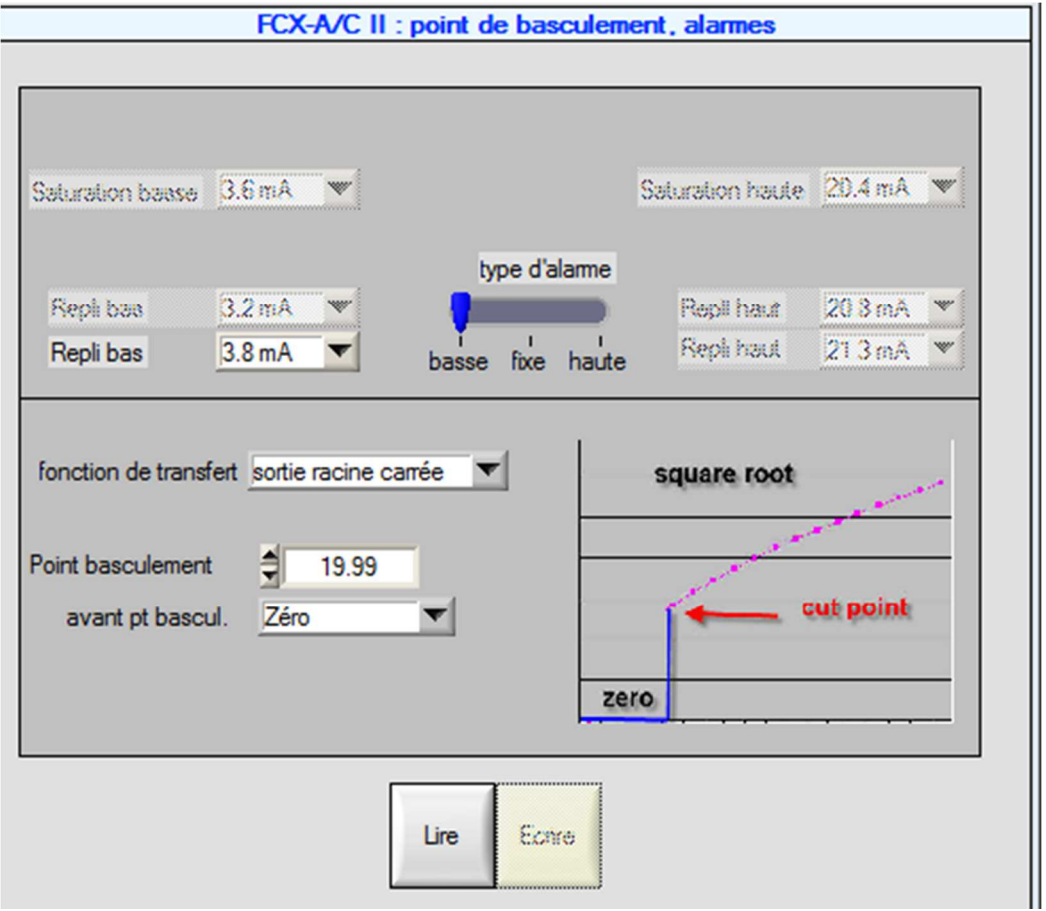

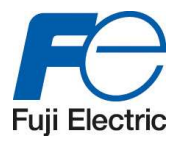

# **4.9 Fonctions du transmetteur**

### **4.9.1 Introduction**

Il est possible d'avoir accès aux fonctions du transmetteur dans le mode « on line » en cliquant sur le bouton droit de la souris sur le transmetteur.

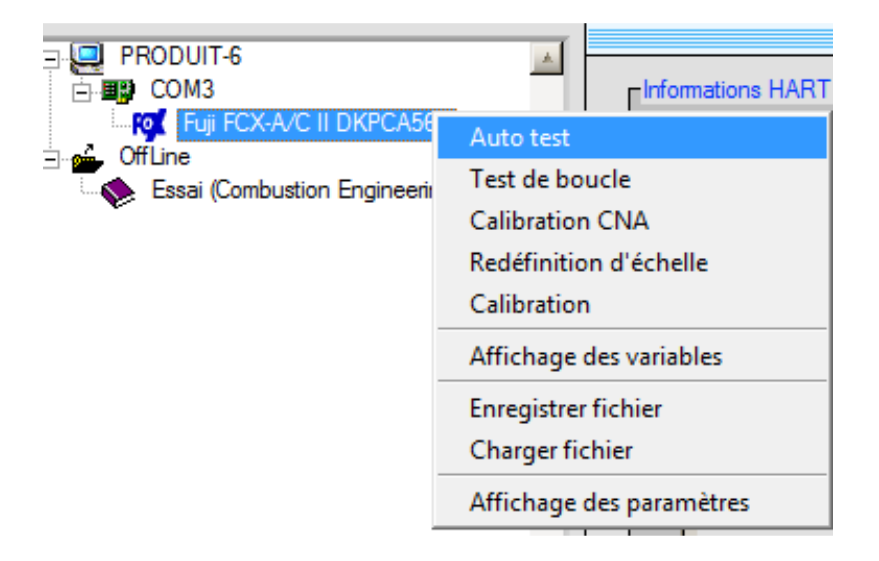

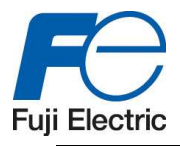

### **4.9.2 Auto test**

### 4.9.2.1 Introduction

Cette fonction permet de tester la communication du logiciel hart Explorer et le transmetteur.

### 4.9.2.2 Procédure

Appuyer sur le bouton « Lancer » afin de débuter le test.

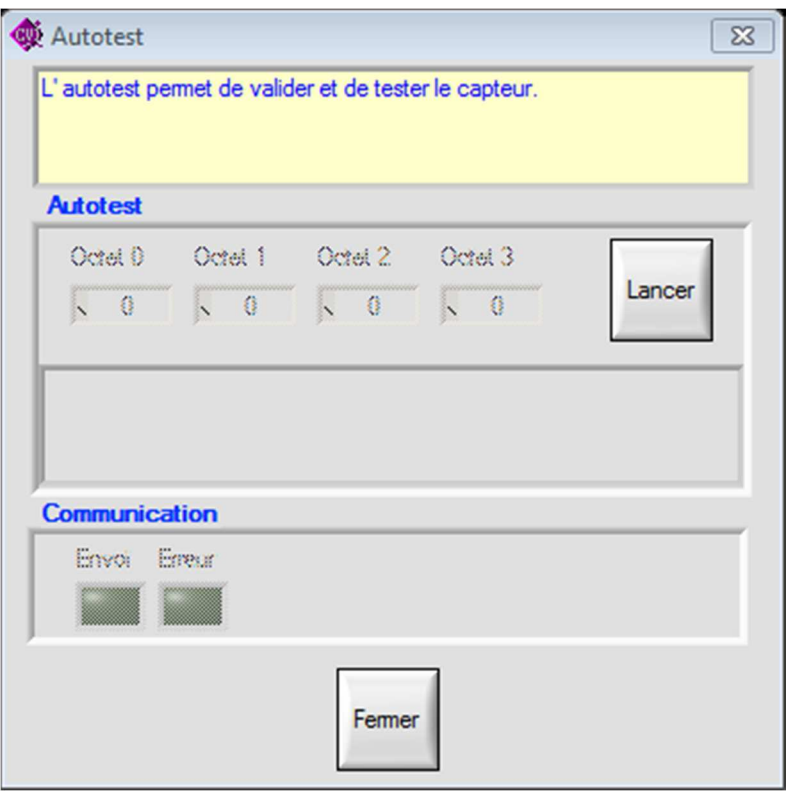

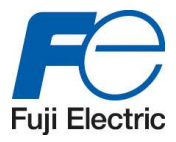

A la fin du test, la réponse code apparait (4 status bytes) permettant de connaitre le résultat du test.

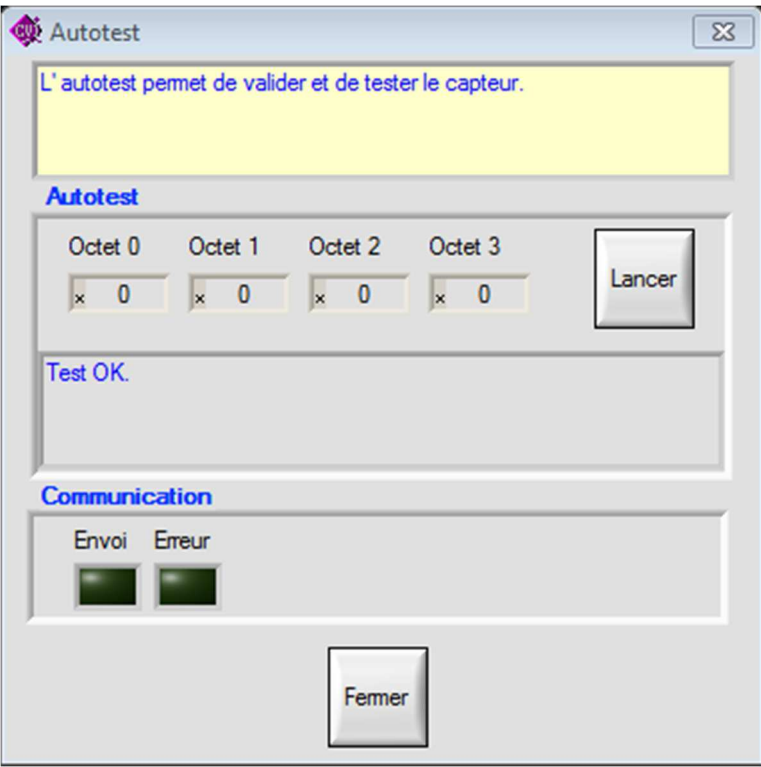

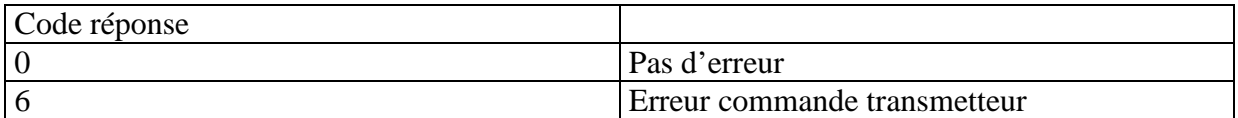

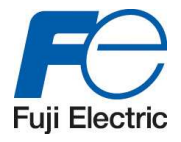

### **4.9.3 Test de boucle**

### 4.9.3.1 Introduction

Permet de fixer un courant à une valeur définie afin de vérifier la boucle.

#### 4.9.3.2 Procédure

Définir la valeur du point consigne.

Lancer le test en appuyant sur le bouton « Générer »

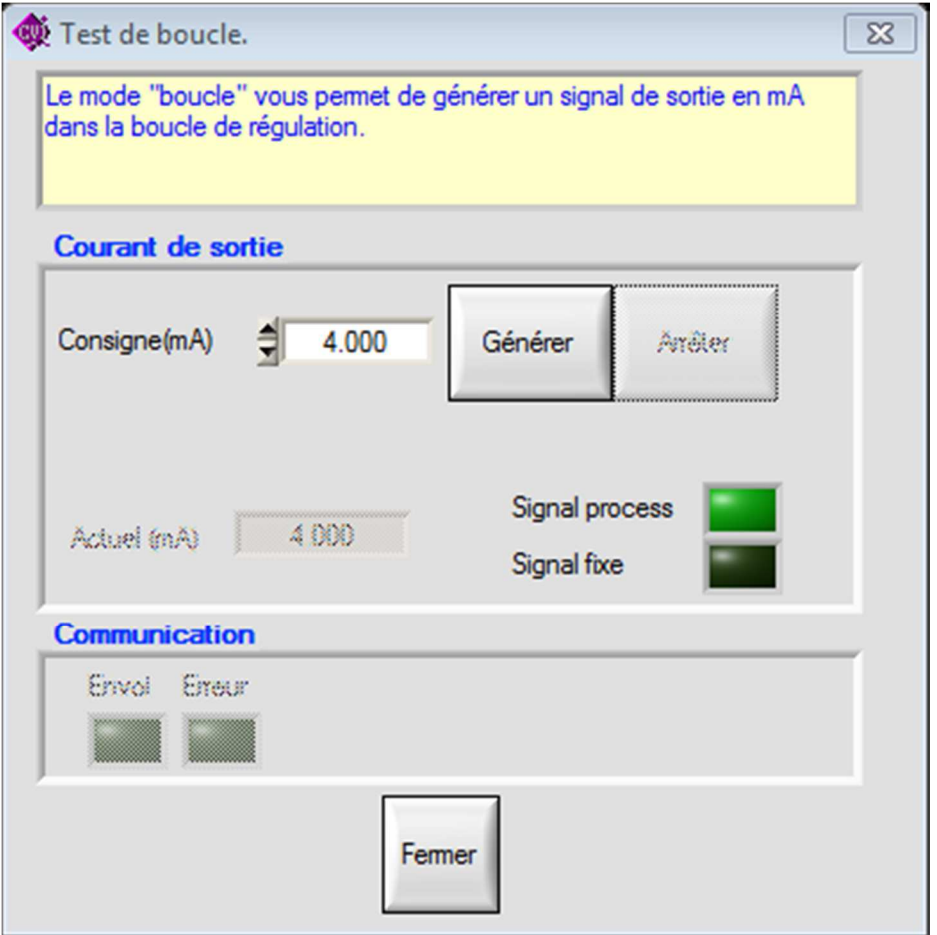

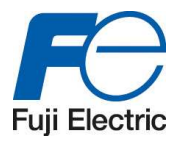

Le transmetteur est avec une valeur de sortie du signal fixe et les valeurs sont montrées.

Appuyer sur le bouton « ARRETER » ou « FERMER » afin d'arrêter le test et revenir à un signal de sortie normal.

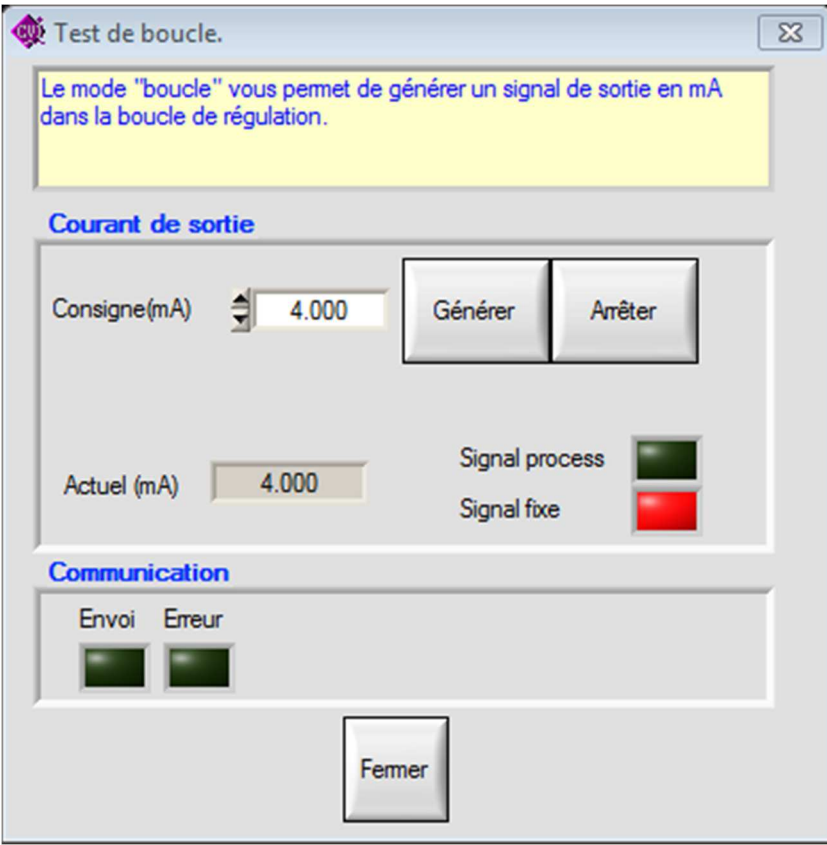

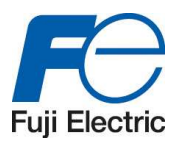

### **4.9.4 Calibration CNA**

#### 4.9.4.1 Introduction

Cette fonction permet de calibrer le convertisseur numérique.

**AJUSTER LE ZERO OU LE 4MA DU CONVERTISSEUR ANALOGIQUEE/NUMERIQUE POUR QUE LE MILLIAMPERE-METRE LISE 4MA.** 

**AJUSTER LE URV OU LE 20MA DU CONVERTISSEUR ANALOGIQUEE/NUMERIQUE POUR QUE LE MILLIAMPERE-METRE LISE 20MA.** 

#### 4.9.4.2 Procédure

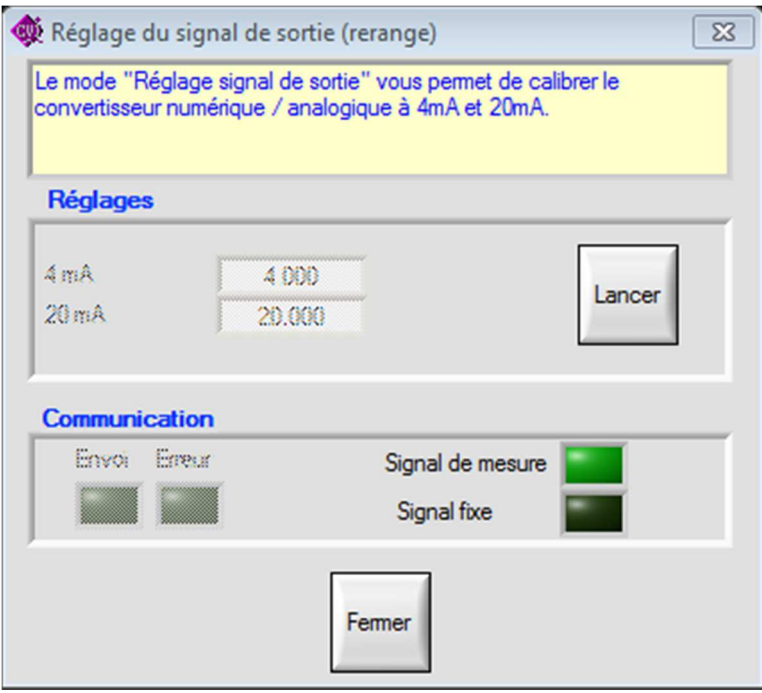

Cliquer sur le bouton « lancer », la fenêtre suivante apparait alors :

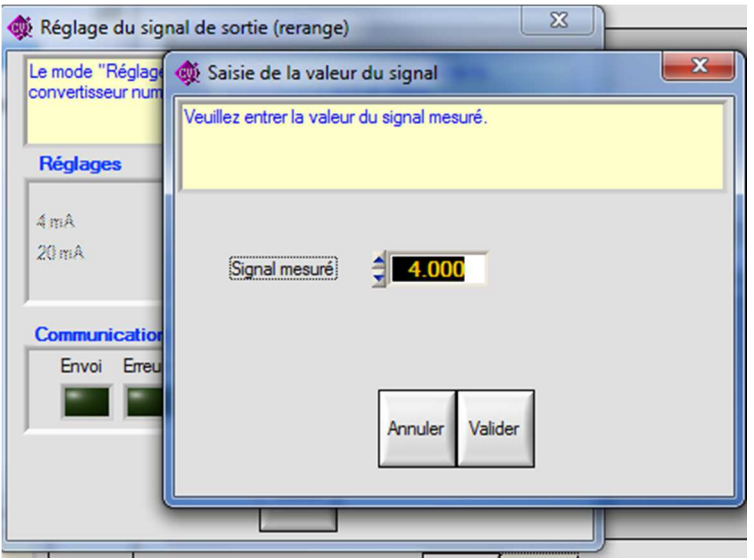

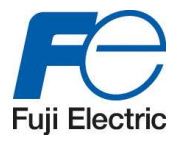

Entrer le signal de sortie affiché sur le milliampère – mètre connecté au transmetteur dans la fenêtre « Signal mesuré »

- 1ère fenêtre pour le LRV (Low range value)
- 2eme fenêtre pour l'URV (upper range value)

Calibrer le signal de sortie seulement avec un milliampère-mètre de haute précision (3 digit après le poin

#### *Remarque* :

Il est possible de faire la calibration du 4mA seulement en appuyant sur le bouton «Annuler » lorsque le logiciel demande la valeur du signal pour le 20mA.

Dans ce cas dans la fenêtre initiale, la ligne 20mA sera grisée.

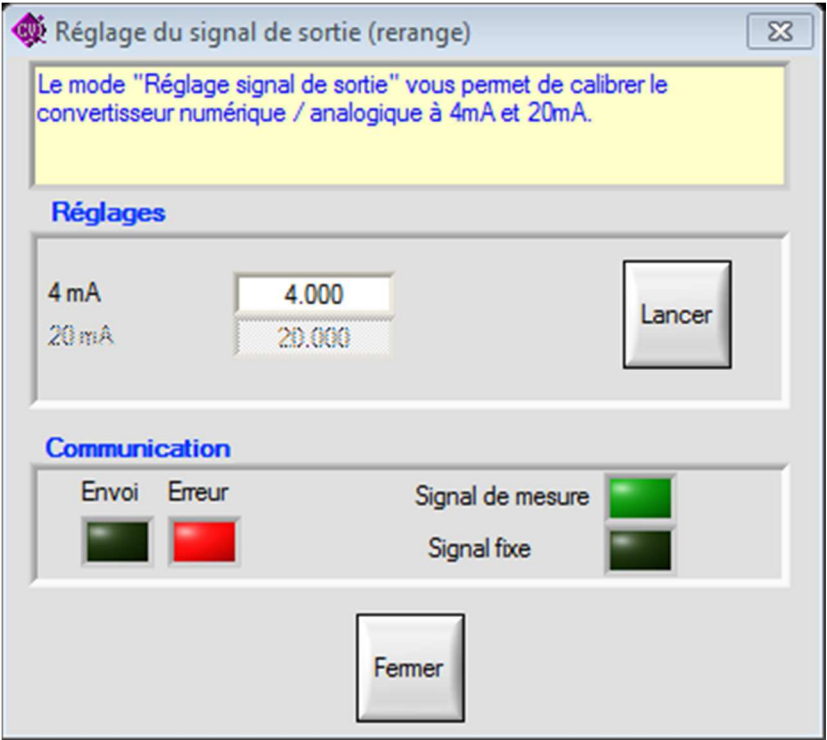

A la fin de la calibration, fermez la fenêtre grâce au bouton « Fermer »

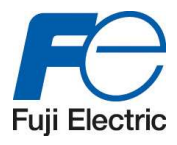

### **4.9.5 Redéfinition de l'échelle (Rerange)**

#### 4.9.5.1 Introduction

Cette fonction est la plus utilisée pour l'ajustement du zéro (élévation ou suppression lors d'une mesure de niveau).

Une pression de référence est nécessaire d'être appliquée au transmetteur pour le zéro et l'ajustement de l'étendue de mesure réglée afin d'utiliser cette fonction.

Lorsque l'ajustement du zéro est fait, l'étendue de mesure réglée est automatiquement ajustée par la même valeur que celle faite avec le zéro.

#### 4.9.5.2 Procédure

Monter le transmetteur dans les conditions de l'application.

Cliquer sur « Réglage LRV » pour l'ajustement du 4mA (zéro) – La pression de référence est nécessaire. Cliquer sur « Réglage URV » pour l'ajustement du 20 mA – La pression de référence est nécessaire.

Fermer la fenêtre à la fin de l'opération en appuyant sur le bouton « Fermer ».

Exemple :

Valeur du transmetteur avant l'ajustement du zéro.

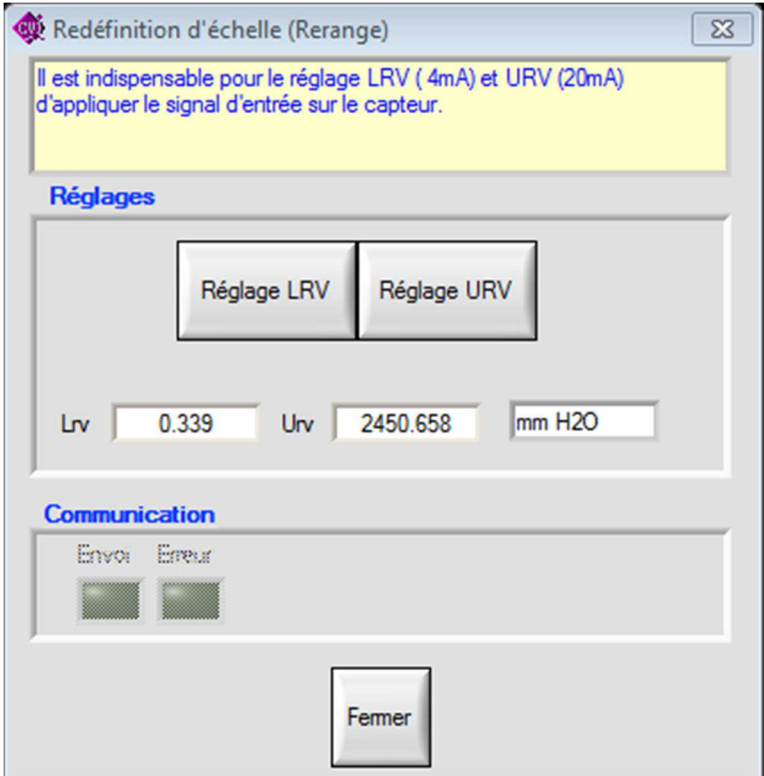

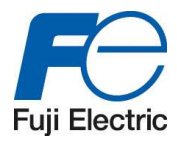

#### Exemple :

Valeur de LRV et URV après l'ajustement du zéro.

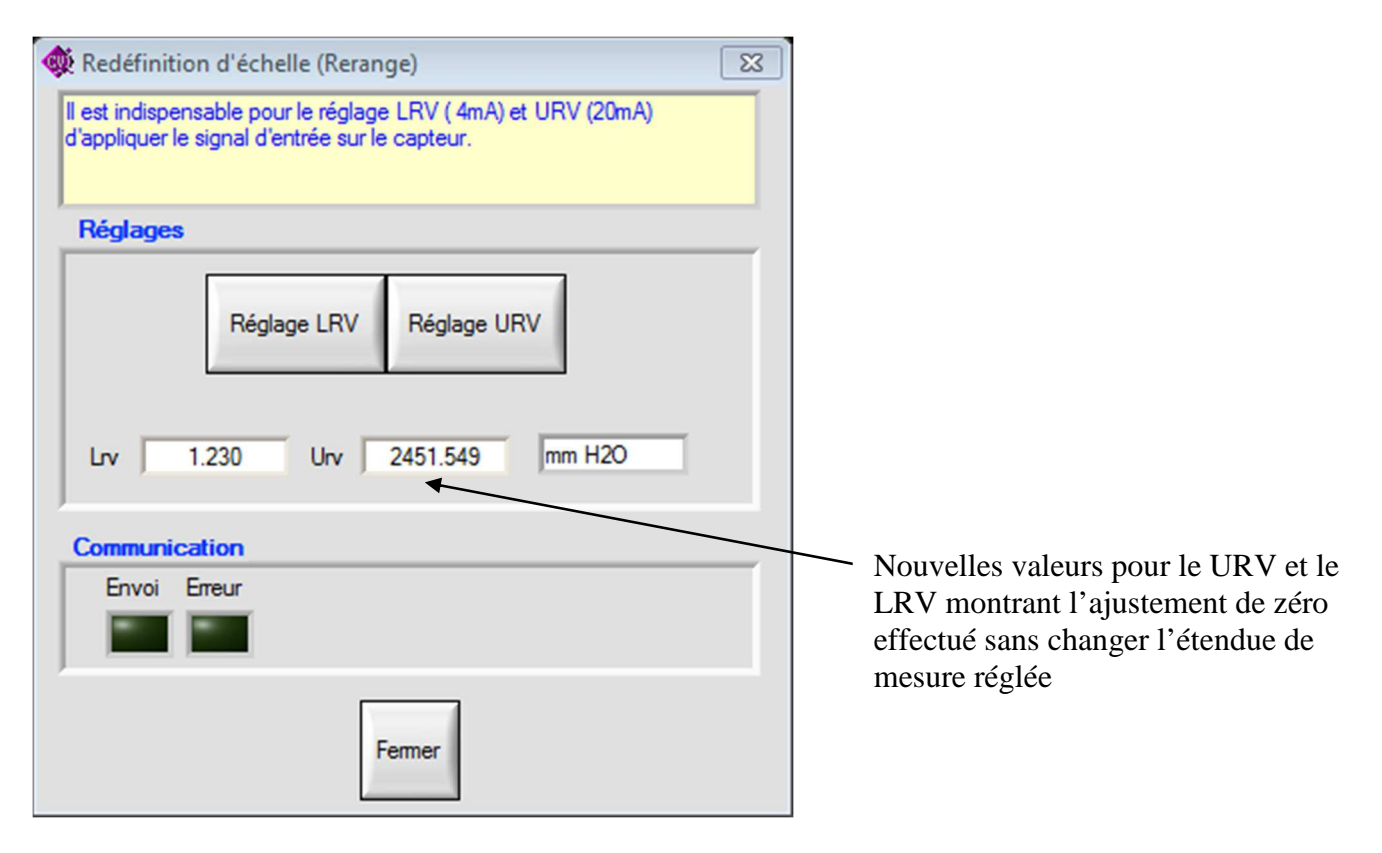

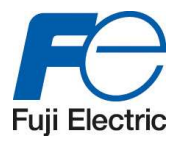

### **4.9.6 Calibration**

#### 4.9.6.1 Introduction

Le zéro et l'étendue de mesure réglée peuvent être calibrés en appliquant une pression de référence au transmetteur correspondant aux calibrations désirées.

#### 4.9.6.2 Procédure

Modifier la valeur pour le LRV et/ou le URV soit en écrivant la valeur voulue dans la case blanche soit en la trouvant grâce aux barres de défilement.

Appuyer sur le bouton « LRV (4mA) » pour calibrer le zéro.

Appuyer sur le bouton « URV (20mA) » pour calibrer l'étendue de mesure réglée.

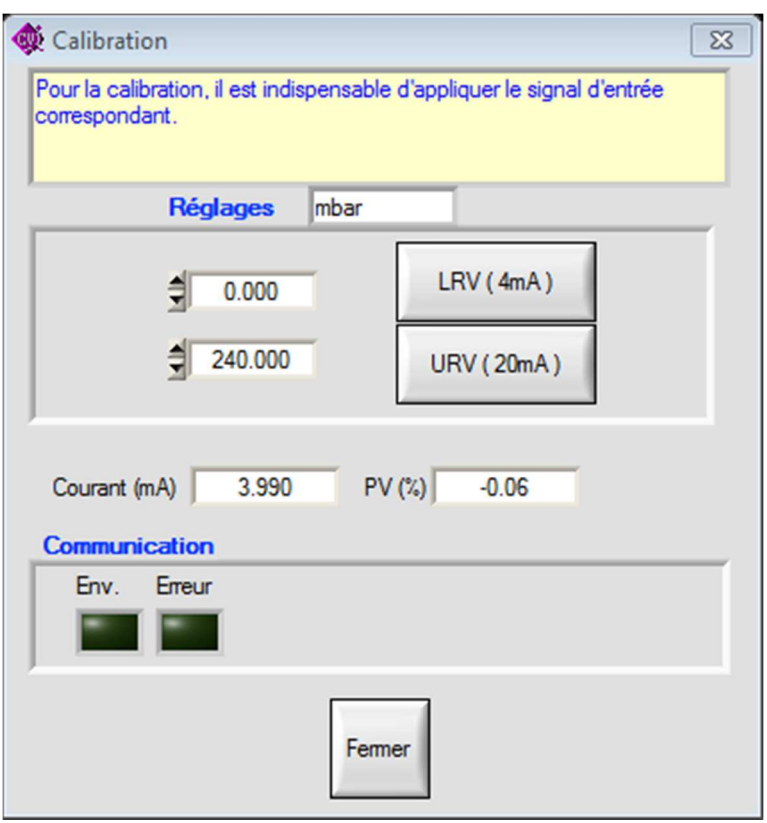

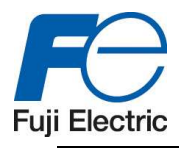

### **4.9.7 Affichage des variables**

#### 4.9.7.1 Introduction

Cette fonction permet d'enregistrer les valeurs process mesurées par le transmetteur.

#### *Remarque* :

Il est nécessaire pour utiliser cette fonction que le transmetteur soit en condition d'utilisation normale.

La durée maximum dépend l'espace libre du disque dur l'ordinateur.

Il est possible de modifier les paramètres suivants :

#### **PERIODE (EN SECONDE)**

#### **LE MINIMUM ET LE MAXIMUM DES AXES DU GRAPHE**

A la fin de l'enregistrement, un fichier.CSV (Comma Separated value), compatible par Excel, est généré.

#### 4.9.7.2 Procédure

Régler les paramètres (max et min de l'axe du graphique et la période) et basculer l'interrupteur sur « Lancer ».

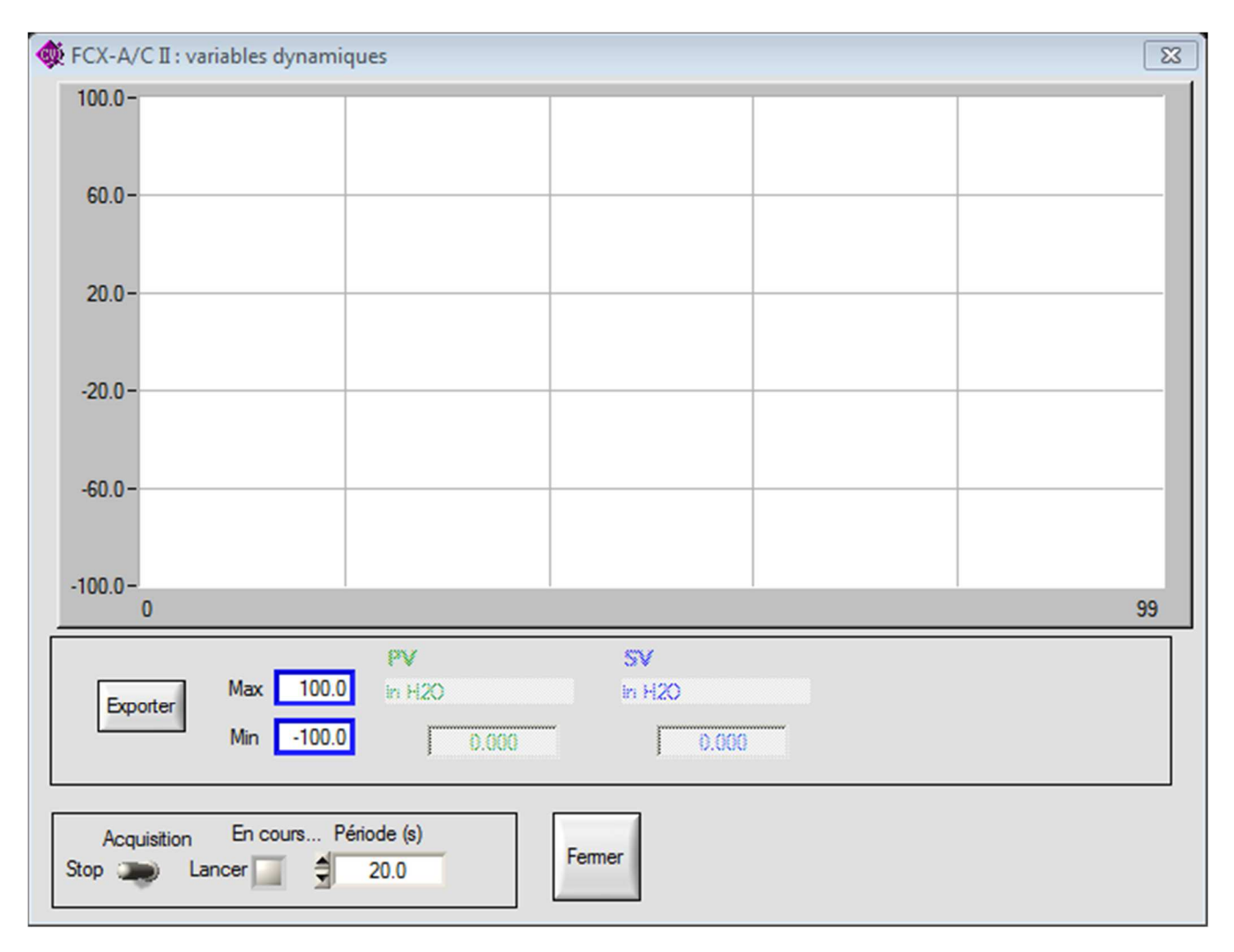

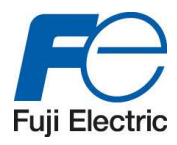

Exemple d'enregistrement, toutes les 2 secondes, des valeurs process.

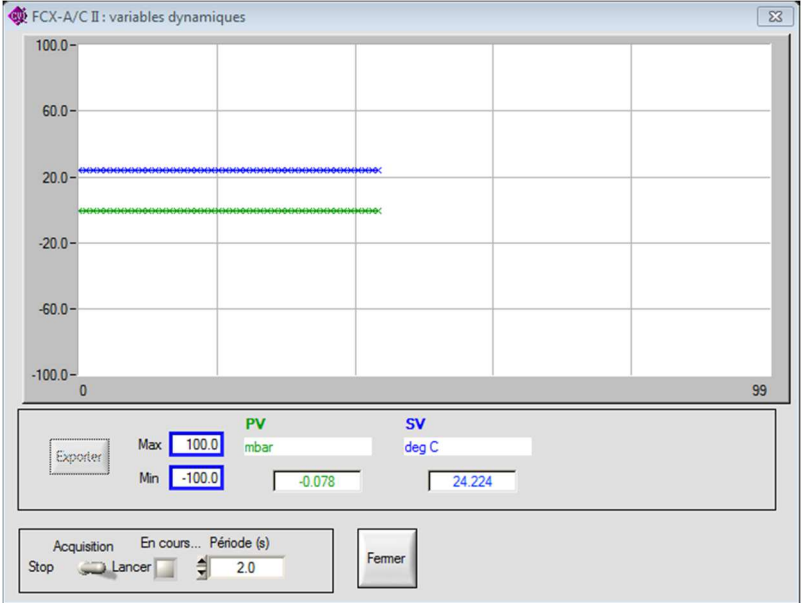

Rebasculer l'interrupteur sur « Stop » pour arrêter l'enregistrement.

Le bouton « Exporter » devient alors opérant. Appuyer dessus pour pouvoir enregistrer sur votre disque dur les données.

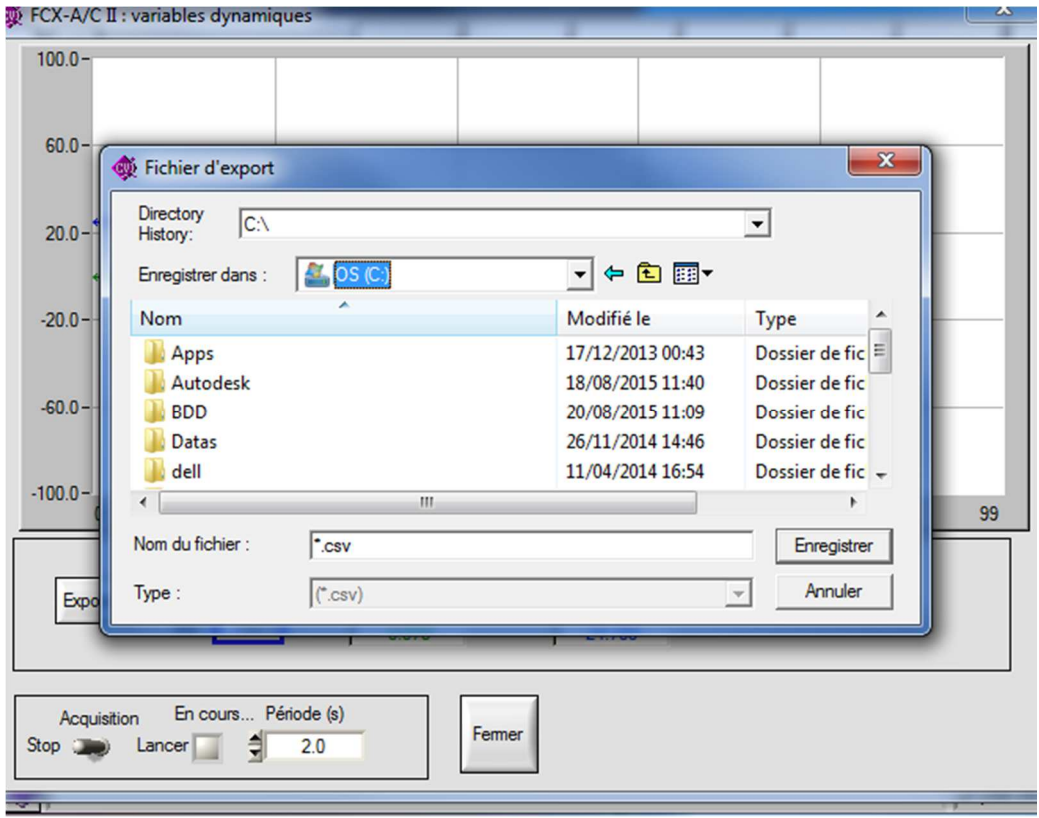

*Attention :* **NE PAS CHANGER LE REPERTOIRE.** 

Pour fermer la fenêtre, appuyer sur « Fermer ».

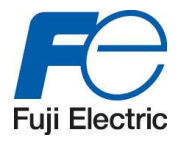

### **4.9.8 Enregistrer fichier**

#### 4.9.8.1 Introduction

Cette fonction permet de sauvegarder les paramètres montrés dans le logiciel dans un fichier. Il est possible, après cette opération, de pouvoir télécharger le fichier afin de travailler dessus en mode « off line » ou de le transmettre à un transmetteur.

4.9.8.2 Procédure

Choisir un nom de fichier et appuyer sur « OK »

## *Attention :* **NE PAS CHANGER LE REPERTOIRE.**

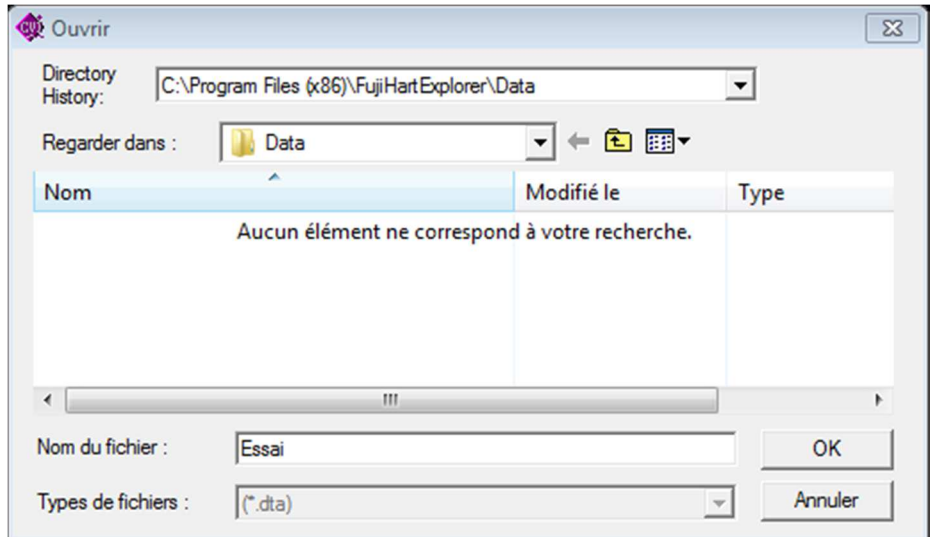

Le fichier apparaitra alors dans l'arborescence « off line ».

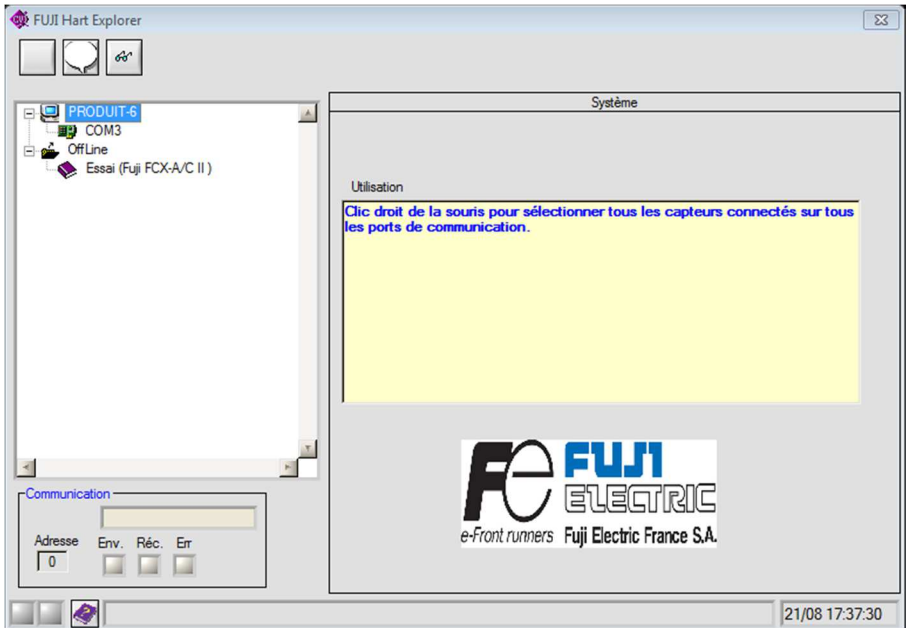

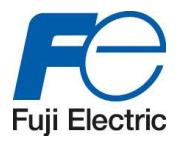

### **4.9.9 Charger un fichier**

#### 4.9.9.1 Introduction

Cette fonction permet de récupérer des données enregistrées au préalable. Seuls les paramètres de configurations sauvés peuvent apparaitre dans ce panneau.

#### 4.9.9.2 Procédure

Sélectionner le fichier désiré puis cliquer sur « Charger ».

#### *Attention :* **SI LE FICHIER N'APPARAIT PAS DANS LA LISTE, VEUILLEZ VERIFIER QUE LE FICHIER SE TROUVE DANS LE REPERTOIRE :**

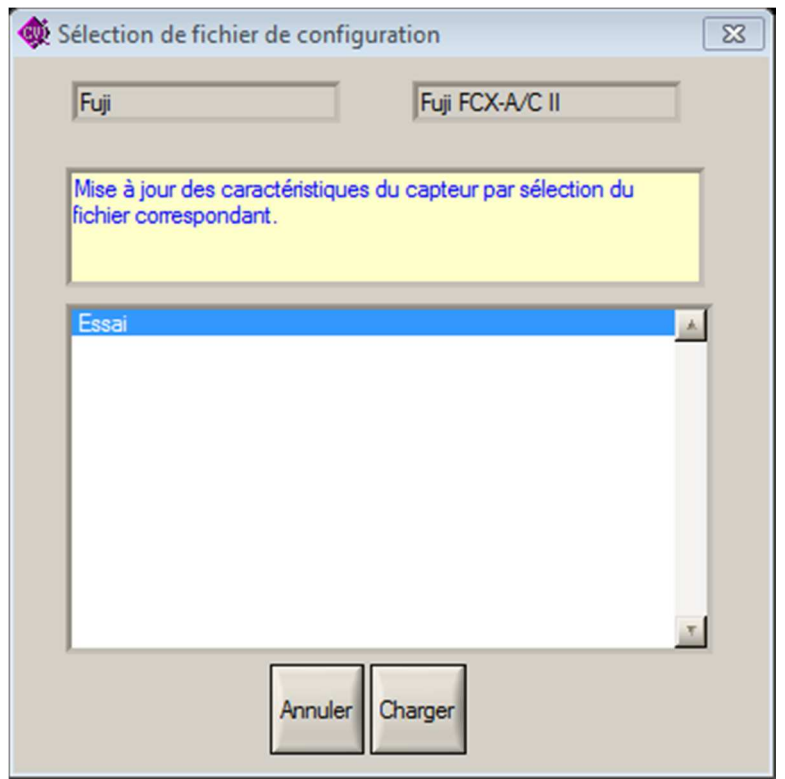

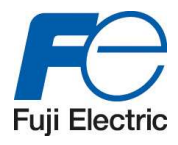

### **4.9.10 Rapport**

#### 4.9.10.1 Introduction

La fonction rapport est utile pour avoir une image des paramètres. Cette fonction montre les paramètres de tous les panneaux et des menus.

Ainsi il est possible de l'imprimer, de le sauvegarder au sein du PC.

4.9.10.2 Procédure

Après sélection dans le menu, une nouvelle fenêtre Windows apparait dans laquelle se trouve un titre et 3 colonne pour les paramètres de chaque menu

Le tableau montre la description des paramètres, leurs valeurs et leur description.

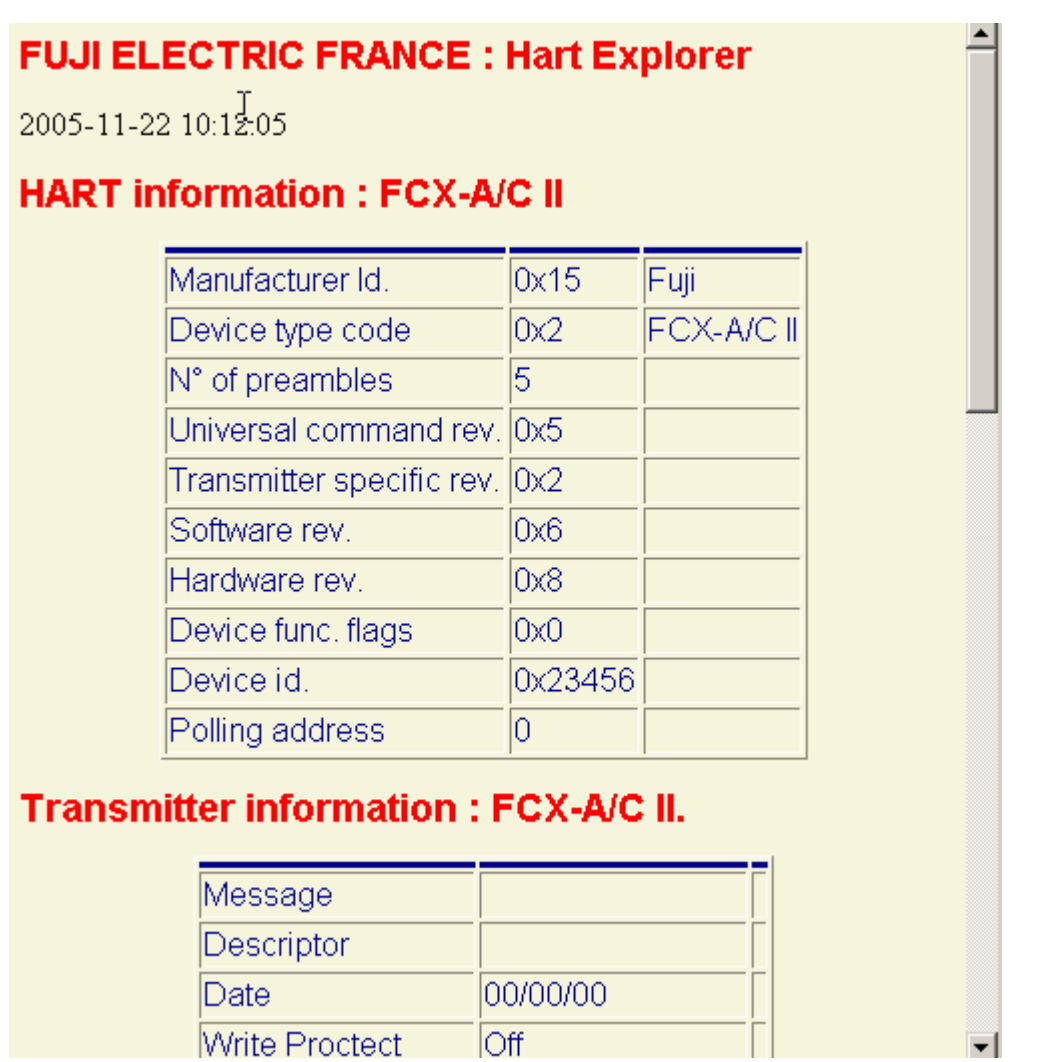

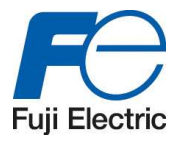

# **5 Travailler en mode générique**

## **5.1 Introduction**

Le logiciel "Fuji Hart Explorer" est capable de configurer tous les types de transmetteurs HART en utilisant uniquement les fonctions génériques du HART.

### **5.2 Panneaux des paramètres**

Lors de l'utilisation en mode générique, seul 4 onglets apparaissent.

**HART** Cellule Process Capteur

### **HART PANNEAU D'INFORMATION GENERAL HART**

#### **CAPTEUR PANNEAU D'INFORMATION DU TRANSMETTEUR DE PRESSION**

#### **CELLULE PANNEAU D'INFORMATION SUR LA CELLULE DE MESURE**

#### **PROCESS PANNEAU D'INFORMATION DU PROCESS**

La procédure demeure identique à celle de l'utilisation en mode Fuji FCX A-C II (voir chapitre « Travailler avec un transmetteur de pression « Fuji FCX A-C II »).

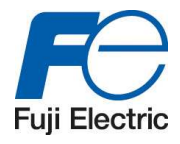

# **5.3 « HART » Panneau d'information général HART**

Se référer au chapitre 4.3 « « HART » Panneau d'information général HART » pages 35.

# **5.4 « CAPTEUR » Panneau d'information du transmetteur**

Seules les cases blanches peuvent être modifiées.

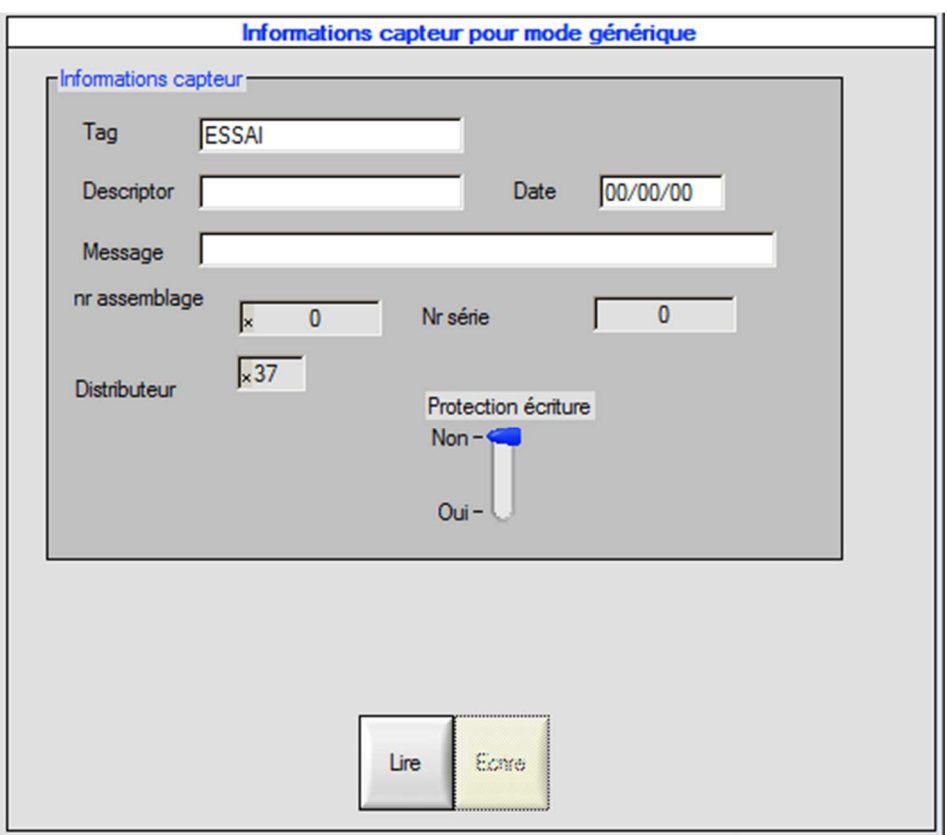

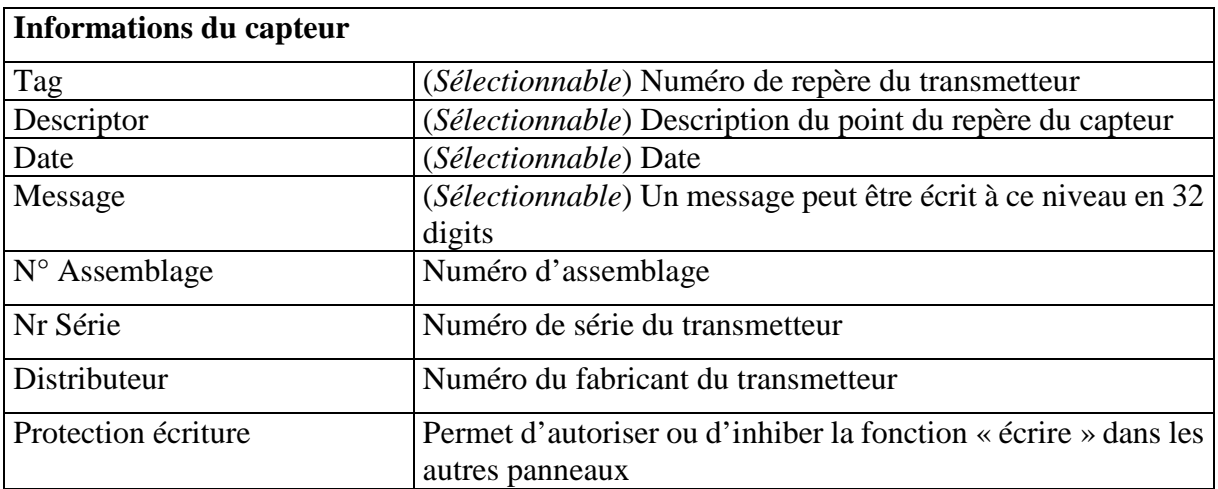

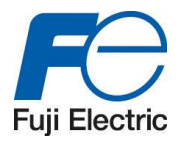

# **5.5 « CELLULE » Panneau d'information de la cellule de mesure**

Aucune donnée ne peut être changée.

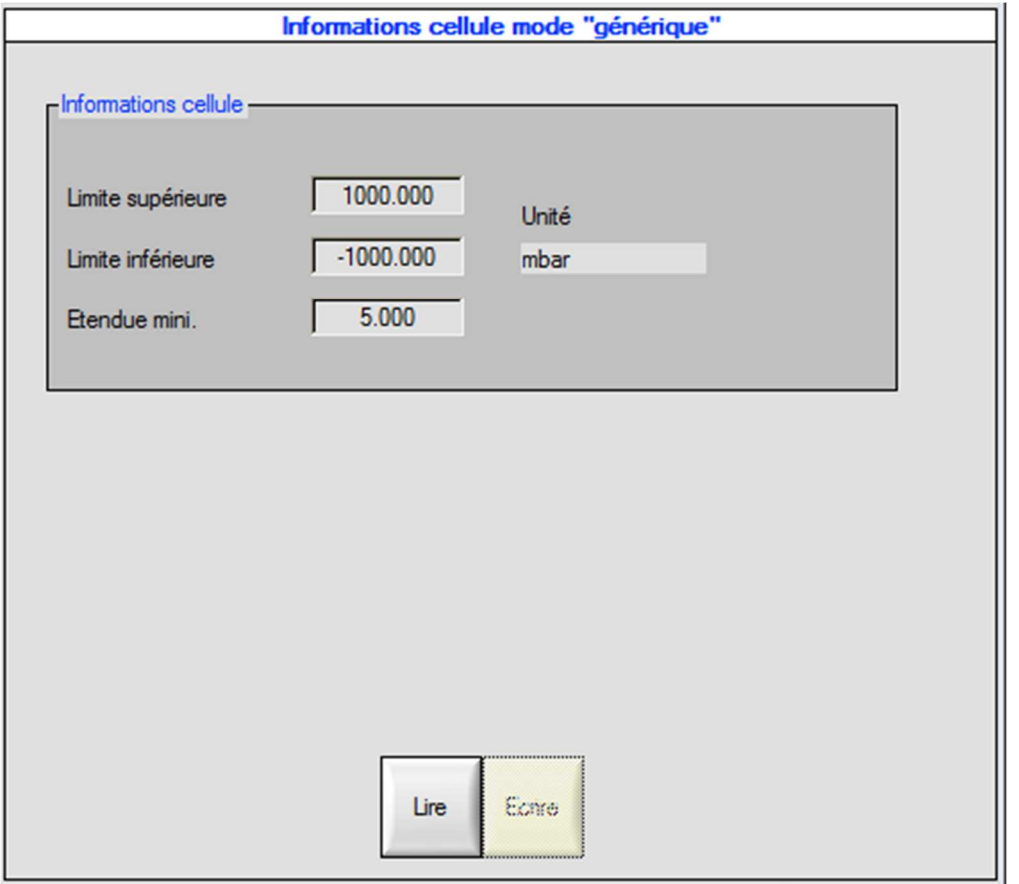

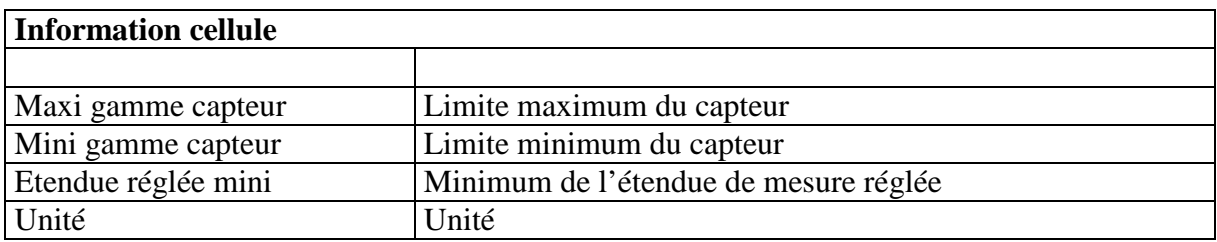

#### *Remarque* :

La limite maximale et minimale du capteur correspond à l'intervalle acceptable par le capteur mais ne correspond pas à son étendue de mesure maximale.

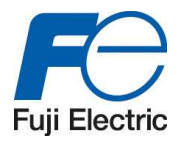

# **5.6 « PROCESS » Panneau d'information process**

Seules cases blanches peuvent être modifiées.

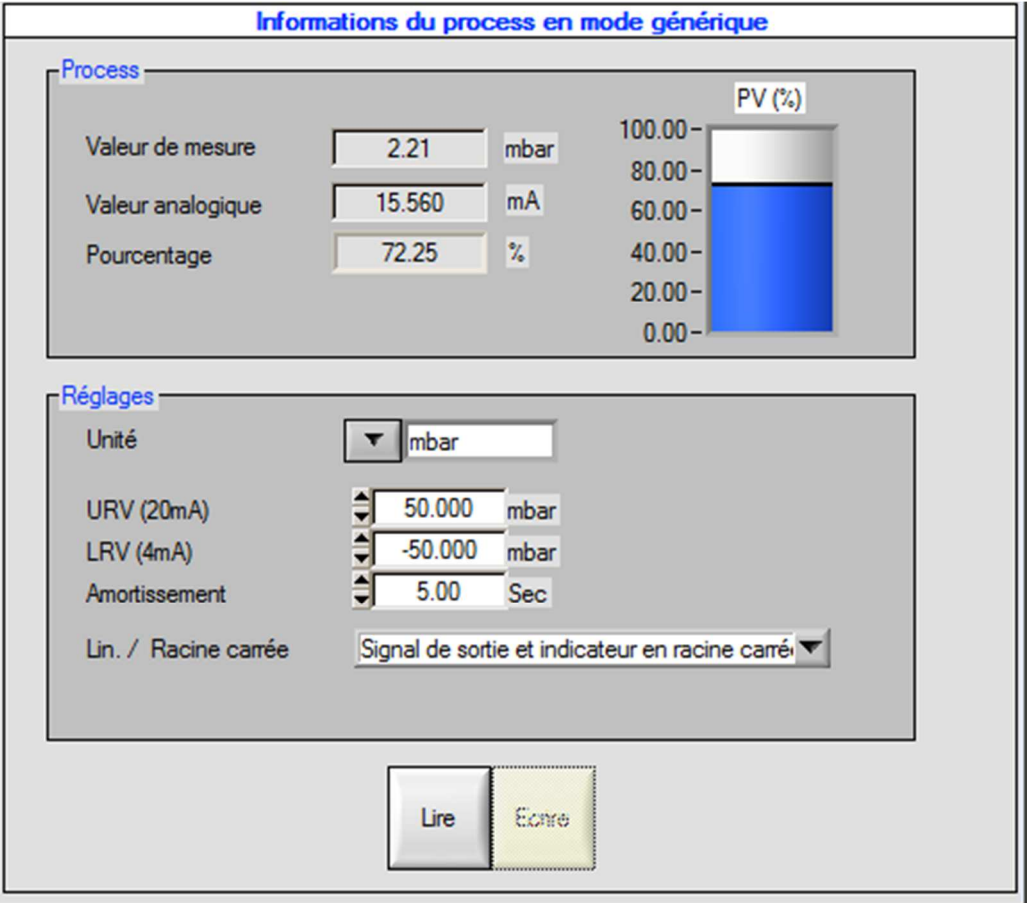

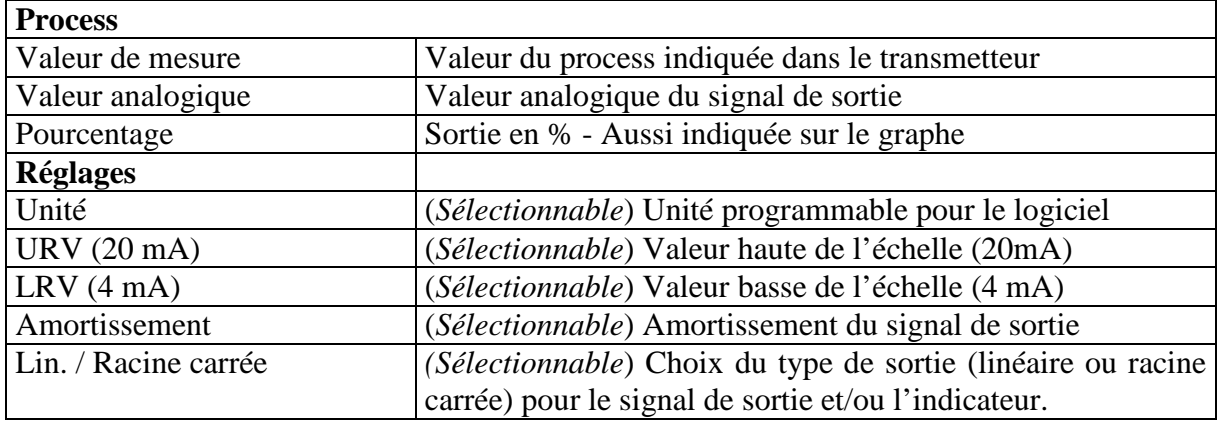

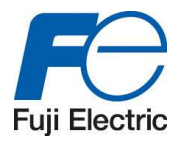

# **5.7 Fonctions du transmetteur**

Les fonctions du transmetteur pour le mode Générique sont identiques à ceux décrits dans le chapitre 4.9 « Fonctions du transmetteur » page 42.

Seuls les titres des fonctions changent :

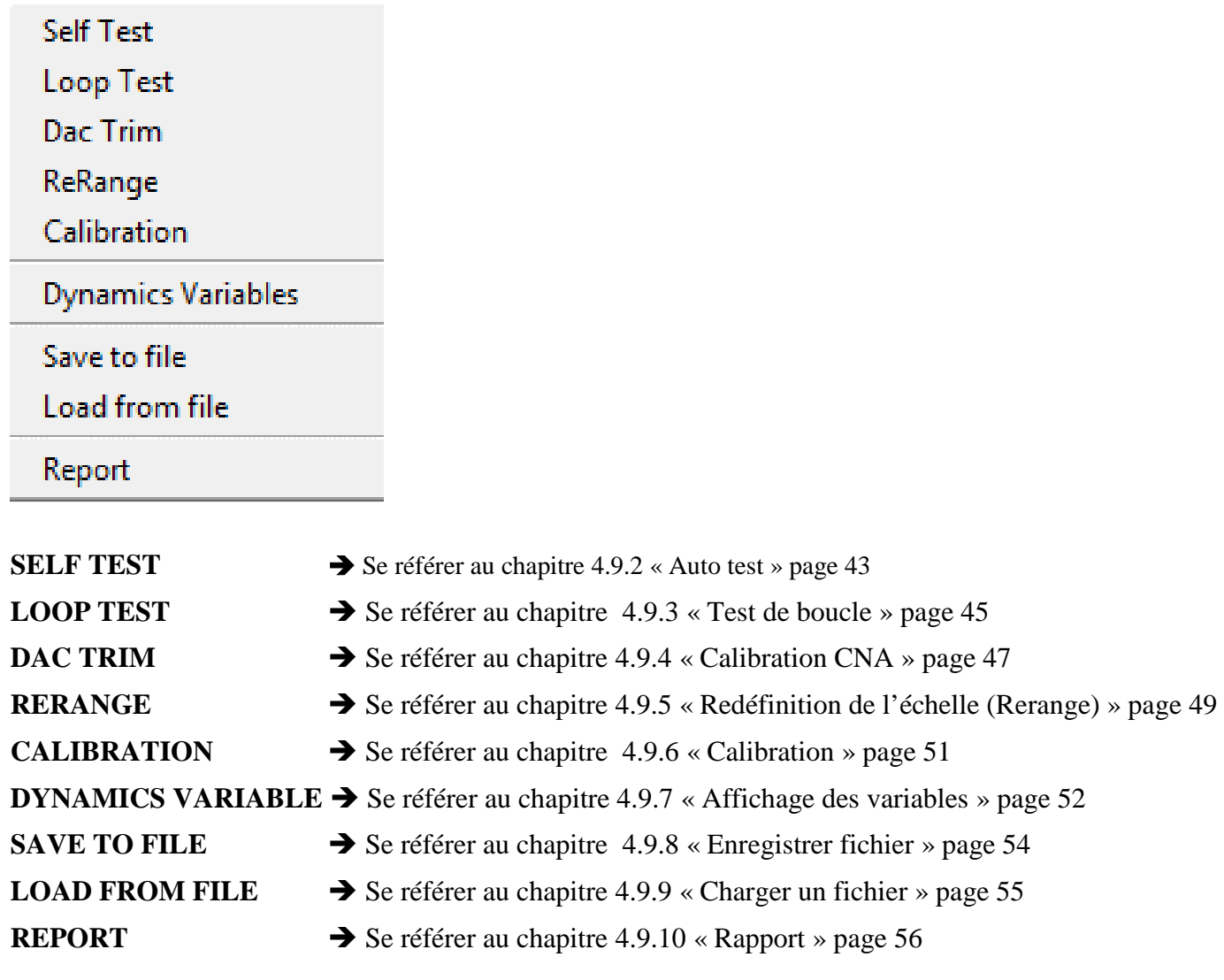

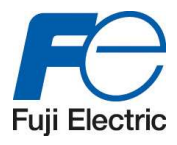

# **6 Commande erreur**

Si une erreur arrive durant la communication avec le transmetteur, une fenêtre arrive ainsi qu'un triangle jaune sur lequel il est possible d'appuyer pour obtenir une explication de l'erreur

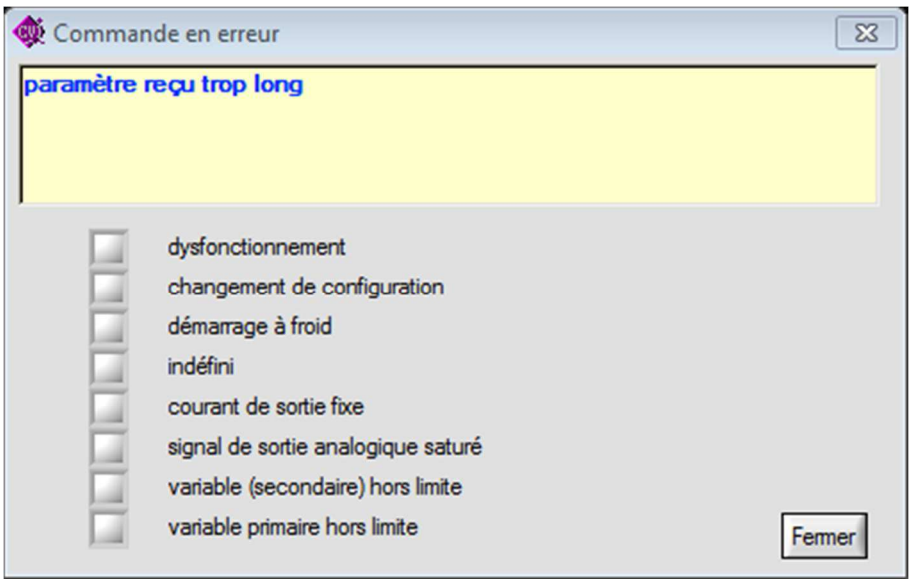

Cette fenêtre permet de montrer les causes potentielles de l'erreur : une seule est peut être à l'origine de l'erreur.

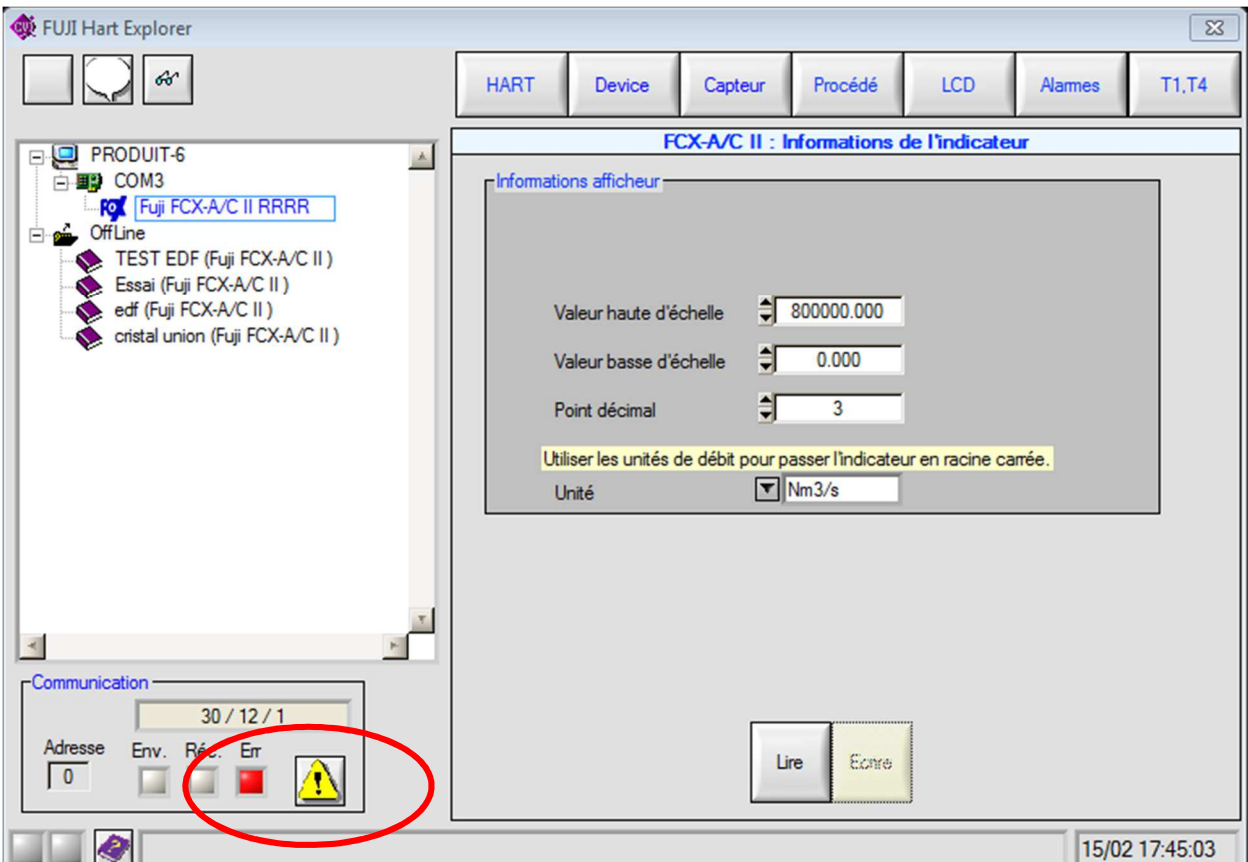